## Manuel de l'ordinateur de poche Acer n10

#### COPYRIGHT

Copyright © 2003. Acer Inc. ou ses filiales Tous droits réservés. Imprimé à Taiwan.

Manuel de l'ordinateur de poche Acer n10 Première publication : février 2003

Acer et le logo Acer sont des marques déposées de Acer Inc.

Microsoft, ActiveSync, Outlook, Pocket Outlook, Windows, Windows NT et le logo Windows sont soit des marques déposées ou des marques de Microsoft Corporation aux États-Unis et/ou dans d'autres pays. Les produits Microsoft sont fournis en licence aux clients OEM par Microsoft Licensing, Inc., une filiale en toute propriété de Microsoft Corporation.

Toutes les autres marques et marques déposées ne sont utilisées ici que pour un but d'identification et sont la propriété de leurs sociétés respectives.

Des modifications peuvent être apportées de temps à autre aux informations contenues dans cette publication sans obligation d'en notifier qui que ce soit. Ces modifications seront ajoutées aux nouvelles éditions de ce manuel ou dans des documents et publications complémentaires.

Toute reproduction, transmission, transcription ou mise en mémoire de ce manuel sur un support quelconque, ainsi que toute traduction vers une autre langue ou en langage informatique, par quelque procédé que ce soit, notamment, électronique, mécanique, photocopie, enregistrement et autres sont interdites sans l'autorisation écrite préalable d'Acer Inc.

#### AVERTISSEMENT ET LIMITATION DE LA RESPONSABILITÉ

Acer et ses filiales ne fournissent aucune espèce de garantie expresse ou implicite, relative aux informations contenues dans ce manuel et n'offre notamment aucune garantie d'aucune sorte quant à la valeur marchande de ce produit ou son adéquation à une application particulière. Acer et ses filiales ne reconnaissent aucune responsabilité pour tout dommage ou perte résultant de l'utilisation de ce manuel de Acer n10 Handheld.

#### NOTES

Enregistrez le numéro de série, la date d'achat et le lieu d'achat dans l'espace prévu ci-dessous. Le numéro de série est imprimé sur l'étiquette collée sur le châssis de votre Acer n10. Toutes les correspondances concernant cette unité doivent inclure ces informations.

Ordinateur de poche Acer n10

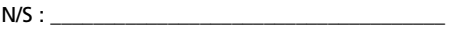

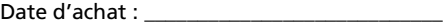

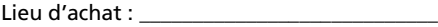

## <span id="page-2-0"></span>À propos de ce manuel

Bienvenue au manuel de Acer n10 Handheld. Ce manuel est conçu pour vous permettre de prendre connaissance et d'utiliser rapidement votre Acer n10, un handheld sous Windows® Pocket PC 2002. Il décrit tout ce dont vous avez besoin de savoir sur l'utilisation de votre handheld ainsi que les programmes qui sont fournis avec.

Ce manuel aborde les sujets suivants :

- Visite guidée du Acer n10
- Procédures de configuration et d'entretien
- Affichage et entrée des données
- Utilisation des programmes fournis avec votre handheld
- Mise à profit des fonctionnalités d'extension de votre handheld
- Synchronisation des données entre votre handheld et votre ordinateur
- Connexion de votre handheld à un ordinateur, un réseau ou Internet
- Personnalisation de votre handheld avec vos propres paramètres préférés

Ce manuel présente les nombreuses manières dont votre Acer n10 peut vous aider à organiser et gérer à la fois vous informations professionnelles et personnelles pour faire de vos activités régulières une expérience plus productive et agréable.

## À propos de ce manuel

## <span id="page-4-0"></span>Préambule

Nous vous remercions d'avoir choisi l'Acer n10 comme handheld. Votre nouveau Acer n10 de conception soignée est un outil multi-fonctionnel aux nombreuses fonctionnalités conviviales et applications à haute performance. Il est conçu pour faire de l'organisation des informations de travail et de leur synchronisation avec vos activités personnelles une tâche efficace. Nous espérons que vous serez aussi heureux de votre Acer n10 que nous l'avons été de le fabriquer pour vous.

Utilisez votre Acer n10 pour gérer efficacement les informations concernant à la fois les tâches professionnelles et personnelles.

- Utilisez les logiciels Microsoft® Pocket PC 2002 pour effectuer des tâches d'organisation et de traitement des données.
- Synchronisez les informations de votre ordinateur avec les informations de votre handheld en utilisant Microsoft® ActiveSync®
- Connectez-vous à Internet avec Microsoft® Pocket Internet Explorer
- Créez un fichier de sauvegarde à la volée
- Étendez les capacités de votre handheld en utilisant soit l'emplacement de SD/MMCintégré ou Emplacement CF
- Envoyez des informations à un autre appareil compatible IR
- Personnalisez votre handheld selon vos préférences et besoins personnels

## <span id="page-4-1"></span>Vos guides

Pour vous aider à utiliser votre Acer n10, nous avons conçu plusieurs guides :

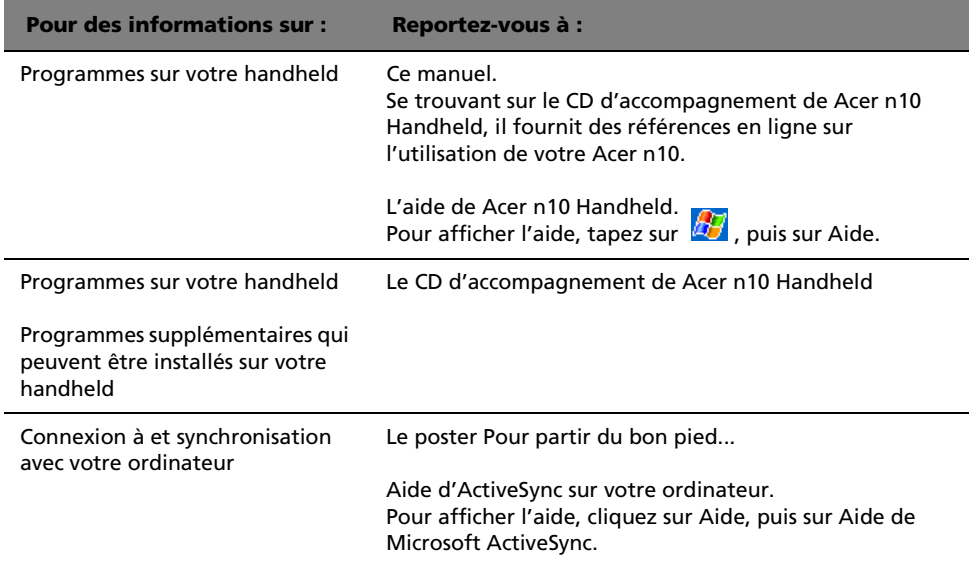

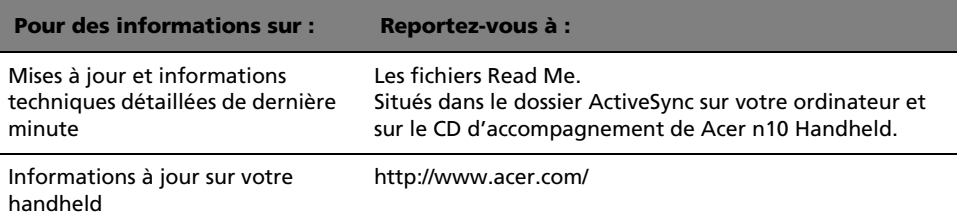

## <span id="page-5-0"></span>Contenu de l'emballage

Votre Acer n10 est emballé dans une boîte en carton. Déballez avec soin la boîte et retirez le contenu. Si l'un des éléments suivant est manquant ou endommagé, contactez votre revendeur immédiatement.

- 
- 
- 
- 
- 
- Acer n10 Handheld Poster Pour partir du bon pied...
	- Stylet Instruction brève de l'ordinateur de poche Acer n10
	- Câble sync USB CD d'accompagnement de Acer n10 Handheld
	- Adaptateur secteur Catalogue des accessoires de Acer n10 Handheld
	- Housse en cuir Contrat de Licence Utilisateur Final
		- Accord de garantie

## <span id="page-5-1"></span>Prendre soin de votre Acer n10

Cette section fournit les informations suivantes :

- Soin et utilisation appropriés de votre handheld
- Réinitialisation de votre handheld

## <span id="page-5-2"></span>Soin et utilisation appropriés de votre Acer n10

La construction robuste et solide de votre Acer n10 est conçue pour permettre une utilisation fiable et sans problèmes pour de nombreuses années. Le respect des procédures générales d'entretien suivantes aidera à l'assurer.

- 1 Prenez soin de ne pas rayer l'écran de votre handheld. Gardez l'écran propre. Lorsque vous travaillez avec handheld, utilisez le stylet fourni ou des stylos à pointe en plastique prévus pour utilisation sur des écrans tactiles. N'utilisez jamais un vrai stylo ou crayon ou d'autres objets pointus sur la surface de l'écran.
- 2 Votre handheld n'est pas étanche et de doit pas être exposé à la pluie ou à l'humidité. Dans des conditions extrêmes, de l'eau peut entrer dans le circuit par l'intermédiaire des boutons ou des emplacements d'extension de la face avant.
- 3 Prenez soin de ne pas laisser tomber votre handheld ou de ne pas le soumettre à un choc. Ne placez pas votre handheld dans votre poche arrière. Vous pourrez l'endommager si vous vous asseyez dessus.
- 4 Protégez votre handheld des températures extrêmes. Par exemple, ne laissez pas votre handheld sur le tableau de bord d'une voiture par un jour de grande chaleur ou par un jour de gel. Éloignez-le également des radiateurs et autres sources de chaleur.
- 5 N'utilisez pas et ne rangez pas votre handheld dans un lieu qui extrêmement poussiéreux ou humide. Dans des conditions extrêmes, de l'eau peut entrer dans le circuit par l'intermédiaire des boutons ou des emplacements d'extension de la face avant.
- 6 Utilisez un chiffon doux légèrement humide pour nettoyer votre handheld. Si la surface de l'écran devient sale, nettoyez-la avec un chiffon doux légèrement humidifié avec du produit lave-vitre dilué.

## <span id="page-6-0"></span>Réinitialisation de votre Acer n10

Il peut être nécessaire d'effectuer une réinitialisation si votre handheld ne répond plus aux boutons à l'écran.

## Réinitialisation logicielle

Une réinitialisation logicielle permet à votre handheld de recommencer à zéro, similaire à la réinitialisation d'un ordinateur. Tous les enregistrements et entrées sont conservés après une réinitialisation logicielle.

Pour effectuer une réinitialisation logicielle :

• À l'aide de la pointe de votre stylet, poussez le bouton de réinitialisation vers la gauche (a) puis vers la droite (b) sur l'arrière de votre handheld.

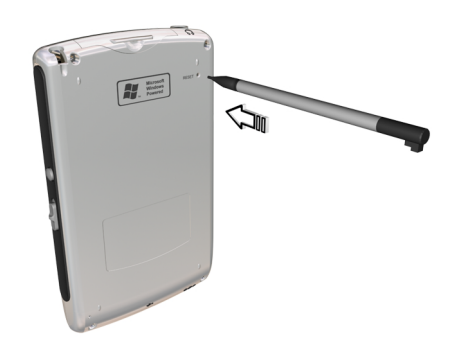

## <span id="page-6-1"></span>Réinitialisation matérielle

Une réinitialisation matérielle efface tous les enregistrements et entrées de votre handheld. N'effectuez jamais une réinitialisation matérielle à moins qu'une réinitialisation logicielle ne puisse pas résoudre votre problème. Lorsque vous

effectuez la prochaine opération ActiveSync, vous pouvez restaurer toutes les données que vous avez synchronisées auparavant sur votre ordinateur. Pour effectuer une réinitialisation matérielle,

1 Faites glisser vers le haut le bouton de réinitialisation matérielle sur le côté droit de la batterie (**a**) puis retournez-le vers le bas.

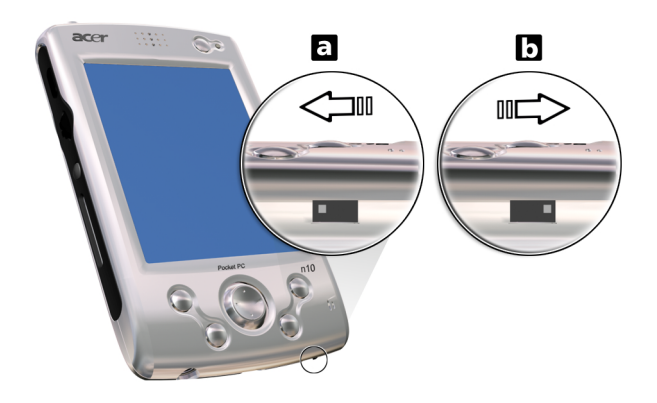

**REMARQUE :** Lorsque vous effectuez une réinitialisation matérielle, les formats, les préférences et autres paramètres, y compris la date et l'heure, sont retournés à leurs valeurs par défaut de l'usine. **Toutes les données, entrées et tous les enregistrements seront effacés.**

## <span id="page-7-0"></span>Verrouillage de votre Acer n10

Votre handheld n'est pas seulement un investissement financier, mais également une source d'informations personnelles, dont certaines peuvent être confidentielles. Il est donc logique de les protéger contre des accès non autorisés. Le paramètre de sécurité de votre handheld vous donne l'option d'attribuer un mot de passe de verrouillage qui sera requis pour l'accès après une période d'inactivité définie.

Pour attribuer un mot de passe :

- 1 Tapez sur **17**, Paramètres.
- 2 Dans l'onglet Privé, tapez sur Mot de passe.
- 3 Sélectionnez une option de mot de passe.
	- Mot de passe simple à 4 chiffres
	- Mot de passe alphanumérique complexe
- 4 Définissez la période d'inactivité pour la demande du mot de passe de passe avant l'accès.

5 Entrez un mot de passe et ressaisissez-le pour confirmer. Pour plus d'informations, reportez-vous à [« Mot de passe » à la page 120](#page-133-0).

# Contents

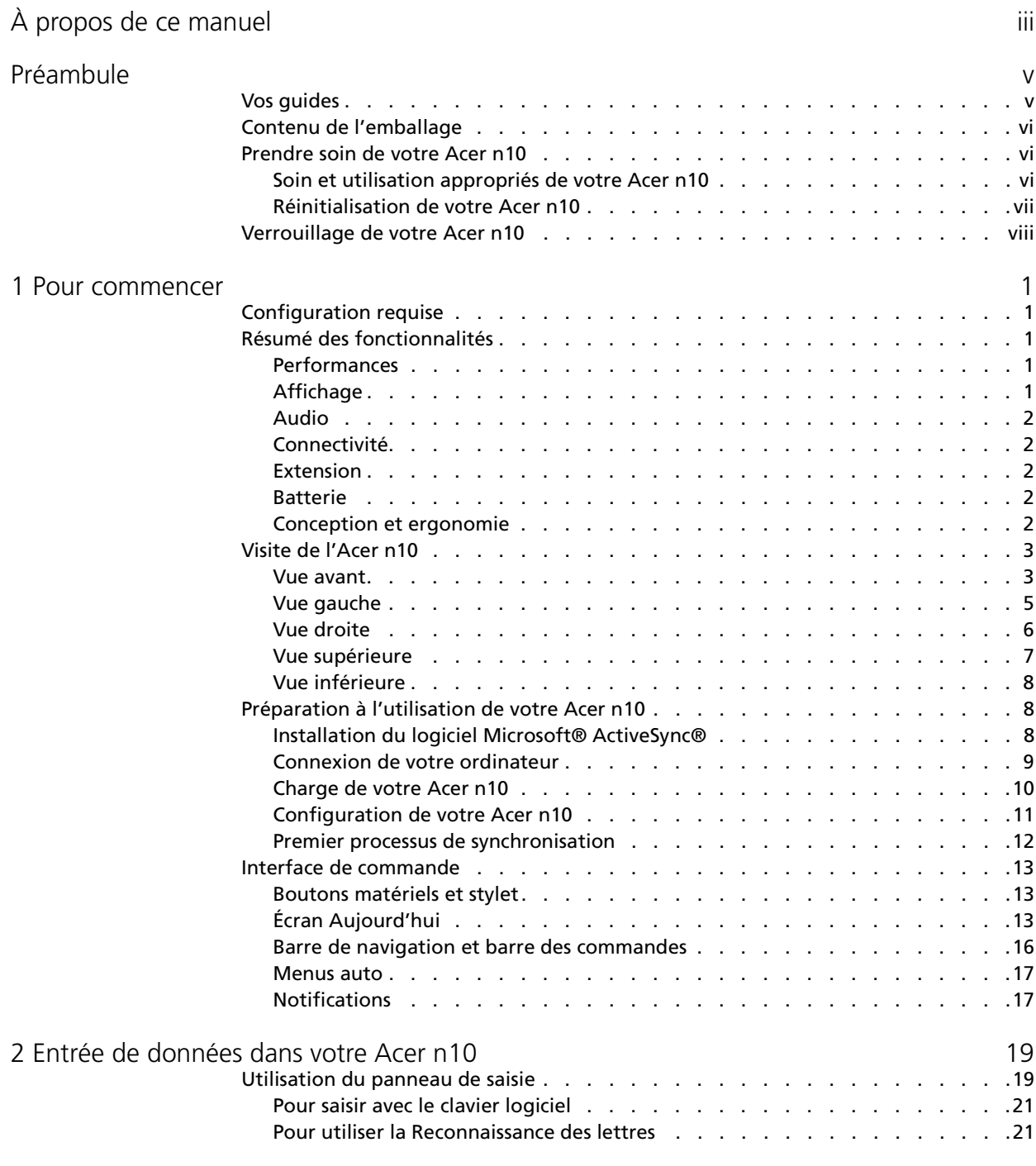

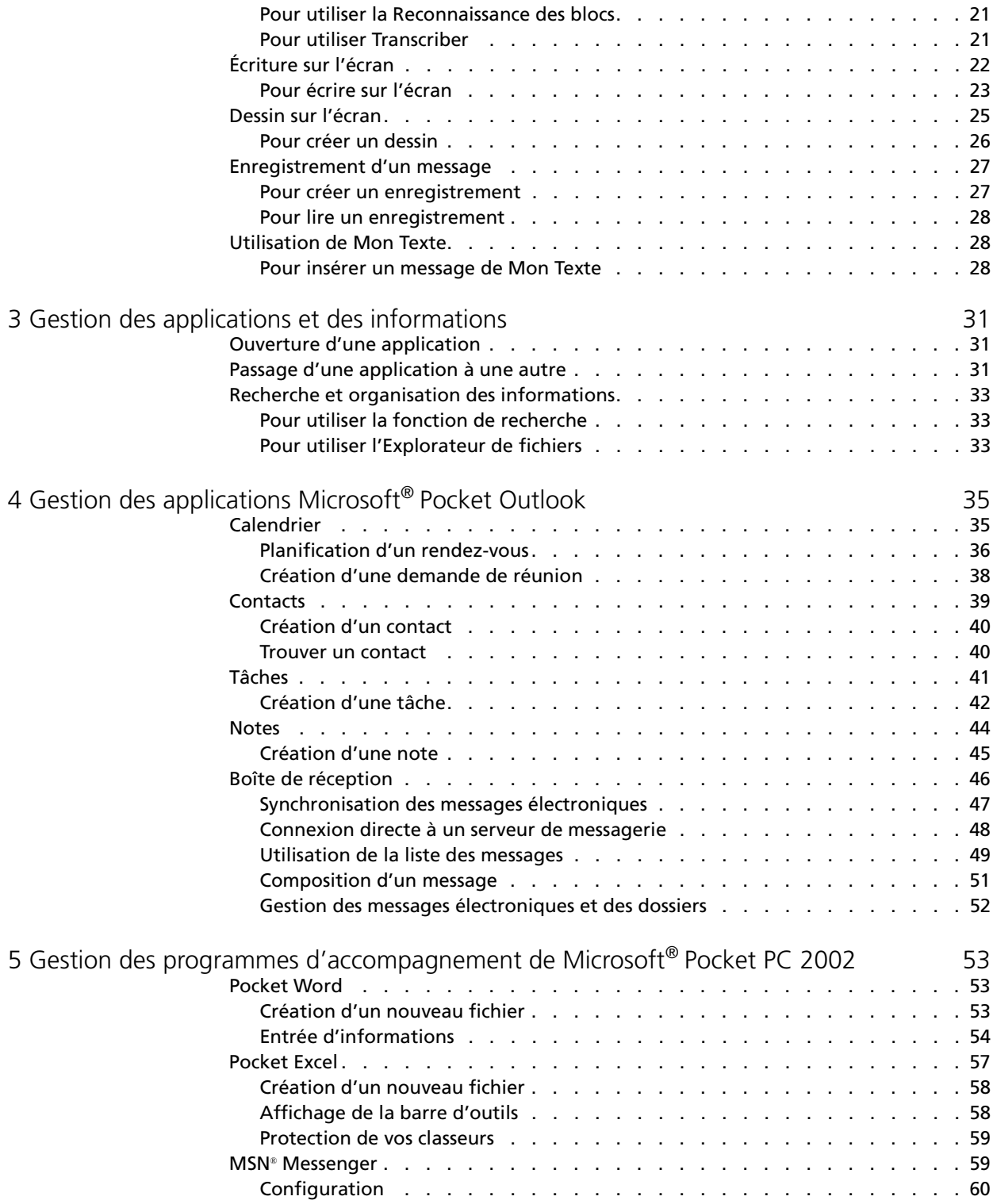

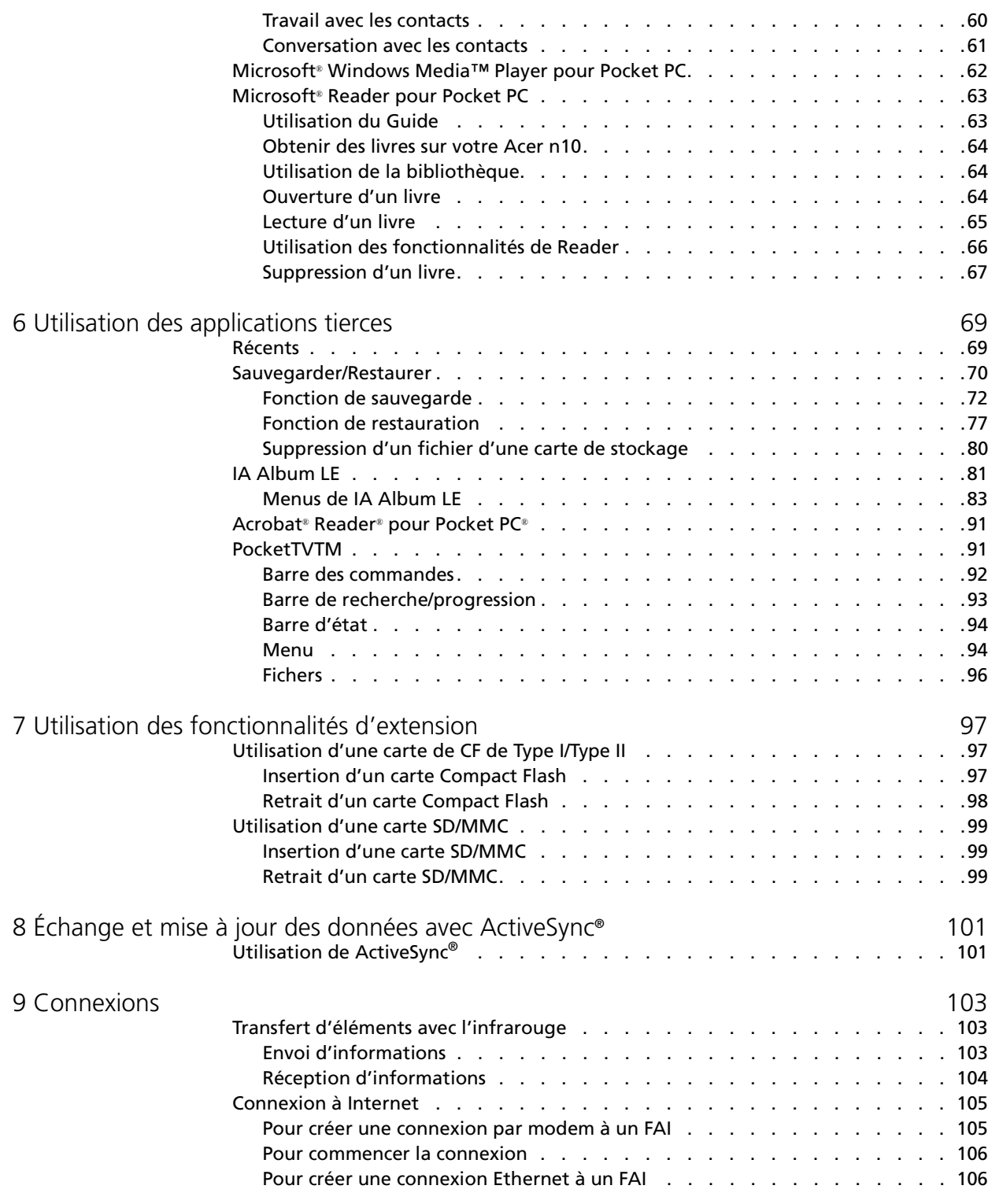

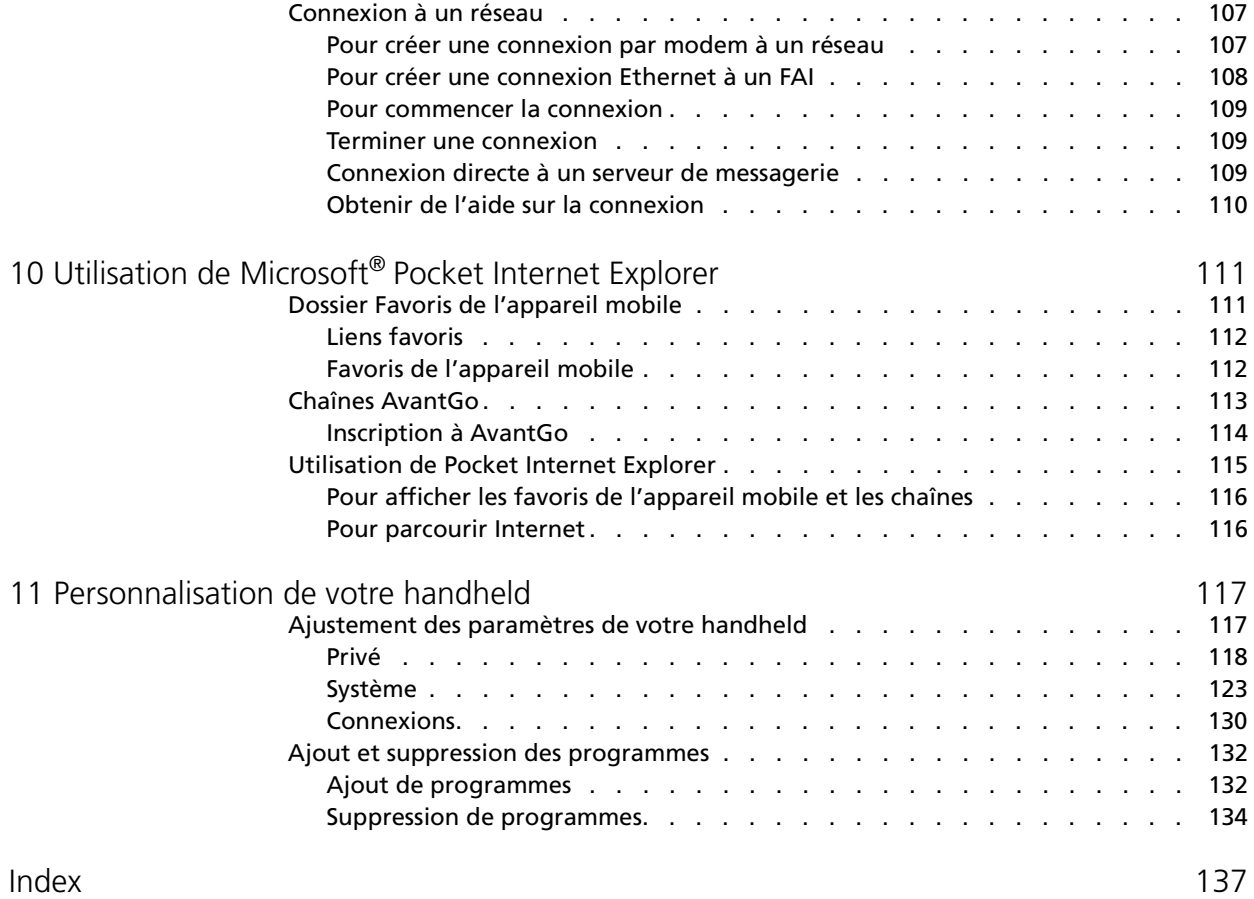

# <span id="page-14-0"></span>1 Pour commencer

Ce chapitre aborde les sujets suivants :

- Configuration requise
- Principales fonctionnalités de votre Acer n10
- Visite guidée du Acer n10
- Procédures détaillées sur la préparation de votre handheld à l'utilisation
- Notions de base sur l'utilisation de votre handheld

## <span id="page-14-1"></span>Configuration requise

Pour installer le logiciel Microsoft® ActiveSync® et utiliser votre nouvel Acer N10 avec un ordinateur au bureau ou à la maison, assurez-vous que le ou les systèmes correspondent à la configuration minimale suivante pour le système et le programme.

- Processeur Intel® Pentium (233 MHz minimum)
- Mémoire de 64 Mo
- Espace du disque de 120 Mo
- Lecteur de CD-ROM
- Port USB ou port infrarouge
- Carte graphique SVGA (ou compatible) prenant en charge 256 couleurs
- Microsoft® Windows XP, 2000, ME ou 98SE
- Microsoft® Internet Explorer 4.01

## <span id="page-14-2"></span>Résumé des fonctionnalités

### <span id="page-14-3"></span>Performances

- Processeur d'application Intel® PXA255 avec technologie Intel® XScale<sup>™</sup>
- Mémoire système :
	- Mémoire SDRAM de 64 Mo pour le stockage des applications
	- Mémoire ROM Flash de 32 Mo pour le système d'exploitation
- Microsoft<sup>®</sup> Pocket PC 2000 Premium avec Microsoft<sup>®</sup> Outlook 2000

### <span id="page-14-4"></span>Affichage

- Écran LCD TFT Transflectif de 3,5 pouces
- Résolution de 240 x 320
- Prise en charge des couleurs en 65535
- Technologie Microsoft® ClearType pour un affichage des polices plus clair et net

#### <span id="page-15-0"></span>Audio

- CODEC AC'97 intégré pour une sortie stéréo de qualité CD
- Prise écouteurs 3,5-mm standard intégrée
- Microphone intégré

## <span id="page-15-1"></span>Connectivité

- Mini connecteur USB
- Capacité SIR (infrarouge série)

#### <span id="page-15-2"></span>Extension

- Emplacement CompactFlash intégré (type I/type II)
- Emplacement SD/MMC (Secure Digital/MultiMedia Card) intégré (double usage)

#### <span id="page-15-3"></span>Batterie

- Batterie au lithium-polymère rechargeable de 1500mAH
- Durée de fonctionnement en utilisation normale (Rétroéclairage désactivé) de 12 heures

**NOTE:** La durée de fonctionnement sur la batterie dépend de la consommation qui elle est basée sur l'utilisation des ressources système. Par exemple, l'utilisation constante du rétroéclairage ou l'utilisation d'applications gourmandes en énergie raccourcit l'autonomie de la batterie entre les recharges.

• Temps de charge d'une batterie vide à pleine capacité de 3 heures.

## <span id="page-15-4"></span>Conception et ergonomie

• Conception élégante, légère et fine

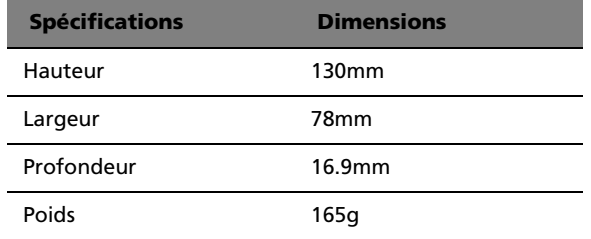

- Fonctions de navigation conviviales
	- Molette de défilement pour utilisation à une main
	- Pavé directionnel pour le défilement multidirectionnel dans les menus et applications variés
	- Boutons rapides pour lancer facilement les applications fréquemment utilisées
- Bouton Démarrer  $\frac{dP}{dV}$  pour un accès à une tape à toutes les applications disponibles
- Le bouton de maintien permet aux utilisateurs de verrouiller tous les boutons et l'écran LCD tactile contre un appui accidentel lorsque l'handheld est placé dans une poche ou un sac. Les fonctions d'économie d'énergie assombrissent et désactivent l'écran tactile.

## <span id="page-16-0"></span>Visite de l'Acer n10

<span id="page-16-1"></span>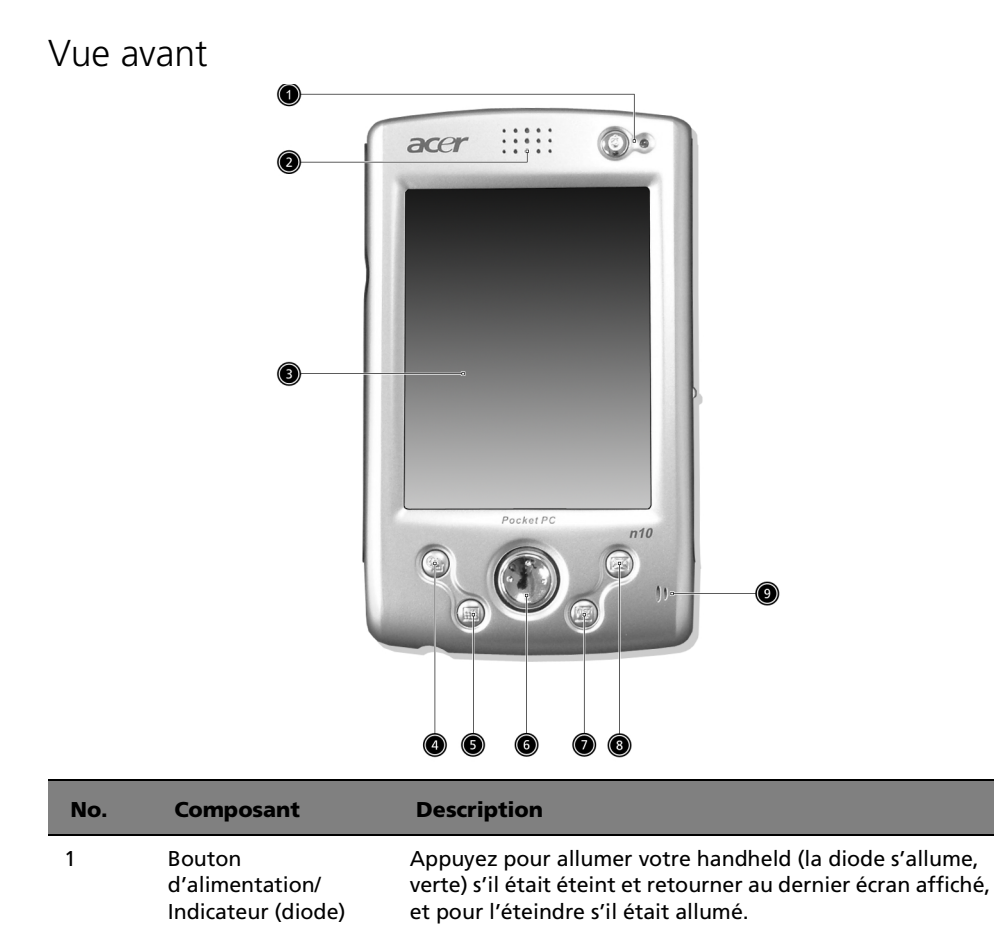

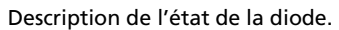

- Verte clignotante : charge de handheld
- Verte continue : charge terminée
- Rouge clignotante : indicateur d'alarme, réception de courrier électronique

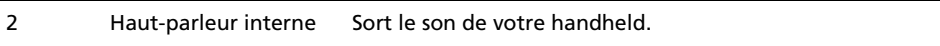

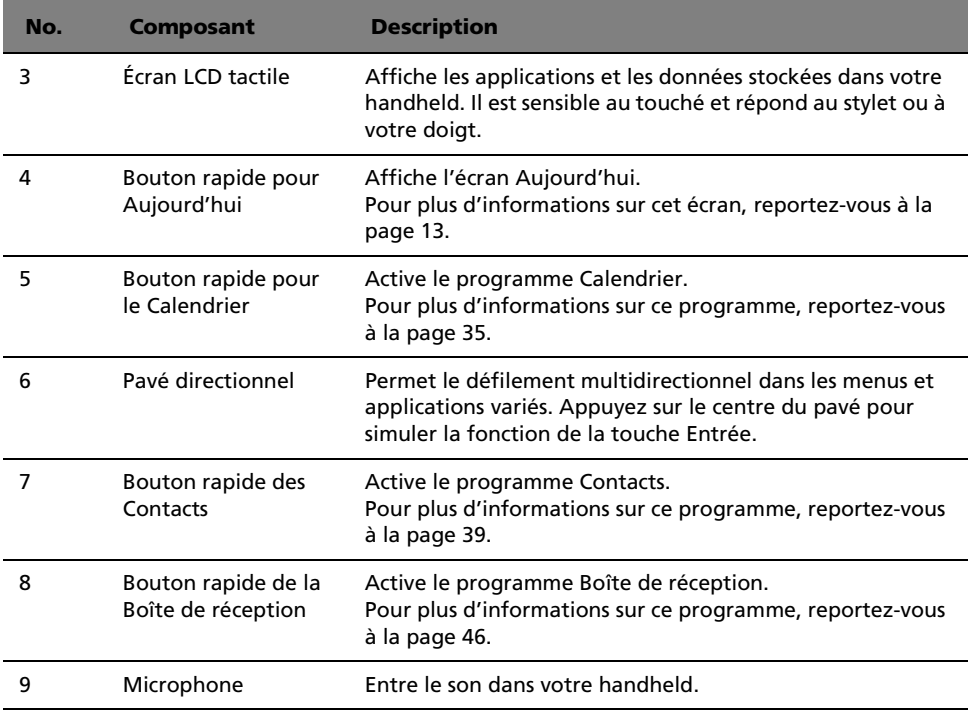

#### **NOTE:**

Reportez-vous à "Privé" on page 124 pour des instructions sur la réaffectation des boutons matériels à d'autres applications installées sur votre handheld.

Si votre handheld est éteint, l'appui sur un des boutons rapides allume handheld et ouvre le programme affecté à ce bouton.

### Utilisation du rétroéclairage

Si les conditions d'éclairage rendent difficile la lecture des informations sur votre handheld, utilisez le rétroéclairage pour éclairer votre écran.

Vous pouvez modifier les paramètres du rétroéclairage. Reportez vous à "Système" on page 129.

Pour activer le rétroéclairage :

- Appuyez sur le bouton d'alimentation et maintenez-le appuyé pendant environ deux secondes. Relâchez le bouton lorsque le rétroéclairage s'allume.
- Pour eteindre le rétroéclairage, appuyez sur le bouton d'alimentation et maintenez-le appuyé pendant deux secondes. Relâchez le bouton lorsque le rétroéclairage s'éteint.

## <span id="page-18-0"></span>Vue gauche

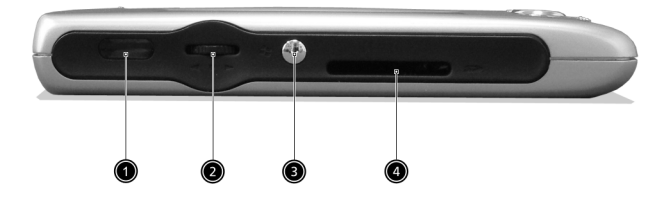

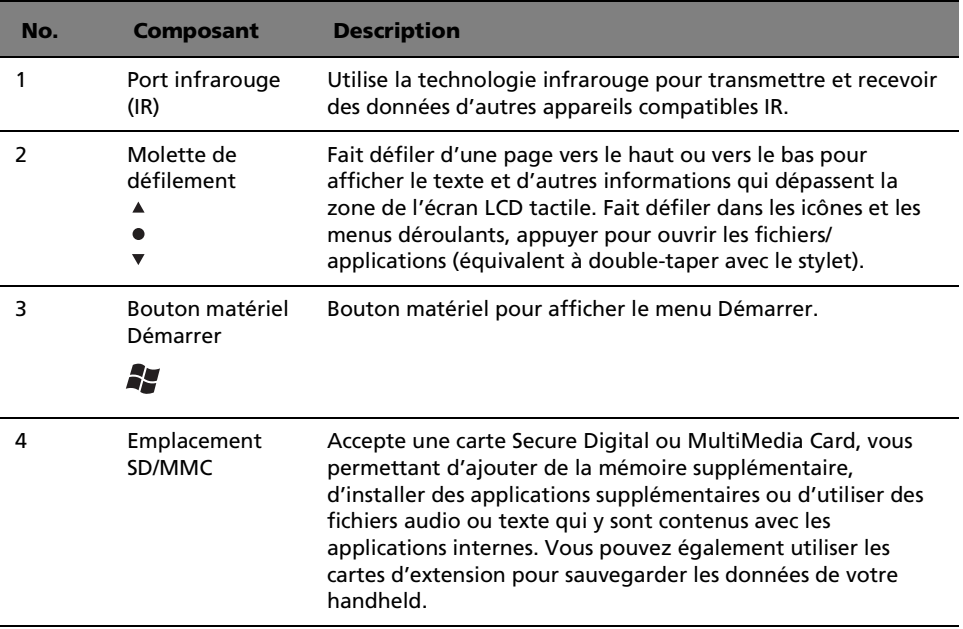

## <span id="page-19-0"></span>Vue droite

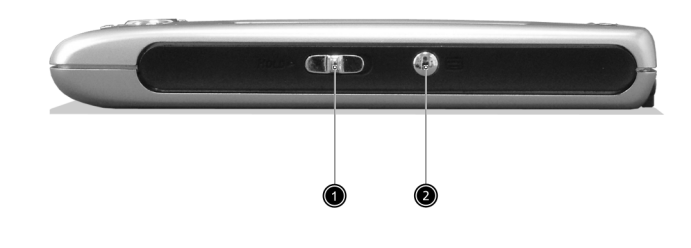

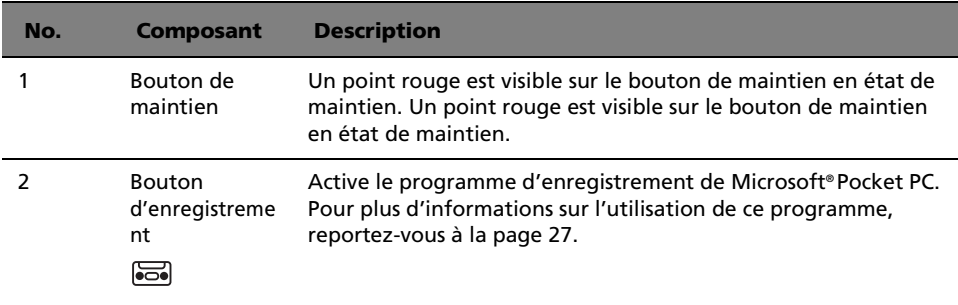

## <span id="page-20-0"></span>Vue supérieure

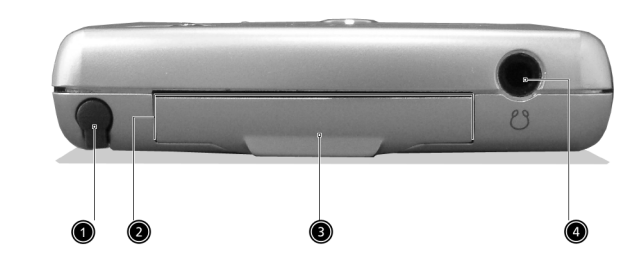

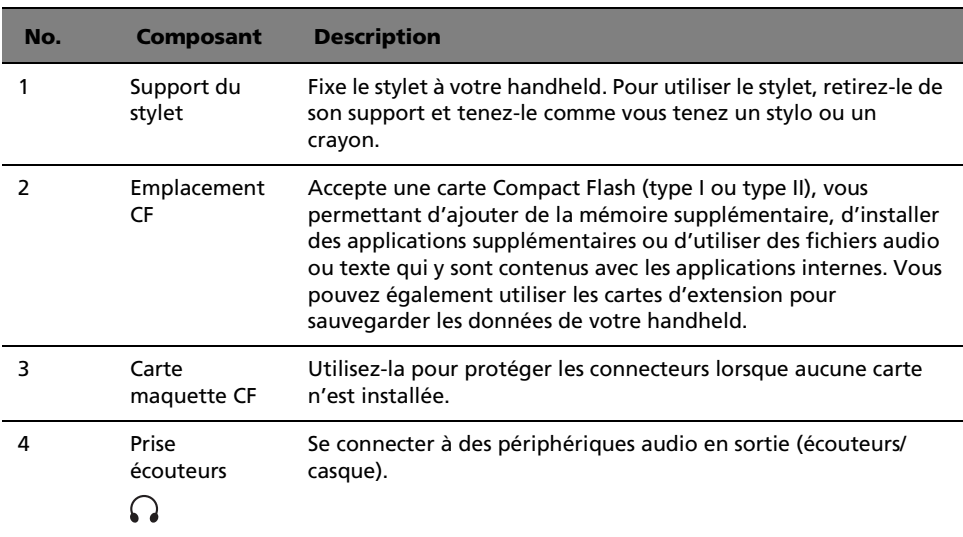

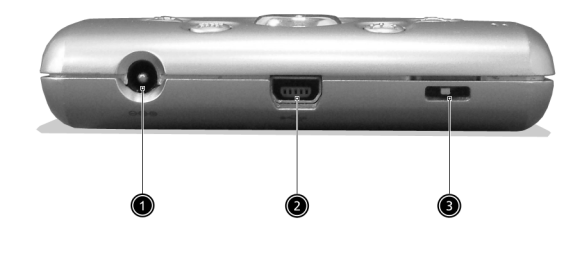

## <span id="page-21-0"></span>Vue inférieure

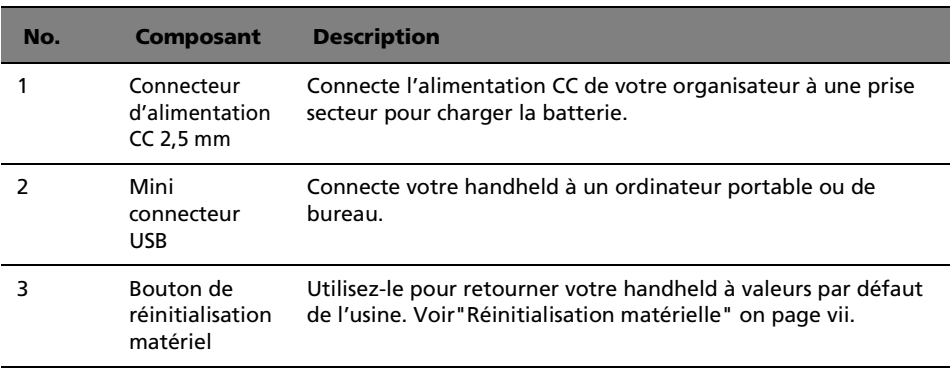

## <span id="page-21-1"></span>Préparation à l'utilisation de votre Acer n10

Effectuez d'abord les tâches de configuration faciles qui suivent pour commencer à utiliser votre handheld :

- Installez le logiciel Microsoft® ActiveSync® dans votre ordinateur
- Connectez le câble
- Chargez votre handheld
- Configurez votre handheld
- Effectuez la première opération ActiveSync

## <span id="page-21-2"></span>Installation du logiciel Microsoft® ActiveSync®

La fonction principale du logiciel Microsoft® ActiveSync® est de synchroniser les informations sur votre ordinateur avec les informations sur votre handheld. La synchronisation compare les données sur votre handheld avec celles de l'ordinateur et met à jour les informations sur les deux. Ceci sert alors de fichier de sauvegarde en cas de problème avec votre handheld.

Les instructions qui suivent indiquent comme installer le logiciel ActiveSync<sup>®</sup>

Notes d'installation importantes

- Avant d'installer ActiveSync, assurez-vous que la base de votre handheld n'est pas encore connectée à votre ordinateur. Connectez la base seulement lorsque vous avez terminé d'installer ActiveSync.
- Si Microsoft® Outlook® 98 n'est pas installé, veuillez installer Microsoft® Outlook® 2002 maintenant.Même si vous avez installé Outlook 98 or Outlook 2000, il est recommandé de mettre à niveau vers Outlook 2002.
- Il est recommandé si vous choisissez d'installer Outlook 2002 depuis ce CD, de le faire avant d'installer ActiveSync.
- Ne copiez pas les fichiers ActiveSync sur le disque dur de votre ordinateur. Vous devez utiliser le CD d'accompagnement de Acer n10 Handheld pour placer les fichiers dans leur bon emplacement et décompresser les fichiers.

## Pour installer le logiciel Microsoft® ActiveSync®

- 1 Quittez les programmes ouverts, y compris ceux exécutés au démarrage, et désactivez le logiciel antivirus éventuellement installé.
- 2 Insérez le CD d'accompagnement de Acer n10 Handheld dans le lecteur de CD-ROM de l'ordinateur.

La page de bienvenue du CD apparaît.

- 3 Cliquez sur l'icône animée de suite pour aller à l'écran suivant.
- 4 Cliquez sur l'onglet Commencer ici sur le côté droit de l'écran.
- 5 Lisez les instructions et les notes d'installation indiquées sur l'écran Commencer ici.
- 6 Cliquez sur les boutons du panneau gauche pour installer chacune des applications individuelles.
	- Outlook 2000 (recommandé)
	- ActiveSync® 3.5

Après l'installation, l'icône **de la para**ît sur la barre d'état système de votre ordinateur (dans le coin inférieur droit de l'écran).

Reportez-vous à l'aide en ligne du logiciel ActiveSync pour des informations sur l'utilisation du logiciel. Si à tout moment vous souhaitez redémarrer ce programme de configuration, réinsérez simplement le CD dans le lecteur de CD-ROM.

## <span id="page-22-0"></span>Connexion de votre ordinateur

Le câble sync USB fourni avec votre handheld permet de synchroniser les informations de votre handheld avec les données de votre ordinateur en utilisant la technologie ActiveSync.

#### Pour connecter la votre ordinateur

1 Branchez le câble sync USB dans le port mini USB à l'arrière de votre organiseur et branchez l'autre extrémité dans un port USB disponible sur votre ordinateur.

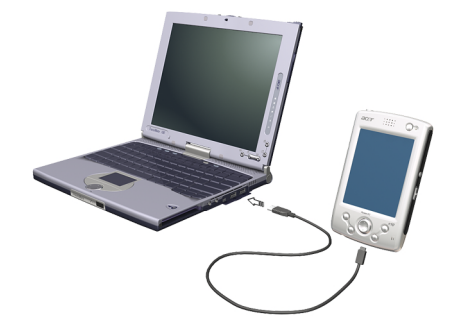

## <span id="page-23-0"></span>Charge de votre Acer n10

Pour la première fois, il est nécessaire de charger votre handheld pendant trois heures. Après cela, vous pouvez le charger pendant quelques minutes chaque jour pour recharger la batterie à pleine capacité. Normalement, vous pouvez utiliser votre handheld pendant 12 heures (Rétroéclairage désactivé) d'affilée avant d'avoir à recharger la batterie.

#### Pour charger votre Acer n10

• Connectez le câble de l'adaptateur secteur à la prise d'alimentation à l'arrière de la base, puis branchez l'autre extrémité de l'adaptateur secteur à une prise secteur.

État de la diode pendant la charge :

- Charge : L'indicateur diode est vert clignotant.
- Charge terminée : verte continue

Si la batterie devient basse pendant l'utilisation normale, une icône d'état apparaît sur l'écran de handheld indiquant l'état bas ou très bas de la batterie (voir "Icônes d'état" on page 14). Effectuez une opération ActiveSync pour sauvegarder vos données, puis rechargez la batterie.

Si votre handheld s'éteint (c.-à-d. la batterie est complètement vide), vous avez environ 72heures(3 jours) pour recharger la batterie avant de perdre toutes les données dans la mémoire interne de votre handheld.

## <span id="page-24-0"></span>Configuration de votre Acer n10

Après avoir chargé la batterie pour la première fois pendant trois heures, vous pouvez maintenant configurer votre handheld pour l'utilisation. Reportez-vous aux instructions ci-dessous.

## Pou configurer votre Acer n10

1 Allumez votre organisateur en appuyant le bouton d'alimentation sur le panneau avant. Voir ["Vue avant" on page 3](#page-16-1) pour l'emplacement du bouton d'alimentation.

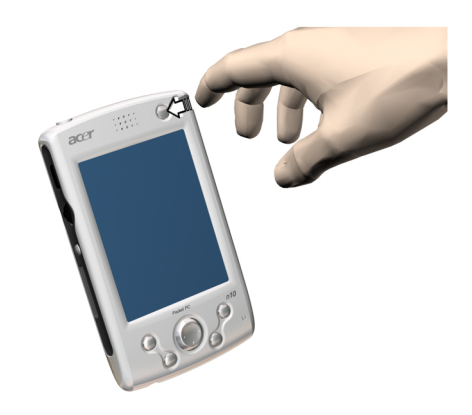

2 Suivez les instructions à l'écran pour configurer votre handheld.

## <span id="page-25-0"></span>Premier processus de synchronisation

Après avoir terminé les procédures de configuration, vous pouvez maintenant effectuer la première opération ActiveSync avec l'aide de l'assistant de configuration 'Nouveau partenariat'.

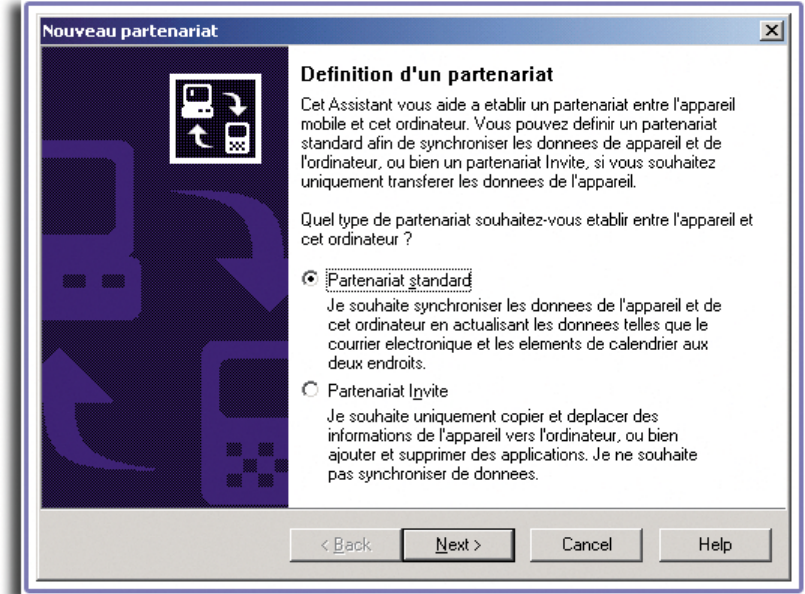

Cet assistant vous aidera à :

- Définir un partenariat pour pouvoir synchroniser les informations entre votre handheld et votre ordinateur
- Personnaliser vos paramètres de synchronisation

#### Pour effectuer le premier processus de synchronisation

- 1 Connectez le câble sync USB à votre handheld.
- 2 Branchez le connecteur USB à un port USB sur votre ordinateur.

L'assistant de configuration 'Nouveau partenariat' démarre automatiquement sur l'écran de votre ordinateur.

**NOTE:** Si l'assistant n'apparaît pas automatiquement, lancez ActiveSync sur votre ordinateur en cliquant sur son icône depuis Démarrer>Programmes.

3 Suivez les instructions à l'écran.

Le premier processus de synchronisation commencera automatiquement lorsque vous aurez fini d'utiliser l'assistant.

Après la première synchronisation, regardez les programmes Calendrier, Contacts et Tâches sur votre handheld. Vous constaterez que les informations que vous avez enregistrées dans Microsoft Outlook sur votre ordinateur ont été copiées sur votre handheld et que vous n'avez pas eu à saisir un seul mot. Déconnectez votre handheld de votre ordinateur et vous êtes prêt à partir !

Lorsque vous avez configuré ActiveSync et terminé le premier processus de synchronisation, vous pouvez initialiser la synchronisation depuis votre handheld. Pour activer ActiveSync sur votre handheld, tapez sur BE, puis tapez sur ActiveSync.

## <span id="page-26-0"></span>Interface de commande

## <span id="page-26-1"></span>Boutons matériels et stylet

Votre handheld a des boutons matériels qui contrôlent des actions et les fonctions de défilement, et un stylet pour la sélection des éléments et l'entrée des informations.

Sur votre handheld, le stylet remplace la souris.

- Taper. Touchez l'écran une fois avec le stylet pour ouvrir des éléments et sélectionner des options.
- Faire glisser. Maintenez le stylet sur l'écran et faites glisser sur l'écran pour sélectionner du texte et des images. Faites glisser dans une liste pour sélectionner plusieurs éléments.
- Taper et maintenir. Tapez et maintenez le stylet sur un élément pour afficher une liste d'action disponible pour cet élément. Sur le menu auto qui apparaît, tapez sur l'action que vous souhaitez effectuer.

## <span id="page-26-2"></span>Écran Aujourd'hui

Lorsque vous allumez votre handheld pour la première fois chaque jour (ou après 4 heures d'inactivité), l'écran Aujourd'hui s'affichera. Vous pouvez également l'afficher

### 1 Pour commencer *Interface de commande*

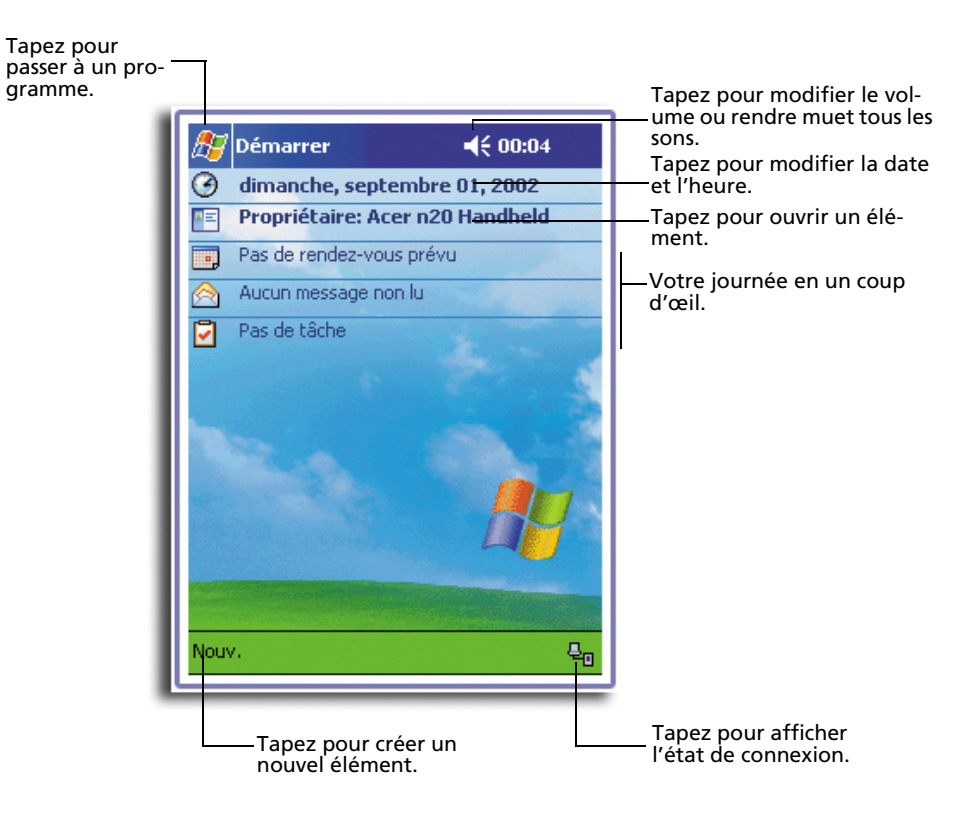

en tapant sur puis sur Aujourd'hui. Sur l'écran Aujourd'hui, vous pouvoir voir en un coup d'œil une liste des rappels importants pour la journée.

## Icônes d'état

Voici certaines des icônes d'état qui peuvent être affichées.

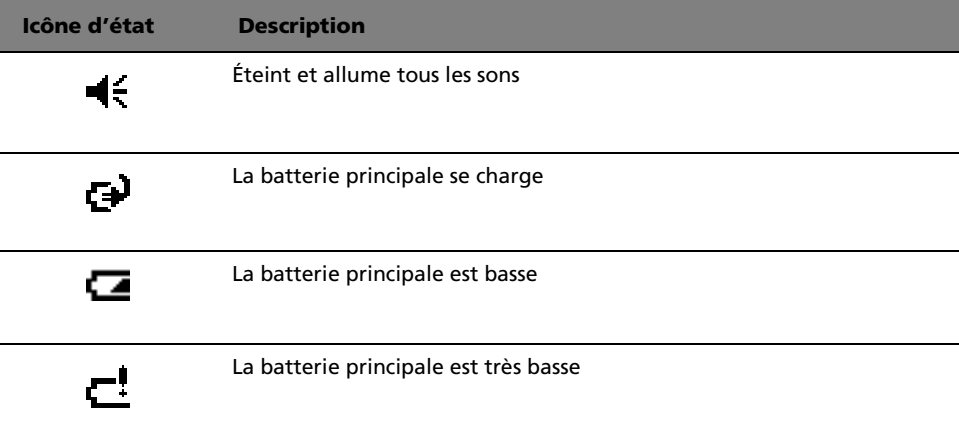

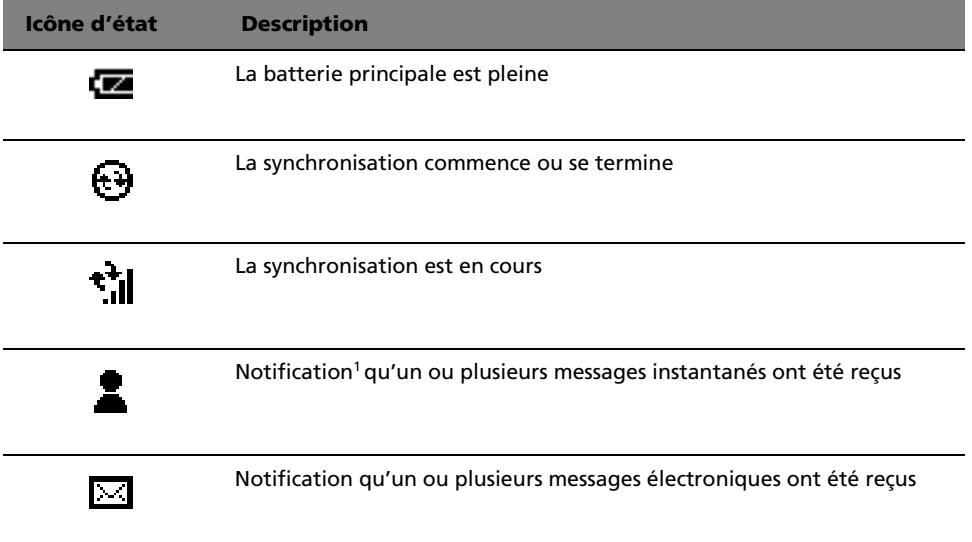

<sup>1</sup> Si plus d'icônes de notification doivent être affichées qu'il n'y a de place pour les afficher, l'icône de notification,  $\bigodot$ , est affichée. Tapez sur l'icône pour afficher toutes les icônes de notification.

## <span id="page-29-0"></span>Barre de navigation et barre des commandes

La barre de navigation est située en haut de l'écran. Elle affiche le programme active et l'heure actuelle, et elle permet de passer à d'autres programmes et de fermer les écrans.

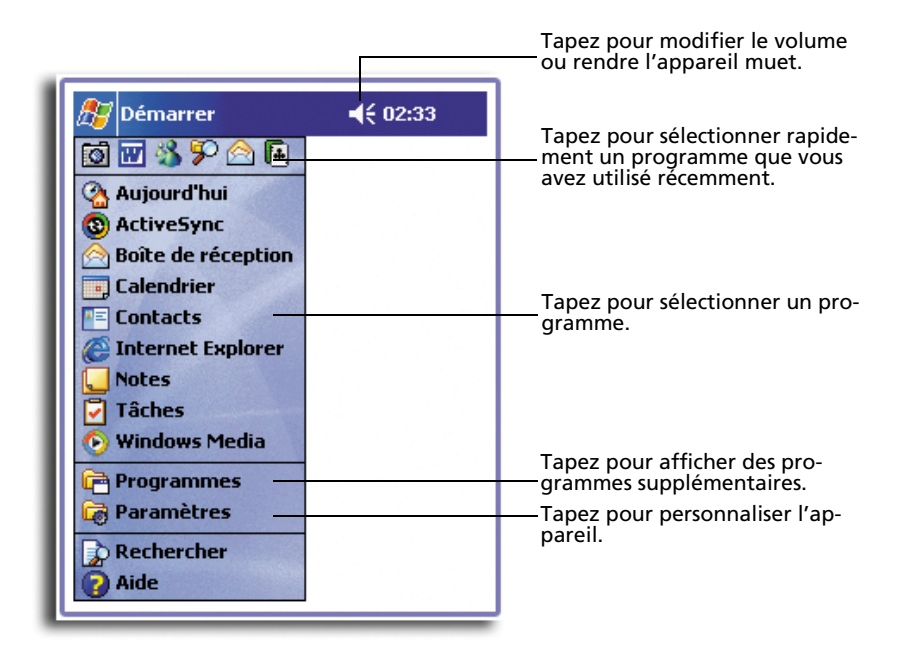

Utilisez la barre des commandes en bas de l'écran pour effectuer des tâches dans les programmes. La barre des commandes comprend les noms des menus, les boutons et le bouton Panneau de saisie.

- Pour créer un nouvel élément dans le programme actuel, tapez sur Nouv.
- Pour afficher le nom d'un bouton, tapez et maintenez le stylet sur le bouton. Faites glisser le stylet en dehors du bouton pour que la commande ne soit pas exécutée.

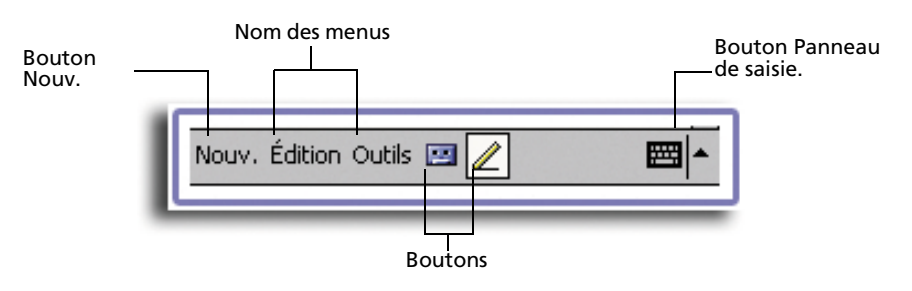

#### <span id="page-30-0"></span>Menus auto

Avec les menus auto, vous pouvez rapidement choisir une action pour un élément. Par exemple, vous pouvez utiliser le menu auto dans la liste des Contacts pour supprimer rapidement un contact, copier un contact ou envoyer un message électronique à un contact. Les actions des menus auto varient d'un programme à un autre.

#### Pour accéder à un menu auto :

- 1 Tapez et maintenez le stylet sur l'élément pour lequel vous souhaitez effectuer une action.
- 2 Lorsque le menu apparaît, soulevez le stylet, puis faites une des choses suivantes :
	- Tapez sur l'action que vous souhaitez effectuer.
	- Tapez n'importe où à l'extérieur du menu pour le fermer sans effectuer une action.

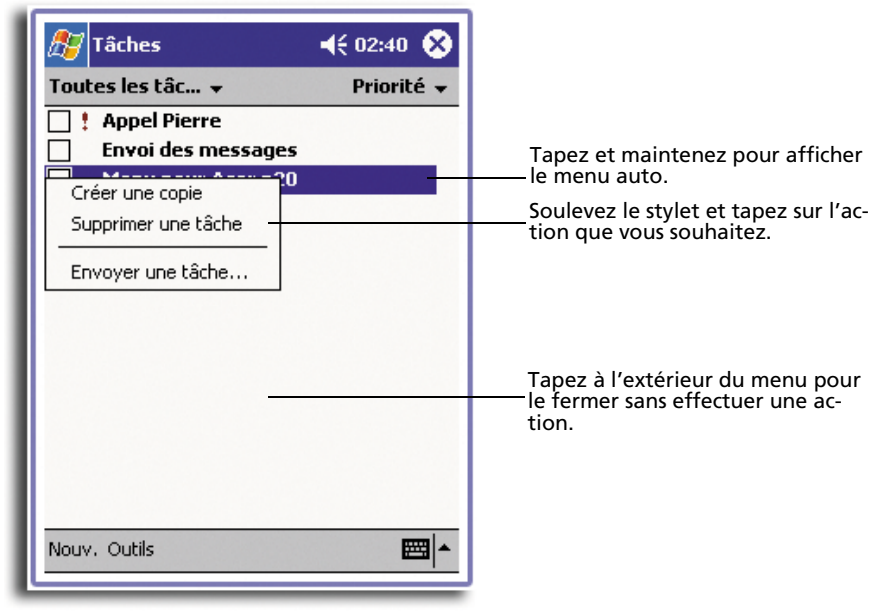

## <span id="page-30-1"></span>**Notifications**

Votre handheld vous rappelle de plusieurs manières que vous avez quelque chose à faire. Par exemple, si vous avez inscrit un rendez-vous dans le Calendrier, une tâche avec une échéance dans les Tâches ou une alarme dans l'horloge, vous serez averti d'une des manières suivantes :

- Une boîte de message apparaît à l'écran.
- Un son, que vous pouvez spécifier, est émis.

• L'indicateur diode sur le panneau avant de votre handheld est rouge clignotant.

Pour choisir les types de rappel et les sons pour votre handheld, tapez sur **25** puis Paramètres. Dans l'onglet Privé, tapez sur Sons & rappels. Les options que vous choisissez ici sont appliquées globalement dans votre handheld.

## <span id="page-32-0"></span>2 Entrée de données dans votre Acer n10

Vous pouvez entrer les données dans votre handheld de plusieurs manières :

- Utilisez le panneau de saisie pour saisir du texte dactylographié, soit via le clavier logiciel ou d'autres méthodes de saisie.
- Écrivez directement sur l'écran.
- Dessinez sur l'écran.
- Parlez dans le microphone de votre handheld pour enregistrer un message.
- Utilisez Microsoft® ActiveSync® pour synchroniser ou copier des informations de votre ordinateur vers votre handheld.

Reportez-vous à la [page 101](#page-114-2) pour des informations détaillées sur l'utilisateur de Microsoft® ActiveSync®.

## <span id="page-32-1"></span>Utilisation du panneau de saisie

Utilisez le panneau de saisie pour entrer des informations dans n'importe quel programme sur votre handheld. Vous pouvez soit saisir en utilisant le clavier logiciel ou écrire en utilisant la Reconnaissance des lettres, la Reconnaissance des blocs ou Transcriber. Dans les deux cas, les caractères apparaissent à l'écran comme du texte dactylographié.

**REMARQUE :** Transcriber n'est disponible que pour les modèles anglais et européens de l'Acer n10.

#### Pour afficher ou masquer le panneau de saisie

1 Tapez sur le bouton Panneau de saisie.

- Options... · Clavier Reconnaissance des blocs Sélectionnez une méthode de Reconnaissance des lettres saisie. Transcriber Tapez pour afficher les choix Nouv. Édition Affichage Outils <sup>+</sup>+ 圈 possibles. Bouton Panneau de saisie.
- 2 Tapez sur les flèches à côté du bouton Panneau de saisie pour voir les choix possibles.

Lorsque vous utilisez le panneau de saisie, votre handheld anticipe le mot que vous saisissez ou écrivez et l'affiche au-dessus du panneau de saisie. Lorsque vous tapez sur le mot affiché, il est inséré dans votre texte au point d'insertion. Plus vous utilisez votre handheld, plus les mots qu'il apprend à anticiper sont nombreux.

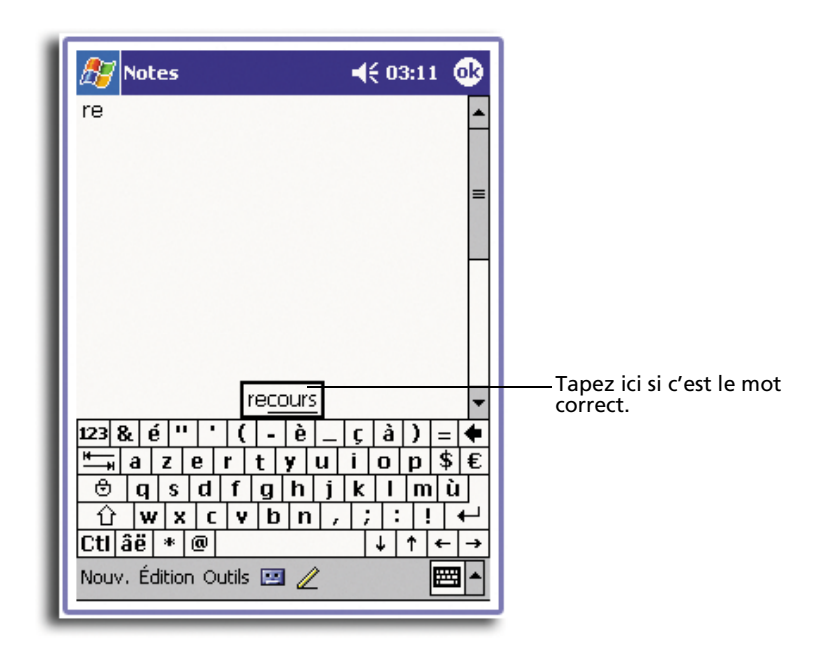

Pour changer les options de suggestion des mots

• Pour définir les options de suggestion des mots, telles que le nombre de mots suggérés à la fois, tapez sur <sup>et</sup>, Paramètres, onglet Privé, Saisie, puis l'onglet Saisie automatique.

<span id="page-34-0"></span>Pour saisir avec le clavier logiciel

- 1 Tapez sur les flèches à côté du bouton Panneau de saisie, puis sur Clavier.
- 2 Sur le clavier logiciel qui est affiché, tapez sur les touches avec votre stylet.

## <span id="page-34-1"></span>Pour utiliser la Reconnaissance des lettres

Avec la Reconnaissance des lettres vous pouvez écrire des lettres en utilisant le stylet comme si vous écriviez sur du papier.

- 1 Tapez sur les flèches à côté du bouton Panneau de saisie, puis sur Reconnaissance des lettres.
- 2 Écrivez une lettre dans la boîte.

Lorsque vous écrivez une lettre, elle est convertie en texte dactylographié qui apparaît à l'écran.

**REMARQUE :** Pour des instructions spécifiques sur l'utilisation de la Reconnaissance des lettres, lorsque la Reconnaissance des lettres est ouverte, tapez sur le point d'interrogation à côté de la zone d'écriture.

## <span id="page-34-2"></span>Pour utiliser la Reconnaissance des blocs

Avec la Reconnaissance des blocs, vous pouvez saisir des traits de caractères en utilisant le stylet de manière similaire à celles utilisées sur les autres appareils.

- 1 Tapez sur les flèches à côté du bouton Panneau de saisie, puis sur Reconnaissance des blocs.
- 2 Écrivez une lettre dans la boîte.

Lorsque vous écrivez une lettre, elle est convertie en texte dactylographié qui apparaît à l'écran.

**REMARQUE :** Pour des instructions spécifiques sur l'utilisation de Reconnaissance des blocs, lorsque la Reconnaissance des blocs est ouverte, tapez sur le point d'interrogation à côté de la zone d'écriture.

## <span id="page-34-3"></span>Pour utiliser Transcriber

Avec Transcriber vous pouvez écrire n'importe où sur l'écran en utilisant le stylet comme si vous écriviez sur du papier.

**REMARQUE :** Transcriber n'est disponible que pour les modèles anglais et européens de l'Acer n10.

Au contraire de la Reconnaissance des lettres et de la Reconnaissance des blocs, vous pouvez écrire une phrase ou plus d'informations. Arrêtez-vous ensuite et laissez Transcriber modifier les caractères écrits en caractères dactylographiés.

- 1 Tapez sur les flèches à côté du bouton Panneau de saisie, puis sur Transcriber.
- 2 Écrivez n'importe où sur l'écran.

**REMARQUE :** Pour des instructions spécifiques sur l'utilisation de Transcriber, lorsque le Panneau de saisie de Transcriber est ouvert, tapez sur le point d'interrogation dans le coin inférieur droit de l'écran.

#### Pour sélectionner et éditer du texte dactylographié

Si vous souhaitez éditer ou formater du texte dactylographié, vous devez d'abord le sélectionner.

- 1 Faites glisser le stylet sur le texte pour le sélectionner.
- 2 Pour couper, copier et coller du texte dactylographié :
	- a Tapez et maintenez les mots sélectionnés
	- b Tapez sur une commande d'édition dans le menu auto ou tapez sur une commande dans le menu Édition.

## <span id="page-35-0"></span>Écriture sur l'écran

Dans tous les programmes qui acceptent l'écriture, comme le programme Notes et dans l'onglet Notes de Calendrier, Contacts et Tâches, vous pouvez utiliser votre stylet pour écrire directement sur l'écran. Écrivez de la même manière que vous le feriez sur du papier. Vous pouvez éditer et formater ce que vous avez écrit et convertir les informations en texte ultérieurement.
Pour écrire sur l'écran

• Tapez sur le bouton Stylo pour passer en mode écriture. Cette action affiche des lignes sur l'écran pour vous aider à écrire.

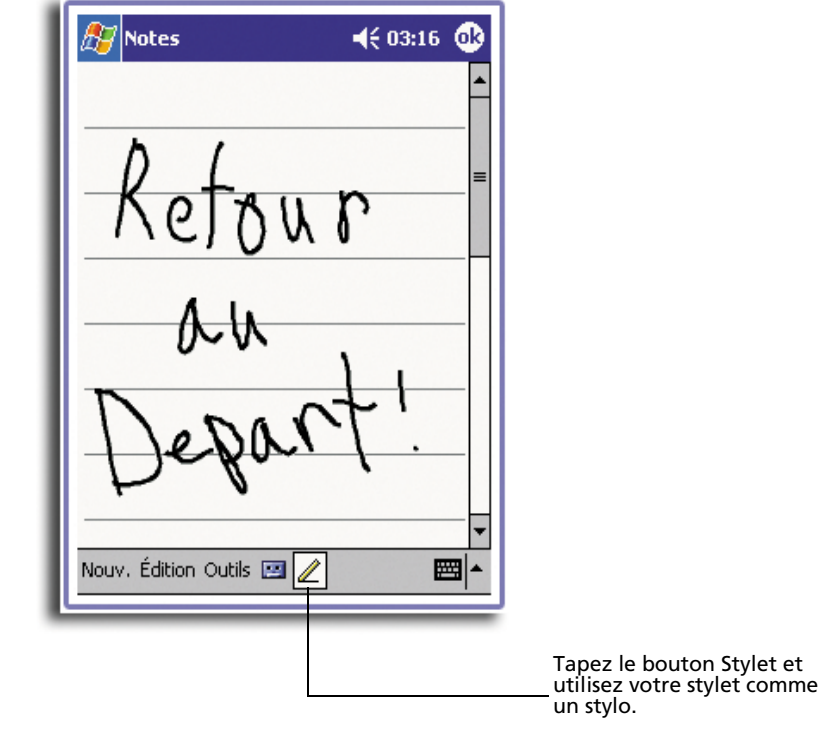

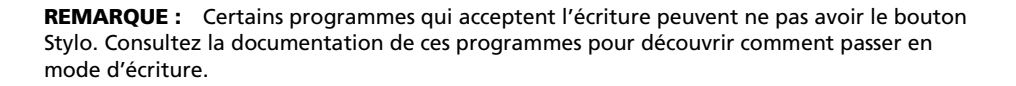

#### Pour sélectionner et éditer du texte écrit

Si vous souhaitez éditer ou formater du texte écrit, vous devez d'abord le sélectionner.

- 1 Tapez et maintenez le stylet sur le texte vous souhaitez sélectionner jusqu'à ce que le point d'insertion apparaisse.
- 2 Sans soulever, faites glisser le stylet sur le texte que vous souhaitez sélectionner.

Si vous écrivez accidentellement sur l'écran, tapez sur Outils, puis sur Annuler et essayez de nouveau.

-ou-

Vous pouvez également sélectionner du texte en tapant sur le bouton Stylo pour le désélectionner puis en faisant glisser le stylet sur l'écran.

- 3 Vous pouvez couper, copier et coller le texte écrit de la même manière que pour le texte dactylographié :
	- a Tapez et maintenez les mots sélectionnés
	- b Tapez sur une commande d'édition dans le menu auto ou tapez sur une commande dans le menu Édition.

#### Pour convertir l'écriture en texte

• Tapez sur Outils et sur Reconnaître. Si vous souhaitez convertir seulement certains mots, sélectionnez-les avant de taper sur Reconnaître sur le menu Outils (ou tapez et maintenez pour sélectionner les mots, puis tapez sur Reconnaître sur le menu auto). Si un mot n'est pas reconnu, il est laissé en écriture.

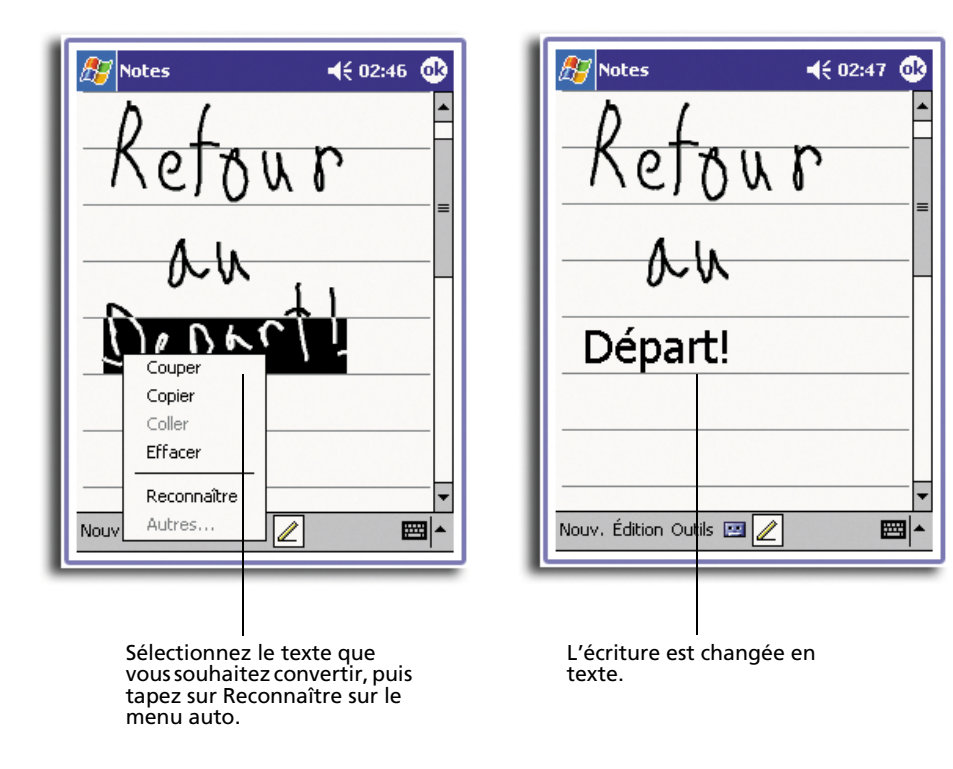

Si la conversion est incorrecte, vous pouvez sélectionner des mots différents dans liste d'alternatives ou retourner à l'écriture d'origine. Pour ce faire :

- 1 Tapez et maintenez le mot incorrect (un mot à la fois).
- 2 Sur le menu auto, tapez sur Alternatives.

Un menu avec une liste de mots alternatifs apparaît.

- 3 Faites l'une des choses suivantes :
	- a Tapez sur le mot que vous souhaitez utiliser.
	- b Tapez sur l'écriture en haut du menu pour retourner à l'écriture d'origine.

**REMARQUE :** Les mots contenant un trait d'union, les caractères accentués et certaines ponctuations ne peuvent pas être converties.

Si vous vous faites des ajouts à un mot pour le changer (comme la modification d'un « 3 » en un « 8 ») après avoir essayé de reconnaître le mot, les ajouts ne seront pas inclus si vous essayez de reconnaître l'écriture de nouveau.

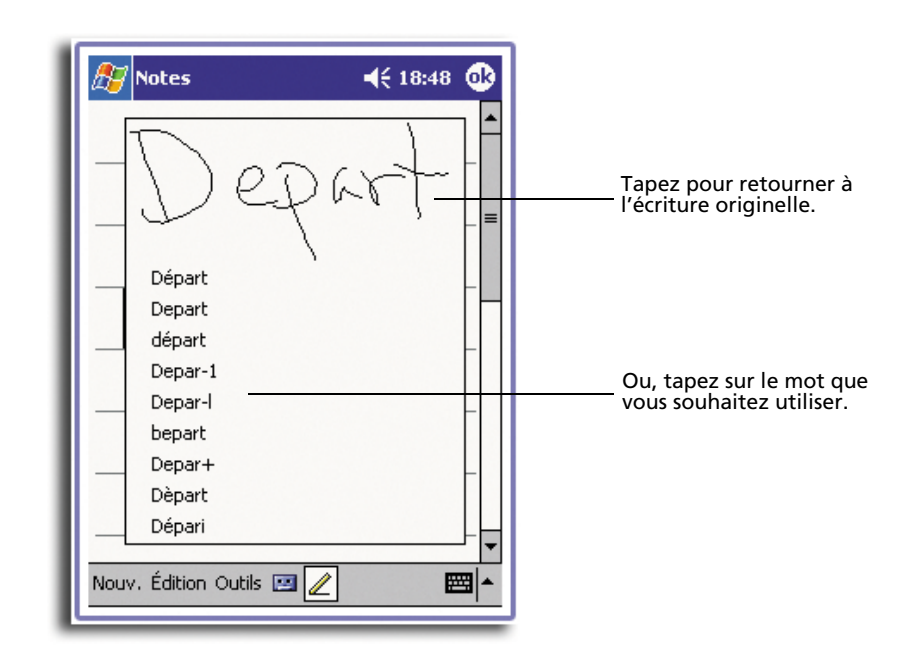

#### Conseils pour une bonne reconnaissance

- Écrivez clairement.
- Écrivez sur les lignes. Barrez les « t » et écrivez les apostrophes au-dessous de la ligne supérieure pour qu'elles ne soient pas confondues avec le mot audessus. Écrivez les points et les virgules au-dessus de la ligne.
- Pour une meilleure reconnaissance, essayez d'augmenter le niveau de zoom à 300% en utilisant le menu Tools.
- Écrivez les lettres d'un mot rapprochées et laissez de grands espaces entres les mots pour que votre handheld puisse discerner le début et la fin des mots.

# <span id="page-38-0"></span>Dessin sur l'écran

Vous pouvez dessiner sur l'écran de la même manière que vous écrivez sur l'écran. La différence entre l'écriture et le dessin sur l'écran est la manière de sélectionner les éléments et comment ils peuvent être édités. Par exemple, des dessins sélectionnés peuvent être redimensionnés, alors que ce n'est pas possible pour l'écriture.

Pour créer un dessin

- 1 Rayez trois lignes guides de votre premier trait. Une zone de dessin apparaît.
- 2 Les traits suivants dans ou touchant la zone de dessin font partie du dessin. Les dessins pour lesquels trois lignes guides ne sont pas rayées sont considérés comme de l'écriture.

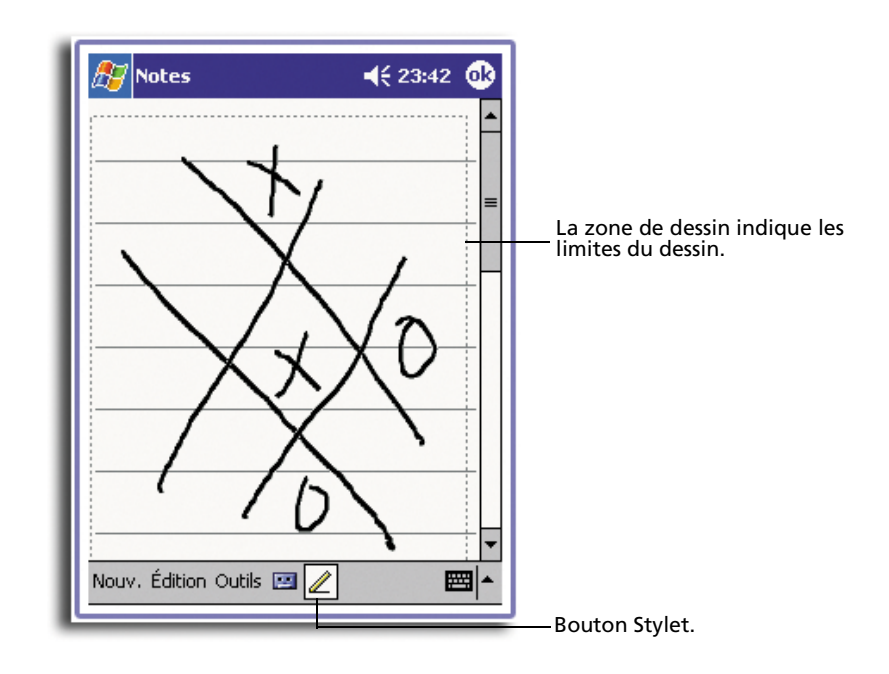

**CONSEIL :** Vous pouvez modifier le niveau de zoom pour pouvoir travailler sur ou afficher plus facilement votre dessin. Tapez sur Outils et sélectionnez un niveau de zoom.

#### Pour sélectionner un dessin

Si vous souhaitez éditer ou formater un dessin, vous devez d'abord le sélectionner.

- Tapez et maintenez le stylet sur le dessin jusqu'à ce que la poignée de sélection apparaisse.
- Pour sélectionner plusieurs dessin, désélectionnez le bouton Stylo et faites glisser pour sélectionner les dessins souhaités.

#### Pour éditer un dessin

- Pour couper, copier et coller un dessin sélectionné :
	- a Tapez et maintenez le dessin sélectionné
	- b Tapez sur une commande d'édition dans le menu auto ou tapez sur une commande dans le menu Édition.
- Pour redimensionner un dessin :
	- a Assurez-vous que le bouton Stylo n'est pas sélectionné.
	- b Faites glisser la poignée de sélection jusqu'à ce que la taille nécessaire soit atteinte.

# <span id="page-40-0"></span>Enregistrement d'un message

Dans les programmes où vous pouvez écrire ou dessiner à l'écran, vous pouvez également capturer rapidement des idées, des rappels et des numéros de téléphone en enregistrant un message.

- Dans le Calendrier, les Tâches et les Contacts, vous pouvez inclure un enregistrement dans l'onglet Notes.
- Dans Notes, vous pouvez soit créer un enregistrement indépendant ou ajouter un enregistrement à une note écrite. Si vous souhaitez ajouter l'enregistrement à une note, ouvrez d'abord la note.
- Dans la Boîte de réception, vous pouvez ajouter un enregistrement à un message électronique.

## Pour créer un enregistrement

1 Tenez le microphone de votre handheld près de votre bouche ou d'une autre source sonore.

**REMARQUE :** Reportez-vous à [« Vue avant » à la page 3](#page-16-0) pour connaître l'emplacement du microphone de votre handheld.

- 2 Commencez l'enregistrement par l'une des choses suivantes :
	- Appuyez et maintenez (ne relâchez pas) le bouton matériel d'enregistrement sur le côté droite de votre handheld jusqu'à ce que vous entendiez un bip.
	- Tapez sur le bouton d'enregistrement de la barre d'outils d'enregistrement.
- 3 Faites votre enregistrement.
- 4 Pour arrêter l'enregistrement :
	- Enregistrement via le bouton matériel d'enregistrement : Relâchez le bouton d'enregistrement. Deux bits seront émis.
	- Enregistrement via le bouton logiciel d'enregistrement : Tapez sur le bouton d'arrêt de la barre d'outils d'enregistrement.

Le nouvel enregistrement apparaît dans la liste de notes ou sous forme d'une icône incorporée.

Pour lire un enregistrement

• Tapez dessus dans la liste ou tapez sur son icône dans la note.

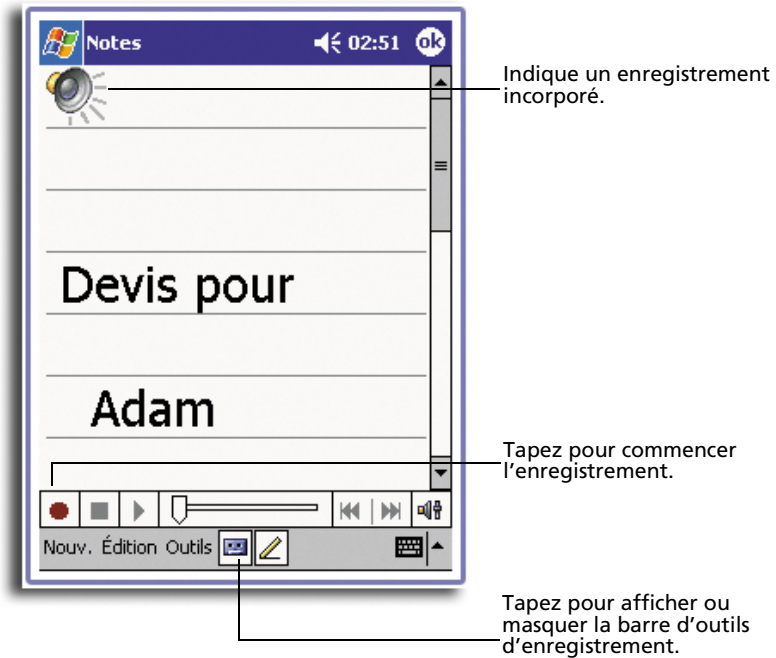

# Utilisation de Mon Texte

Lors de l'utilisation de la Boîte de réception ou de MSN Messenger, utilisez Mon texte pour insérer des messages prédéfinis ou utilisés souvent dans la zone d'entrée de texte.

Pour insérer un message de Mon Texte

1 Tapez sur Mon Texte sur la barre de commandes de l'écran.

- $\mathbb{H}$  MSN Messenger  $\blacktriangleleft$  ( 23:52  $\space$   $\space$   $\space$   $\space$ Vous discutez actuellement avec: Tony. Tony dit: Salut! Tony dit: Je vais être en retard. Tony d Oui. J'adore Non. Je ne peux pas parler maintenant. J'arrive. Je vais être en retard. Où es-tu?  $123|8$ Salut!  $\overline{\overline{\phantom{a}}\hspace{-0.5ex}}$ Au revoir. ङ⊺ब Appelle-moi plus tard. 仓下 J'adore mon Pocket PC!  $ct$ l aë Outils Discussions Mon texte 3 |⊞|∼ Tapez pour sélectionner un message préenregistré.
- 2 Tapez sur un message

**REMARQUE :** Vous pouvez ajouter du texte après l'insertion d'un message de Mon Texte avant de l'envoyer.

## Pour éditer un message de Mon Texte

- 1 Dans le menu Outils, tapez sur Édition, puis tapez sur Messages de Mon Texte.
- 2 Sélectionnez le message que vous souhaitez éditer et apportez les modifications désirées.

# 3 Gestion des applications et des informations

Ce chapitre aborde les sujets suivants :

- Ouverture des applications et passage d'une application à une autre dans votre handheld
- Utilisation de l'Explorateur de fichiers pour gérer les fichiers
- Utilisation de la fonction de recherche pour trouver un fichier spécifique

# Ouverture d'une application

Vous pouvez ouvrir les applications d'une des manières suivantes :

• Tapez sur **AF**, sur Programmes puis sur le nom du programme. Si de nombreuses applications sont installées sur votre handheld, tapez sur la barre de défilement pour afficher toutes les applications disponibles.

**REMARQUE :** Vous pouvez personnaliser les programmes affichés dans le menu **. Pour** des informations, voir [« Privé » à la page 118](#page-131-0).

• Appuyez sur un des boutons rapides sur le panneau avant de votre handheld. Les icônes sur les boutons identifient les programmes.

**REMARQUE :** Sur la base de votre style de travail et de vos tâches régulières, vous pouvez réaffecter les boutons rapides à d'autres applications de votre handheld. Reportez-vous à [« Privé » à la page 118](#page-131-0) pour des instructions.

# Passage d'une application à une autre

Choisissez l'une des options suivantes pour passer d'une application à une autre :

- Sélectionnez un autre programme dans le menu
- Appuyez sur un des boutons rapides sur le panneau avant de votre handheld.

**REMARQUE :** Certains programmes ont des intitulés abrégés pour les cases à cocher et les menus déroulants. Pour afficher le nom complet d'un intitulé abrégé, tapez et maintenez le stylet sur l'intitulé. Faites glisser le stylet en dehors de l'intitulé pour que la commande ne soit pas exécutée.

Le tableau suivant contient une liste partielle des programmes disponibles sur votre handheld. Reportez-vous au CD d'accompagnement de Acer n10 Handheld pour des programmes supplémentaires que vous pouvez installer dans votre handheld.

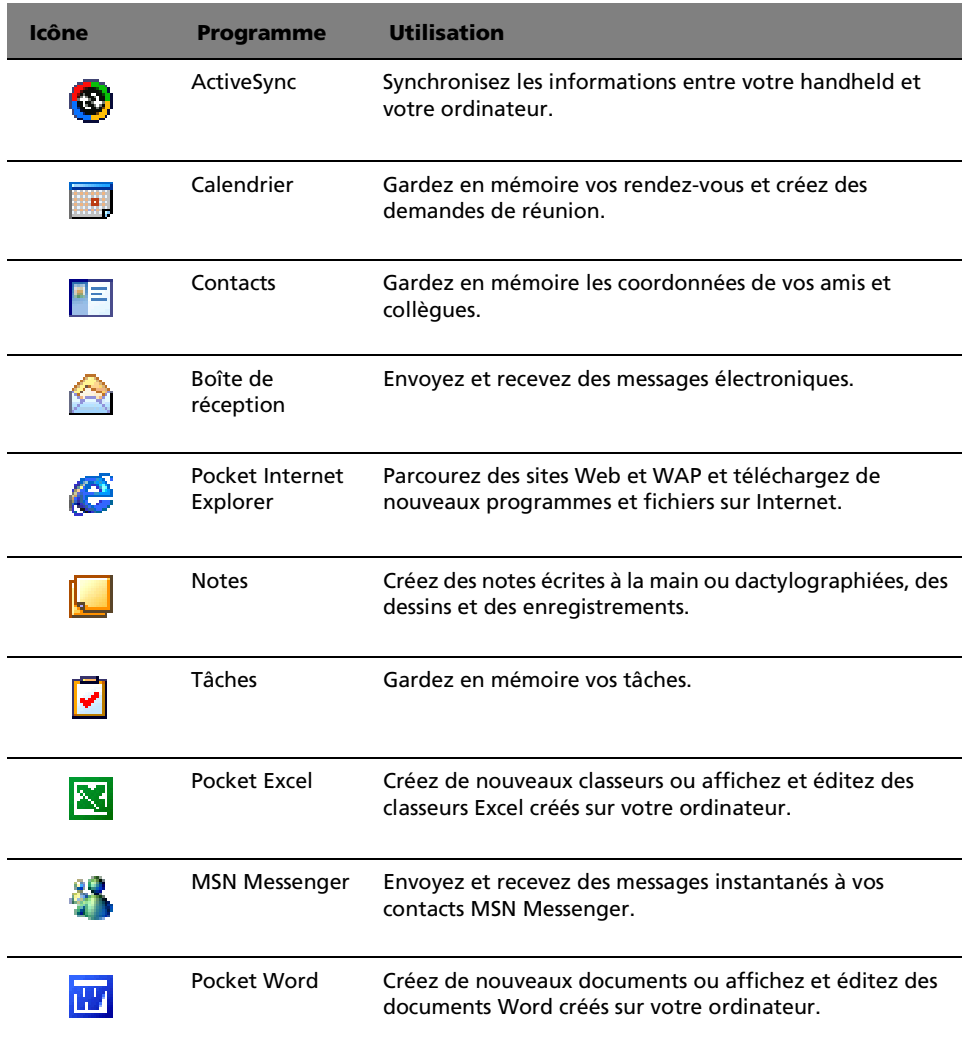

# Recherche et organisation des informations

Utilisez la fonction de recherche et de la fenêtre Explorateur de fichiers pour rechercher des fichiers spécifiques et gérer vos fichiers facilement.

## Pour utiliser la fonction de recherche

La fonction de recherche sur votre handheld vous aide à trouver rapidement les informations.

- 1 Sur le menu  $\mathbb{Z}$ , tapez sur Rechercher.
- 2 Entrer le texte que vous souhaitez rechercher, puis sélectionnez un type de données.

**CONSEIL :** Pour rechercher rapidement les informations qui occupent l'espace de stockage de votre handheld, sélectionnez Plus grand que 64 Ko dans le Type.

3 Tapez sur OK pour commencer la recherche.

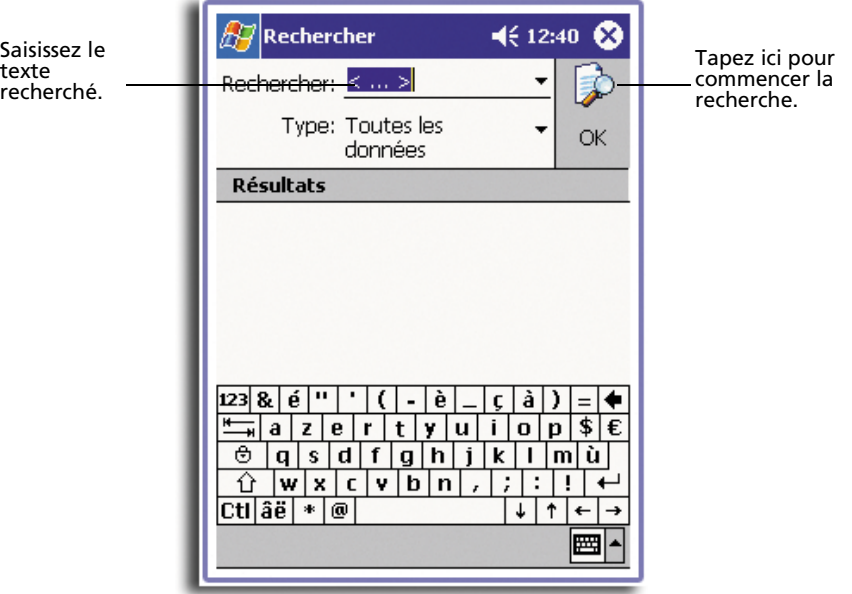

# Pour utiliser l'Explorateur de fichiers

Utilisez l'Explorateur de fichiers pour trouver des fichiers sur votre handheld et pour organiser ces fichiers dans des dossiers.

• Sur le menu  $\mathcal{H}$ , tapez sur Programmes, puis sur Explorateur de fichiers.

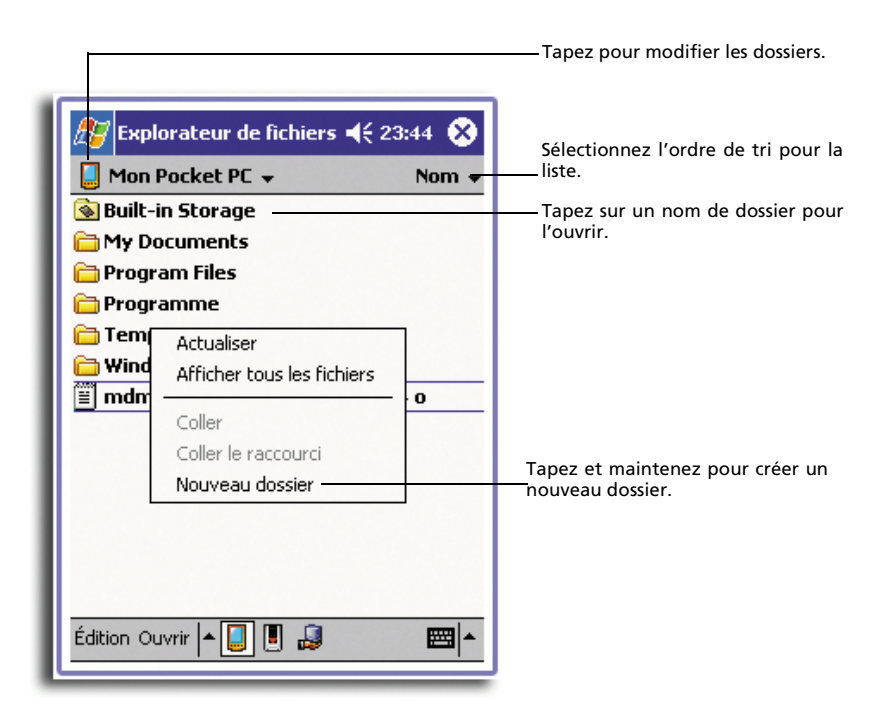

# 4 Gestion des applications Microsoft® Pocket Outlook

Ce chapitre présente les applications de base comprises dans le programme Microsoft® Pocket Outlook installé sur votre handheld. Cette présentation comprend :

- Calendrier : planifiez des réunions et rappelez-vous les rendez-vous définis
- Contacts : conservez à disposition un répertoire d'informations de contact.
- Tâches : créez une liste de choses à faire.
- Notes : créez des notes textuelles ou enregistrées de vos pensées et idées.
- Boîte de réception : écrivez, éditez et affichez votre courrier électronique en déplacement.

Vous pouvez utiliser ces programmes individuellement ou en tandem les uns avec les autres. Par exemple, les adresses électroniques enregistrées dans les Contacts peuvent être utilisées pour les destinataires de messages électroniques dans la Boîte de réception.

# Calendrier

Le Calendrier permet de gérer de manière pratique votre emploi du temps et vos rendez-vous ou toute autre activité associée avec une date et une heure. Vous pouvez planifier des rendez-vous, y compris des réunions et autres évènements. La vérification de vos rendez-vous est facile avec plusieurs affichages : Agenda, Jour, Semaine, Mois et Année.

**REMARQUE :** Changez d'option d'affichage en utilisant le menu Affichage.

#### Pour ouvrir le Calendrier

• Appuyez sur le bouton rapide du Calendrier sur le panneau avant de votre handheld.

Le Calendrier s'ouvre sur le planning d'aujourd'hui.

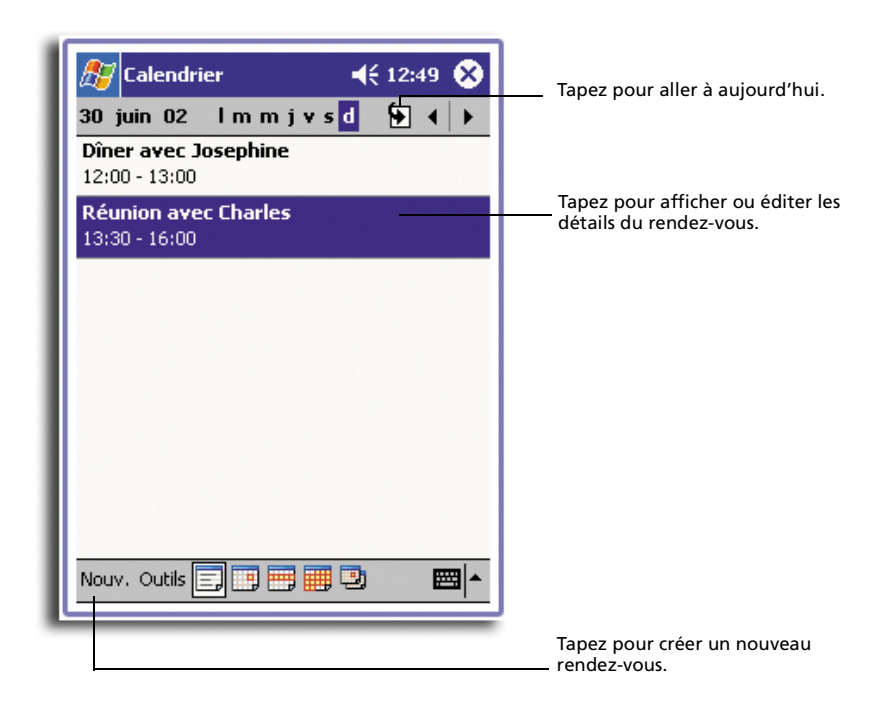

**REMARQUE :** Vous pouvez personnaliser l'affichage du Calendrier, par exemple modifier le premier jour de la semaine, en tapant sur Options dans le menu Outils.

# Planification d'un rendez-vous

Vous pouvez utiliser le Calendrier pour créer une planification de rendez-vous.

### Pour créer un rendez-vous

- 1 Si vous êtes en affichage du jour ou de la semaine, tapez sur la date et l'heure souhaitées pour le rendez-vous.
- 2 Taper sur Nouv.

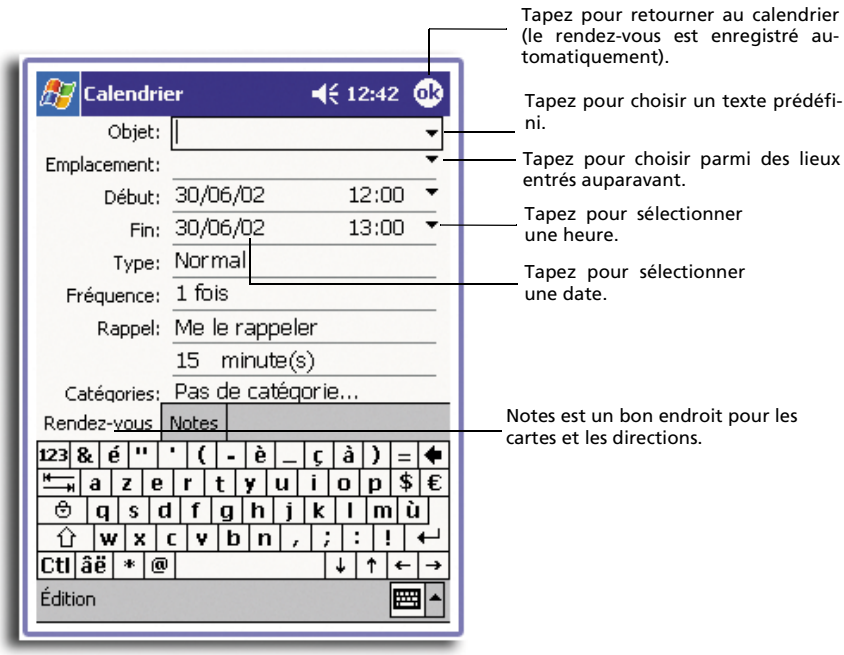

3 En utilisant le panneau de saisie, entrez une description et un lieu.

Tapez d'abord pour sélectionner le champ.

- 4 Si nécessaire, tapez sur la date et l'heure pour les changer.
- 5 Entrez les autres informations souhaitées.

Il vous sera nécessaire de cacher le panneau de saisie pour voir tous les champs disponibles.

- 6 Pour ajouter des notes, tapez sur l'onglet Notes. Vous pouvez entrer du texte, un dessin ou créer un enregistrement. Pour plus de détails sur la création des notes, voir « Notes » plus loin dans ce chapitre.
- 7 Après avoir entré les informations souhaitées, tapez sur OK.

**CONSEIL :** Si vous sélectionnez Me le rappeler dans un rendez-vous, votre handheld vous rappellera selon les options définies dans  $\|A\|$ , Paramètres, onglet Personnel, Sons & rappels.

## Pour utiliser l'écran de résumé du Calendrier

Lorsque vous tapez sur un rendez-vous dans le Calendrier, un écran de résumé est affiché. Pour modifier le rendez-vous, tapez sur Édition.

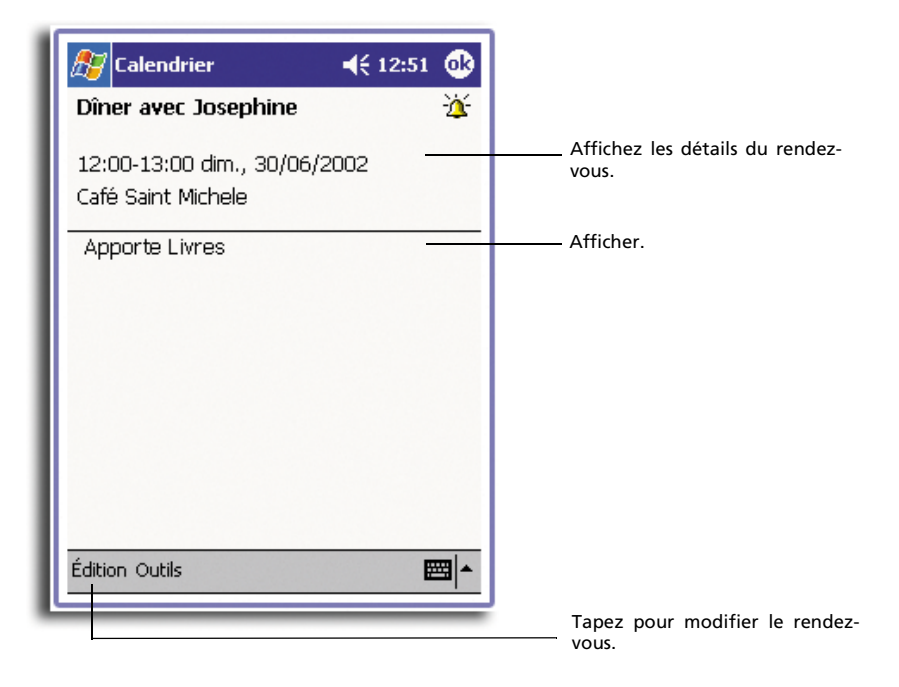

# Création d'une demande de réunion

Vous pouvez utiliser le Calendrier pour organiser des réunions avec des utilisateurs d'Outlook ou de Pocket Outlook. La demande de réunion sera créée automatiquement et envoyée lorsque vous synchronisez la Boîte de réception ou lorsque vous vous connectez à votre serveur de messagerie. Indiquez comment vous souhaitez que la demande de réunion soit envoyée en tapant sur Outils, puis Options. Si vous envoyez et recevez le courrier électronique via ActiveSync, sélectionnez ActiveSync.

#### Pour planifier une réunion

- 1 Créez un rendez-vous.
- 2 Dans les détails du rendez-vous, cachez le panneau de saisie, puis tapez sur Participants.
- 3 Dans la liste d'adresses électroniques que vous avez entrées dans les Contacts, sélectionnez les participants à la réunion.

L'avis de réunion est créé automatiquement et placé dans le dossier Boîte de départ.

Pour plus d'informations sur l'envoi et la réception des demandes de réunion, consultez le menu d'aide du Calendrier et la Boîte de réception dans votre handheld.

# Contacts

Les contacts gardent en mémoire les informations de contact de vos amis et collègues. En utilisant le port infrarouge (IR) de votre handheld, vous pouvez rapidement partager cette liste avec d'autres utilisateurs.

#### Pour ouvrir Contacts

• Appuyez sur le bouton rapide des Contacts sur le panneau avant de votre handheld.

La liste de contacts s'ouvre.

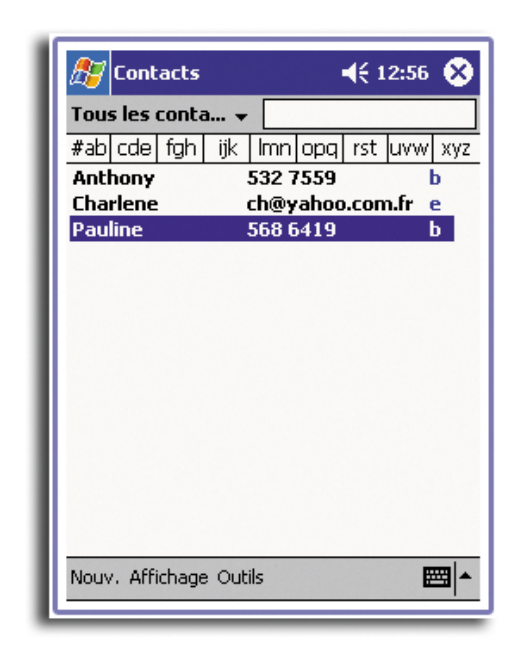

**REMARQUE :** Pour modifier la manière dont les informations sont affichées dans la liste, tapez sur Outils, puis Options

## Création d'un contact

1 Taper sur Nouv.

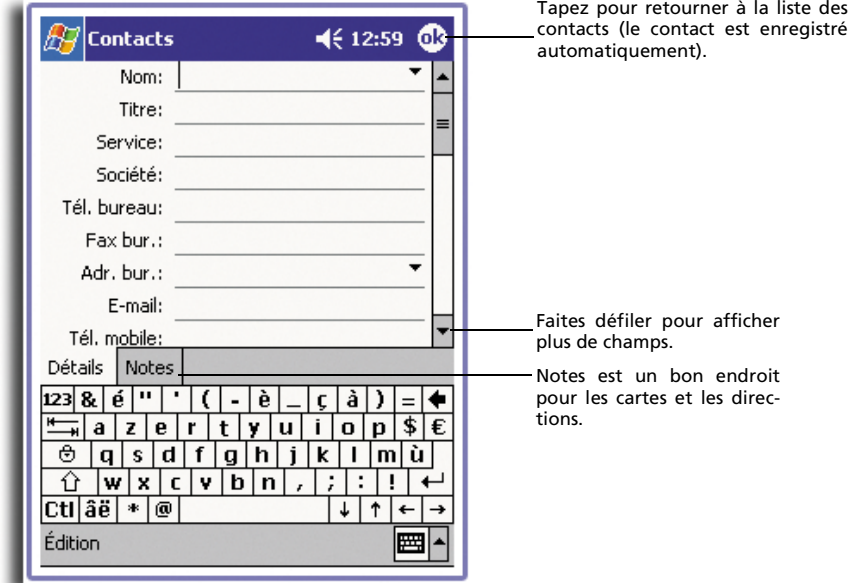

- 2 En utilisant le panneau de saisie, entrez un nom et d'autres informations de contact. Il vous sera nécessaire de faire défiler vers le bas pour voir tous les champs disponibles.
- 3 Pour affecter le contact à une catégorie, faites défiler à et tapez sur Catégories et sélectionnez une catégorie dans la liste.

Dans la liste de contacts, vous pouvez afficher les contacts par catégorie.

4 Pour ajouter des notes, tapez sur l'onglet Notes.

Vous pouvez entrer du texte, un dessin ou créer un enregistrement. Pour plus de détails sur la création des notes, voir « Notes » plus loin dans ce chapitre.

5 Après avoir entré les informations souhaitées, tapez sur OK pour retourner à la liste des contacts.

#### Trouver un contact

Vous pouvez trouver un contact de quatre manières :

• Dans la liste de contacts, entrez un nom contact dans la zone au-dessous de la barre de navigation.

Pour afficher de nouveau tous les contacts, videz le texte de la zone ou tapez sur le bouton à la droite de la zone.

• Dans la liste de contacts, tapez sur la liste de catégories (intitulée Tous les contacts par défaut) et sélectionnez le type de contact que vous souhaitez afficher.

Pour afficher de nouveau tous les contacts, sélectionnez Tous les contacts.

Pour afficher un contact non affecté à une catégorie, sélectionnez Aucune.

• Pour afficher les noms des sociétés pour lesquelles vos contacts travaillent, dans la liste des contacts, tapez sur *Affichage > Par société*.

Le nombre de contacts qui travaillent pour cette société sera affiché à la droite du nom de la société.

• Tapez sur **AF**, Rechercher, entrez le nom du contact, sélectionnez Contacts comme type, puis tapez sur OK.

#### Pour utiliser l'écran de résumé des Contacts

Lorsque vous tapez sur un contact dans la liste des contacts, un écran de résumé est affiché. Pour modifier les informations du contact, tapez sur Édition.

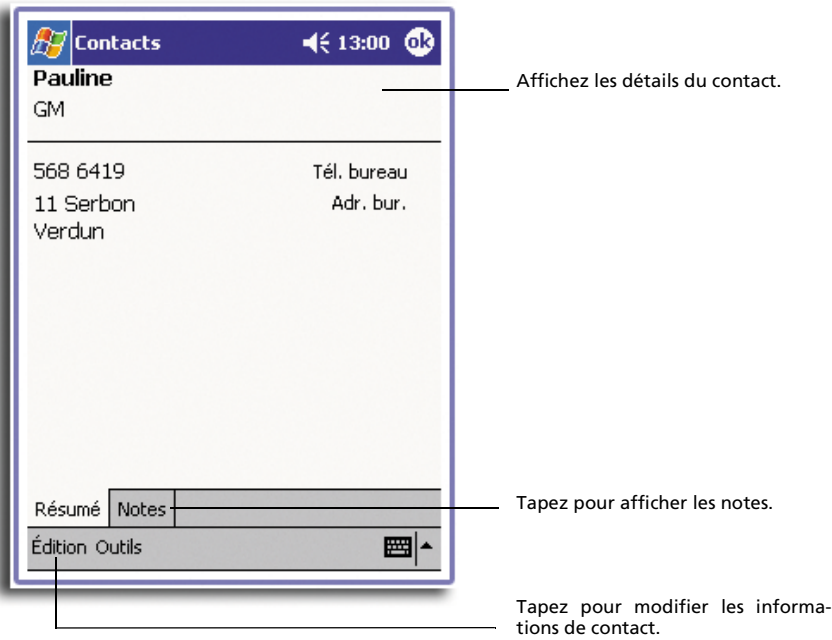

# Tâches

Utilisez le Tâches pour garder en mémoire ce que vous devez faire et établir des priorités sur la base de l'importance et de l'urgence.

Pour ouvrir les Tâches

• Tapez sur  $\sqrt{N}$ , puis sur Tâches. La liste des tâches s'ouvre.

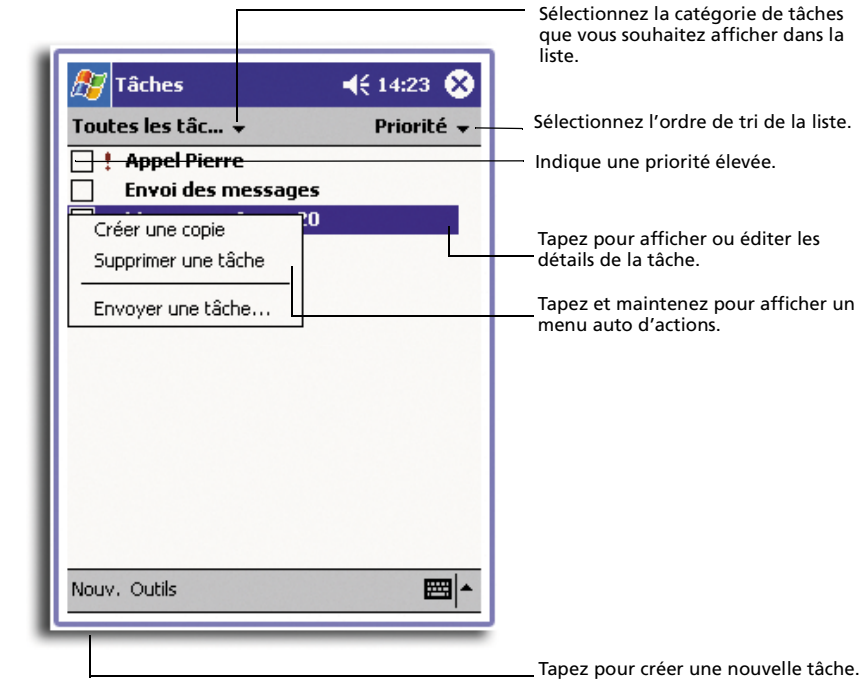

**REMARQUE :** Pour modifier la manière dont les informations sont affichées dans la liste, tapez sur Outils, puis Options

# Création d'une tâche

- 1 Taper sur Nouv.
- 2 En utilisant le panneau de saisie, entrez une description.
- 3 Vous pouvez entrer une date de départ et une échéance ou entrer d'autres informations en tapant d'abord sur le champ.

Si le panneau de saisie est ouvert, il vous sera nécessaire de le cacher pour voir tous les champs disponibles.

4 Pour affecter la tâche à une catégorie, tapez sur Catégories et sélectionnez une catégorie dans la liste.

Dans la liste des tâches, vous pouvez afficher les tâches par catégorie.

5 Pour ajouter des notes, tapez sur l'onglet Notes.

Vous pouvez entrer du texte, un dessin ou créer un enregistrement. Pour plus de détails sur la création des notes, voir « Notes » plus loin dans ce chapitre.

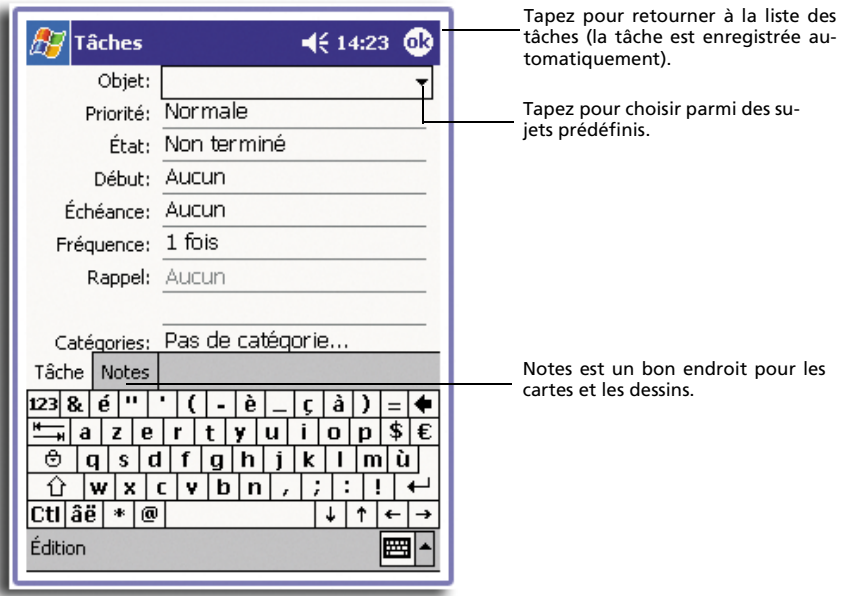

6 Après avoir entré les informations souhaitées, tapez sur OK pour retourner à la liste des tâche.

**CONSEIL :** Pour créer rapidement une tâche avec seulement un sujet, tapez sur Barre d'entrée dans le menu Outils. Tapez ensuite sur Taper ici pour ajouter une nouvelle tâche et entrez les informations de la tâche.

### Tâches  $\leq 14:21$ ക **Appel Pierre** ŧ Affichez les détails de la tâche. Début: 29/06/2002 Tapez pour afficher et masquer des Échéance: 30/06/2002 ⋩ informations supplémentaires. Tel: 514 6386 Ce soir 19:00 Affichez les notes. Édition Outils ■|▲ Tapez pour modifier la tâche.

### Pour utiliser l'écran de résumé des Tâches

Lorsque vous tapez sur une tâche dans la liste des tâches, un écran de résumé est affiché. Pour modifier la tâche, tapez sur Édition.

# **Notes**

Capturez rapidement des pensées, des rappels, des idées, des dessins et des numéros de téléphone avec Notes. Vous pouvez créer une note textuelle ou un enregistrement. Vous pouvez également incorporer un enregistrement dans une note. Si une note est ouverte lorsque vous créez l'enregistrement, il sera incorporé à la note sous forme d'icône. Si la liste des notes est affichée, il sera créé sous forme d'enregistrement indépendant.

Pour ouvrir Notes

• Tapez sur  $\mathbb{Z}$ , puis Notes.

La liste des notes s'ouvre.

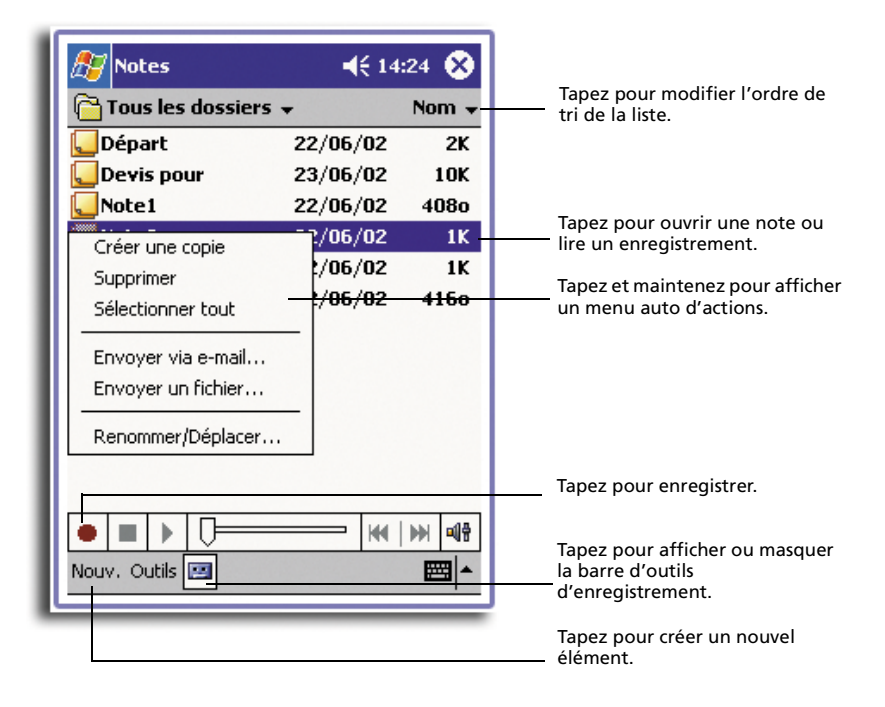

Création d'une note

- 1 Taper sur Nouv.
- 2 Créez la note en écrivant, dessinant, tapant ou enregistrant.

**REMARQUE :** Pour plus d'informations sur l'utilisation du panneau de saisie, l'écriture et le dessin sur l'écran et la création d'enregistrements, voir [« 2 Entrée de données dans votre Acer](#page-32-0)  [n10 » à la page 19](#page-32-0).

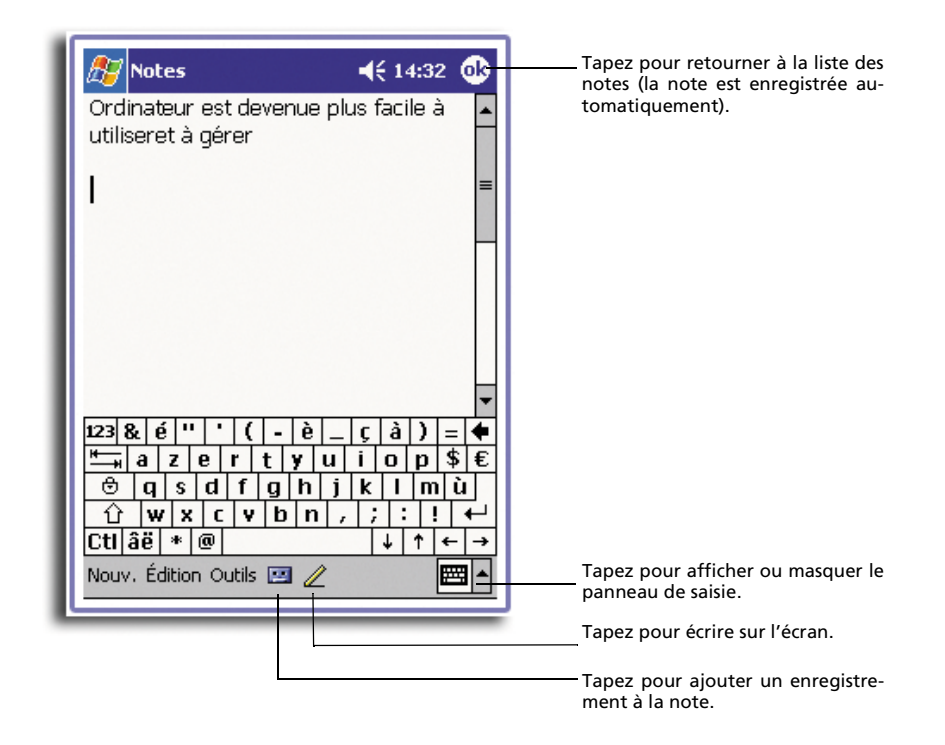

# Boîte de réception

Utilisez la Boîte de réception pour envoyer et recevoir des messages électroniques de l'une de ces manières :

- Synchronisez les messages électroniques avec Microsoft Exchange ou Microsoft Outlook sur votre ordinateur.
- Envoyez et recevez des messages électroniques en connectant directement à un serveur de messagerie via un fournisseur d'accès Internet (FAI) ou un réseau.

Pour ouvrir la Boîte de réception

• Appuyez sur le bouton rapide de la Boîte de réception sur le panneau avant de votre handheld.

Le navigateur de dossiers de Boîte de réception s'ouvre.

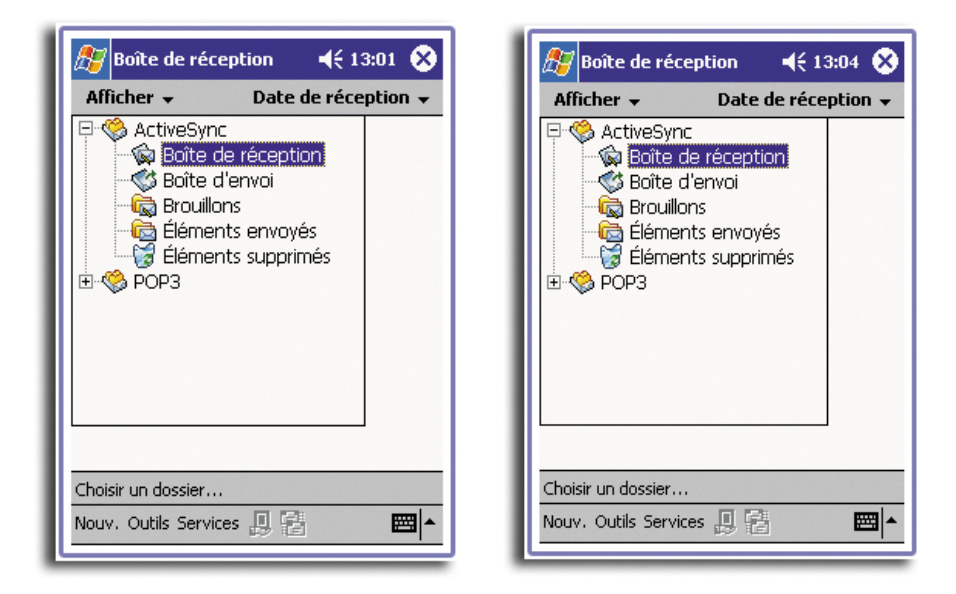

# Synchronisation des messages électroniques

Les messages électroniques peuvent être synchronisés pendant le processus de synchronisation global. Vous devez activer la synchronisation de la Boîte de réception dans ActiveSync.

Pour des informations sur l'activation de la synchronisation de la Boîte de réception, consultez l'aide d'ActiveSync sur votre ordinateur.

Pendant la synchronisation :

- Les messages sont copiés les dossiers de courrier de Exchange ou Outlook sur votre ordinateur vers le dossier ActiveSync de la Boîte de réception sur votre handheld. Par défaut, vous recevrez les messages des trois derniers jours seulement, les 100 premières lignes de chaque message et les fichiers joints d'une taille de moins de 100 Ko.
- Les messages électroniques du dossier Boîte de départ de votre handheld sont transférés vers Exchange ou Outlook, puis envoyés depuis ces programmes.
- Les messages électroniques des sous-dossiers doivent être sélectionnés dans ActiveSync sur votre ordinateur pour pouvoir être transférés.

**CONSEIL :** Vous pouvez également synchroniser les messages électroniques avec votre ordinateur depuis un lieu distant. Pour plus d'informations, consultez le menu d'aide d'ActiveSync sur votre ordinateur.

# Connexion directe à un serveur de messagerie

En plus de la synchronisation des messages électroniques avec votre ordinateur, vous pouvez envoyer et recevoir des messages électroniques en connectant à un serveur de messagerie avec un modem ou une carte réseau connecté à votre handheld. Vous devez configurer une connexion distante à un réseau ou un FAI et une connexion à votre serveur de messagerie. Pour plus d'informations, reportez-vous à [« 9](#page-116-0)  [Connexions » à la page 103](#page-116-0).

Lors de la connexion au serveur de messagerie, les nouveaux messages sont téléchargés dans le dossier Boîte de réception de votre handheld, les messages dans le dossier Boîte de départ de handheld sont envoyés et les messages qui ont été supprimés sur le serveur de messagerie sont supprimés du dossier Boîte de réception de handheld.

Les messages reçus directement depuis un serveur de messagerie sont liés à votre serveur de messagerie plutôt qu'à votre ordinateur. Lorsque vous supprimez un message de votre handheld, il est également supprimé du serveur de messagerie lors de la prochaine connexion sur la base des paramètres que vous avez sélectionnés dans ActiveSync.

Vous pouvez travailler en ligne ou hors ligne. En travail en ligne, vous lisez et répondez aux messages pendant la connexion au serveur de messagerie. Les messages sont envoyés dès que vous tapez sur Send (Envoyer), ce qui économise l'espace sur votre handheld.

En travail hors ligne, lorsque vous avez téléchargé les entêtes des nouveaux messages ou des messages partiels, vous pouvez vous déconnecter du serveur de messagerie et décider les messages à télécharger complètement. Lors de la connexion suivante, la Boîte de réception télécharge les messages complets que vous avez marqués pour être récupérés et envoie les messages que vous avez composés.

# Utilisation de la liste des messages

Les messages que vous recevez sont affichés dans la liste des messages. Par défaut, les messages les plus récents sont affichés en premier dans la liste.

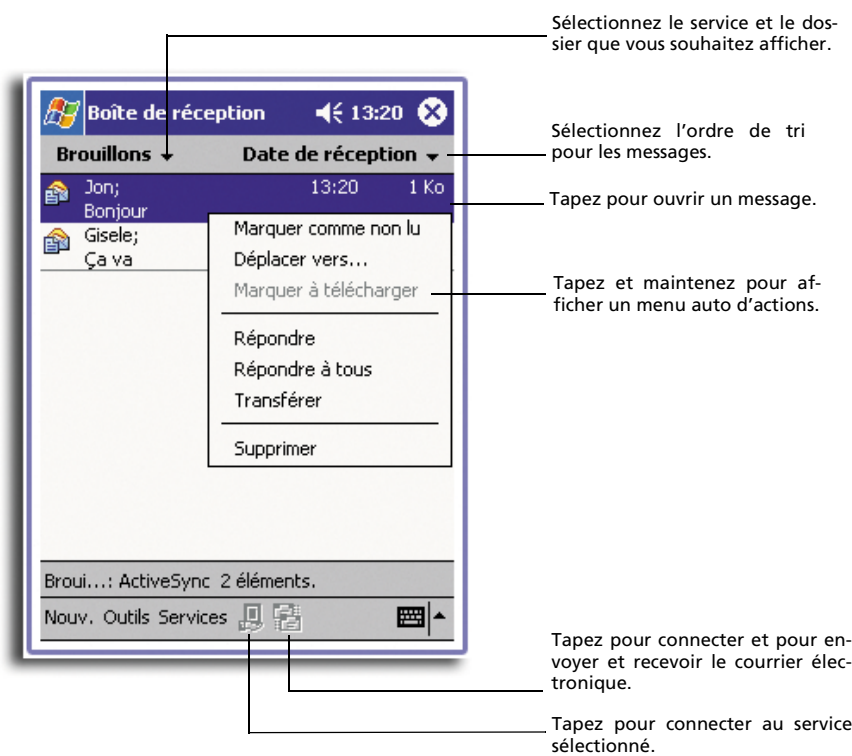

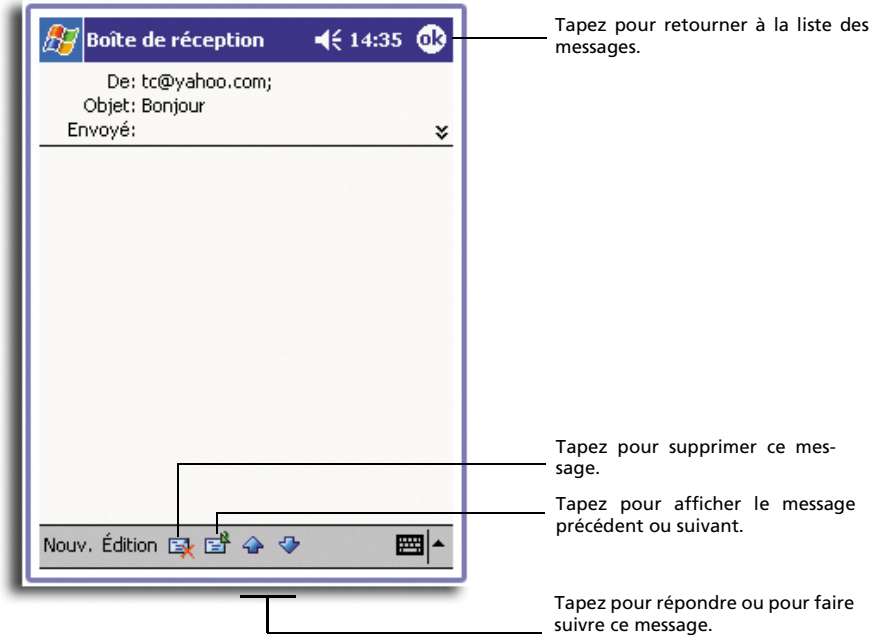

Lorsque vous recevez un message, tapez dessus pour l'ouvrir. Les messages non lus sont affichés en gras.

Lorsque vous vous connectez à votre serveur de messagerie ou synchronisez avec votre ordinateur, par défaut, vous recevrez les messages des cinq derniers jours seulement, les 100 premières lignes de chaque message et les fichiers joints d'une taille de moins de 100 Ko. Les messages originaux restent sur le serveur de messagerie ou votre ordinateur.

Vous pouvez marquer les messages que vous souhaitez récupérer entièrement lors de la synchronisation suivante ou de la connexion suivante au serveur de messagerie. Procédez comme suit.

- 1 Dans la liste des messages, tapez et maintenez le message que vous souhaitez récupérer.
- 2 Sur le menu auto, tapez sur Marquer pour téléchargement. Les icônes de la liste de messages de la Boîte de réception donnent des indications visuelles de l'état des messages.

Spécifiez vos préférences de téléchargement lorsque vous configurez le service ou sélectionnez vos options de synchronisation. Vous pouvez les modifier à tout moment.

- Modifiez les options de la synchronisation de la Boîte de réception avec les options d'ActiveSync. Pour plus d'informations, consultez l'aide d'ActiveSync.
- Pour modifier les options des connexions directes au serveur de messagerie. Dans la Boîte de réception sur votre handheld :
	- a Tapez sur Outils, puis tapez sur Options.
	- b Sur l'onglet Service, tapez sur le service que vous souhaitez modifier.

c Tapez et maintenez le service et sélectionnez Supprimer pour retirer un service.

# Composition d'un message

- 1 Taper sur Nouv.
- 2 Dans le champ À, entrer une adresse électronique ou SMS d'un ou plusieurs destinataires, en les séparant avec un point-virgule, ou sélectionnez un nom dans la liste de contacts en tapant sur le bouton Carnet d'adresses.

Toutes les adresses électroniques entrées dans les champs correspondants dans les Contacts apparaissent dans le carnet d'adresse.

3 Composez votre message.

Pour entrer un message prédéfini ou souvent utilisé, tapez sur Mon texte et sélectionnez un message.

Si vous envoyez un SMS et souhaitez savoir s'il a été reçu, tapez sur Éditions, Options et sélectionnez Demander avis de remise du message texte SMS.

4 Tapez sur Envoyer lorsque vous avez terminé le message.

Si vous travaillez hors ligne, le message est envoyé dans le dossier Boîte de départ et sera envoyé à la prochaine connexion.

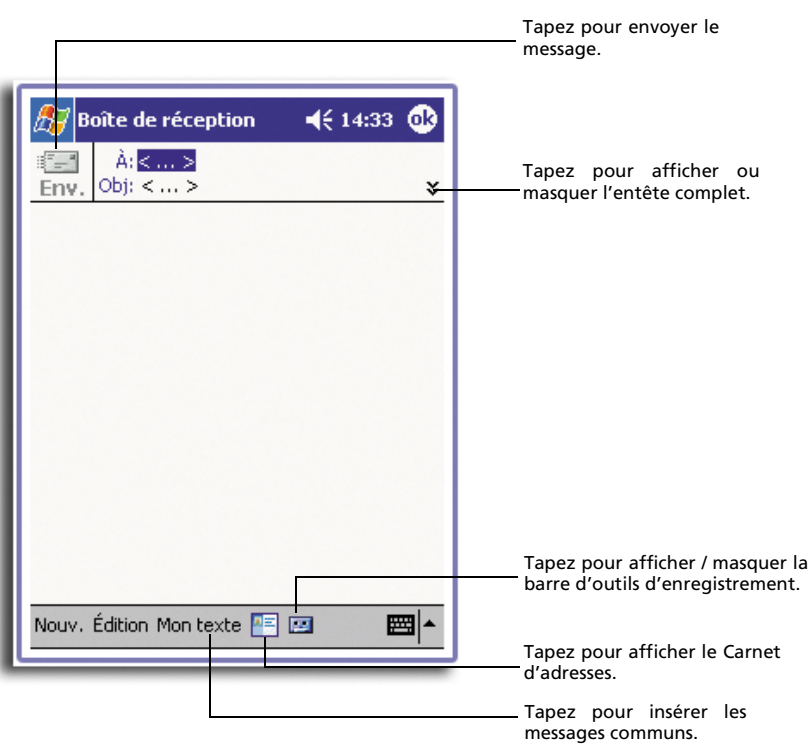

## Gestion des messages électroniques et des dossiers

Par défaut les messages sont affichés dans un des cinq dossiers pour chaque service que vous avez créé : Boîte de réception, Éléments supprimés, Brouillons, Boîte de départ, et Éléments envoyés.

- Le comportement des dossiers Éléments supprimés et Éléments envoyés dépend des options que vous avez choisies. Pour définir ces options, dans la liste des messages :
	- a Tapez sur Outils, puis sur Options.
	- b Sur l'onglet Message, sélectionnez vos options.
- Si vous souhaitez organiser des messages dans des dossiers supplémentaires, tapez sur Outils, puis sur Gérer les dossiers pour créer de nouveau dossiers.
- Pour déplacer un message vers un autre dossier, dans la liste des messages, tapez et maintenez le message, puis tapez sur Déplacer sur le menu auto.

#### Comportement des dossiers avec une connexion directe à un serveur de messagerie

Le comportement des dossiers que vous créez est différent selon que vous utilisez ActiveSync, SMS, POP3 ou IMAP4.

- Si vous utilisez ActiveSync, les messages électroniques du dossier de réception dans Outlook sera automatiquement synchronisé avec votre handheld. Vous pouvez choisir de synchroniser des dossiers supplémentaires en les désignant pour ActiveSync. Les dossiers que vous créez et les messages que vous déplacez seront ensuite en miroir sur le serveur. Par exemple si vous déplacez deux messages du dossier Boîte de réception dans un dossier appelé Famille, et si vous avez désigné Famille pour la synchronisation, le serveur crée une copie du dossier Famille et copie les messages dans ce dossier. Vous pouvez alors lire les messages lorsque vous n'êtes pas sur votre ordinateur.
- Si vous utilisez le SMS, les messages sont enregistrés dans le dossier Boîte de réception.
- Si vous utilisez le POP3 et déplacez les messages électroniques dans un dossier que vous avez créé, le lien est rompu entre les messages sur votre handheld et leurs copies sur le serveur de messagerie. Lors de la prochaine connexion, le serveur de messagerie constatera que les messages sont absents de la Boîte de réception de handheld et les supprimera du serveur. Ceci vous évite d'avoir des copies en double d'un message, mais cela signifie également que vous n'aurez plus accès aux messages que vous déplacez dans les dossiers que vous créez ailleurs que sur votre handheld.
- Si vous utilisez IMAP4, les dossiers que vous créez et les messages électroniques que vous déplacez sont en miroir sur le serveur. Ainsi, les messages sont disponibles chaque fois que vous vous connectez à votre serveur de messagerie, que ce soit depuis votre handheld ou depuis votre ordinateur. La synchronisation des dossiers se produit chaque fois que vous vous connectez à votre serveur de messagerie, créez de nouveaux dossiers, renommez/supprimez des dossiers lorsque vous êtes connecté.

5 Gestion des programmes d'accompagnement de Microsoft® Pocket PC 2002

*Pocket Word*

# 5 Gestion des programmes d'accompagnement de Microsoft® Pocket PC 2002

Effectuez vos tâches informatiques habituelles en déplacement avec les programmes d'accompagnement de Microsoft® Pocket PC 2002 qui comprennent :

- Pocket Word
- Pocket Excel
- MSN® Messenger
- Microsoft® Windows Media™ Player pour Pocket PC
- Microsoft® Reader pour Pocket PC

**REMARQUE :** Microsoft® Reader n'est disponible que pour les modèles anglais et européens de l'Acer n10.

Pour ouvrir un programme d'accompagnement sur votre handheld, tapez sur Programmes sur le menu  $\frac{1}{2}$ , puis tapez sur le nom du programme.

# Pocket Word

Pocket Word fonctionne avec Microsoft Word sur votre ordinateur pour vous donner un accès facile aux copies de vos documents. Vous pouvez :

- Créer de nouveaux documents sur votre handheld, comme des lettres, des comptes-rendus de réunion et de voyage ou copier les documents depuis votre ordinateur vers votre handheld.
- Synchroniser les documents entre votre ordinateur et votre handheld pour avoir le contenu le plus à jour des deux côtés.

# Création d'un nouveau fichier

• Tapez sur  $\mathbb{Z}$ , Programmes, Pocket Word, puis sur Nouv. Un document vide apparaît. Si vous avez sélectionné un modèle pour les nouveaux documents dans la boîte de dialogue Options, ce modèle apparaît avec le texte et le format approprié déjà fourni.

Vous ne pouvez ouvrir qu'un seul document à la fois. Lorsque vous ouvrez un second document, il vous sera demandé d'enregistrer le premier. Vous pouvez enregistrer un document que vous créez ou éditer dans plusieurs formats, y compris :

- Word (.doc)
- Pocket Word (.psw)
- Texte mis en forme (.rtf)
- Texte seulement (.txt)

**REMARQUE :** Lorsque vous choisissez de créer un nouveau document, il vous sera demandé d'enregistrer le document éventuellement ouvert.

#### Pour utiliser la liste des fichiers de Pocket Word

Pocket Word contient une liste des fichiers contenus dans votre handheld.

- Tapez sur un fichier de la liste pour l'ouvrir.
- Pour supprimer, faire des copies et envoyer des fichiers, tapez et maintenez un fichier de la liste. Sélectionnez ensuite l'action appropriée dans le menu auto.

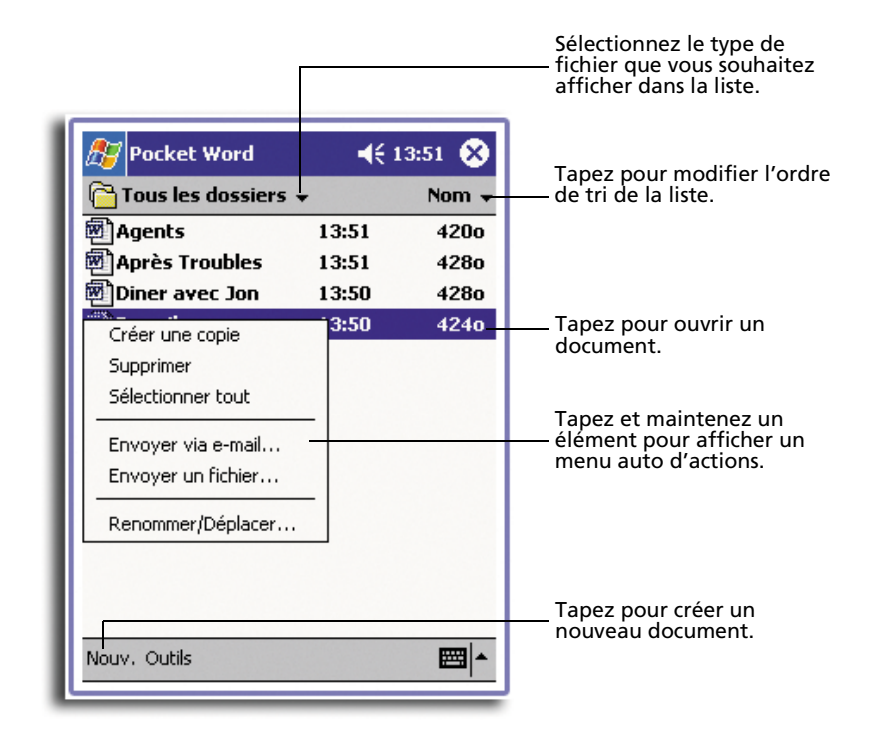

## Entrée d'informations

Vous pouvez entrer des informations dans Pocket Word avec quatre modes : saisie, écriture, dessin et enregistrement, qui sont présentées dans le menu Affichage. Chaque mode a sa propre barre d'outils que vous pouvez afficher et masquer en tapant sur le bouton Afficher/Masquer la barre d'outils sur la barre de commandes.

Si vous ouvrez un document Word créé sur un ordinateur, sélectionnez Retour à la ligne sur fenêtre sur le menu Affichage pour pouvoir voir le document entier.

**CONSEIL :** Vous pouvez modifier le niveau de zoom en tapant sur Affichage, puis Zoom. Sélectionnez ensuite le pourcentage souhaité. Sélectionnez un pourcentage plus élevé pour entrer du texte et un plus pas pour voir une plus grande partie du document.

## Mode de saisie

• En utilisant le panneau de saisie, entrez du texte dactylographié dans le document.

Pour plus d'informations sur l'entrée de texte dactylographié, reportez-vous à [« Utilisation du panneau de saisie » à la page 19.](#page-32-1)

- Pour formater du texte existant et pour éditer du texte, sélectionnez d'abord le texte. Vous pouvez sélectionner le texte comme dans un document Word, en utilisant votre stylet au lieu de la souris et faire glisser sur le texte que vous souhaitez sélectionner.
- Vous pouvez rechercher un document pour trouver du texte en tapant sur Édition, puis Rechercher/Remplacer.

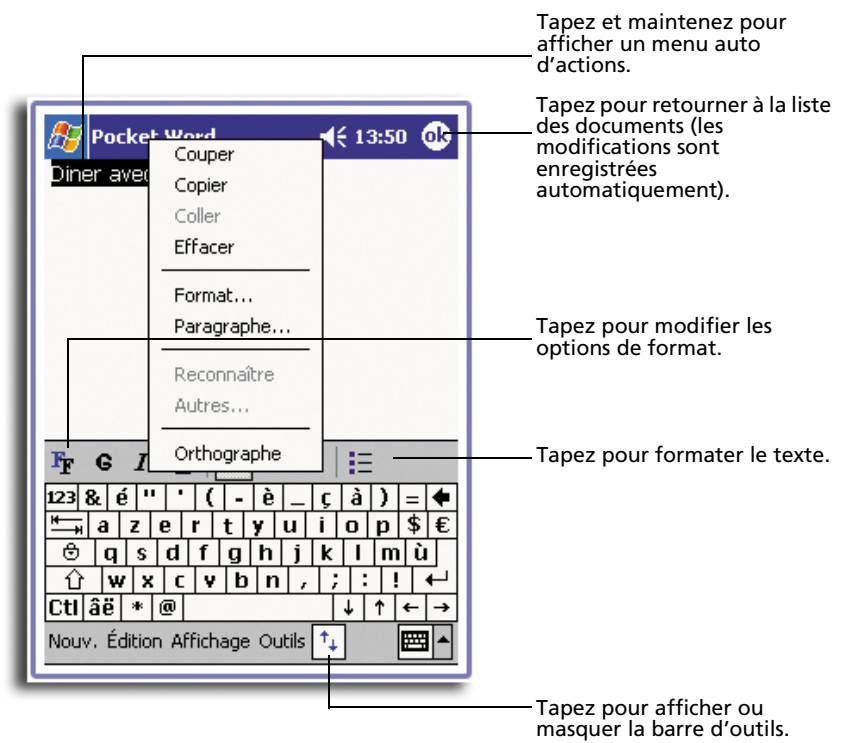

## Mode d'écriture

En mode d'écriture, utilisez votre stylet pour écrire directement sur l'écran. Des lignes guides sont affichées et l'agrandissement du zoom est plus important qu'en mode de saisie pour vous permettre d'écrire plus facilement.

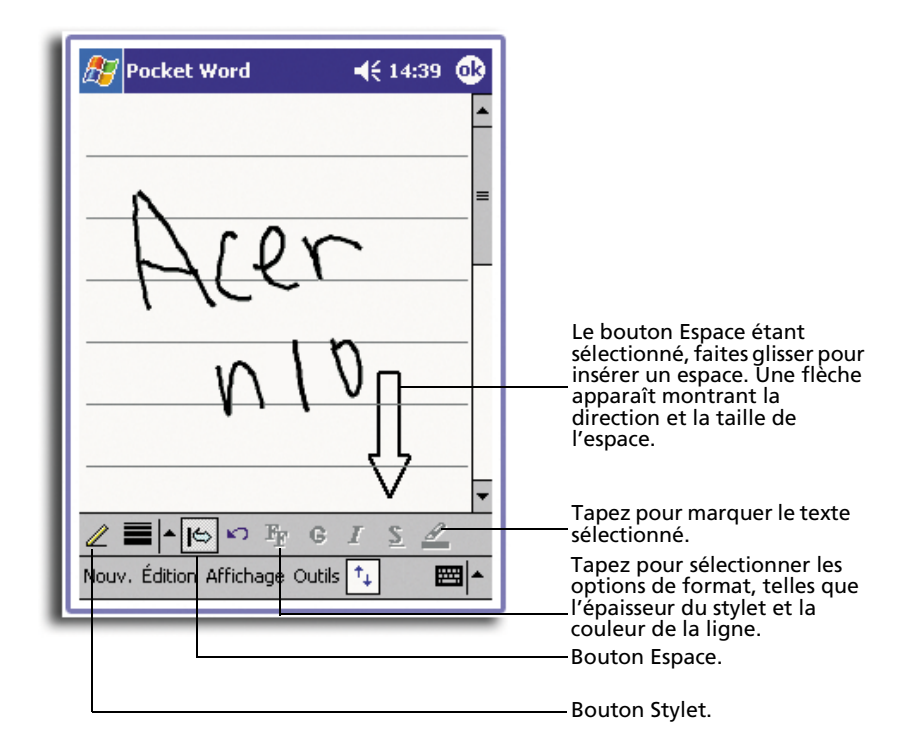

Pour plus d'informations sur l'écriture et la sélection de l'écriture, reportez-vous à [« Écriture sur l'écran » à la page 22](#page-35-0).

Si vous rayez trois lignes guides en un seul trait du stylet, l'écriture devient un dessin et peut être éditée et manipulée comme décrit dans la section suivante.

**REMARQUE :** Les mots écrits sont convertis en graphiques (métafichiers) quand un document Pocket Word est converti en document Word sur votre ordinateur.

## Mode de dessin

En mode de dessin, utilisez votre stylet pour dessiner sur l'écran. Des lignes en quadrillage servent de guide. Lorsque vous soulevez votre stylet de l'écran après le premier trait, une zone de dessin apparaît indiquant les limites du dessin. Chaque trait suivant dans ou touchant la zone de dessin fait partie du dessin.

Pour plus d'informations sur le dessin et la sélection des dessins, reportez-vous à [« Dessin sur l'écran » à la page 25](#page-38-0).

### 5 Gestion des programmes d'accompagnement de Microsoft® Pocket PC 2002

*Pocket Excel*

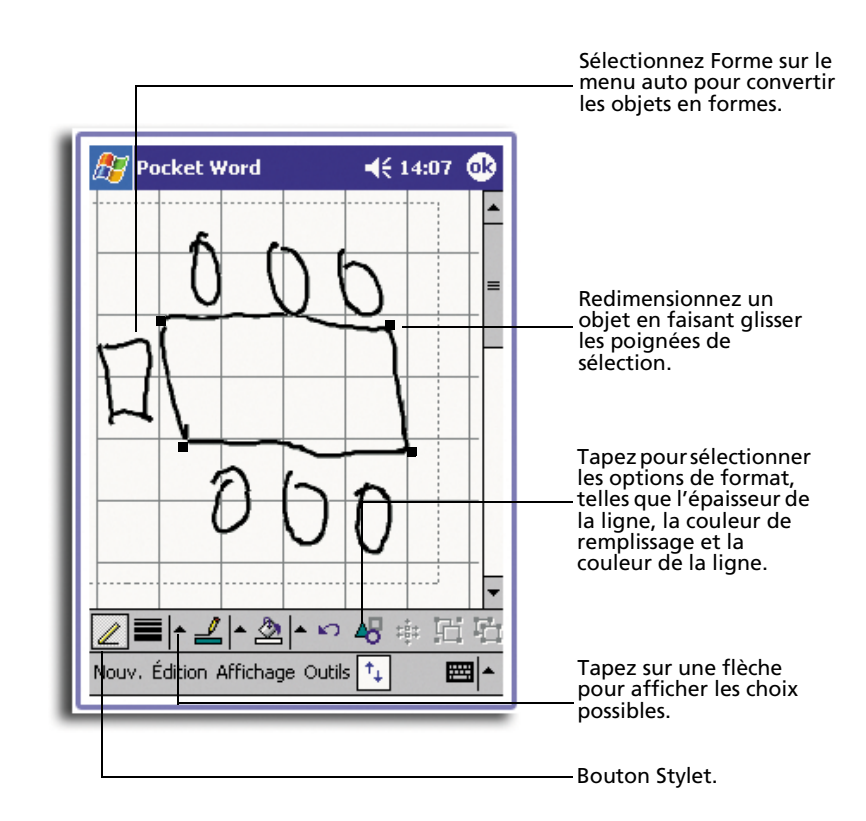

## Mode d'enregistrement

En mode d'enregistrement, incorporez un enregistrement dans votre document. Les enregistrements sont effectués sous forme de fichiers .wav.

Pour plus d'informations sur l'enregistrement, reportez-vous à [« Enregistrement d'un](#page-40-0)  [message » à la page 27](#page-40-0).

Pour plus d'informations sur l'utilisation de Pocket Word, tapez  $\mathbb{Z}_2^{\bullet}$  > Programmes > Pocket Word, puis tapez sur Aide dans le menu

# Pocket Excel

Pocket Excel fonctionne avec Microsoft Excel sur votre ordinateur pour vous donner un accès facile aux copies de vos classeurs. Vous pouvez :

- Créer de nouveaux classeurs sur votre handheld, comme des notes de frais, des carnets de route ou copier les classeurs depuis votre ordinateur vers votre handheld.
- Synchroniser les classeurs entre votre ordinateur et votre handheld pour avoir le contenu le plus à jour des deux côtés.

## Création d'un nouveau fichier

• Tapez sur **FF**, Programmes, Pocket Excel, puis sur Nouv. Un classeur vide apparaît. Si vous avez sélectionné un modèle pour les nouveaux classeurs dans la boîte de dialogue Options, ce modèle apparaît avec le texte et le format approprié déjà fourni.

Vous ne pouvez ouvrir qu'un seul classeur à la fois. Lorsque vous ouvrez un second classeur, il vous sera demandé d'enregistrer le premier. Vous pouvez enregistrer un classeur que vous créez ou éditer dans plusieurs formats, y compris :

- Pocket Excel (.pxl)
- Excel (.xls).

#### Pour créer la liste des fichiers de Pocket Excel

Pocket Excel contient une liste des fichiers contenus dans votre handheld.

- Tapez sur un fichier de la liste pour l'ouvrir.
- Pour supprimer, faire des copies et envoyer des fichiers, tapez et maintenez un fichier de la liste. Sélectionnez ensuite l'action appropriée du menu auto.

# Affichage de la barre d'outils

Pocket Excel fournit les outils principaux des tableurs, comme les formules, les fonctions, le tri et le filtrage, dans sa barre d'outils.

• Tapez sur Aff., puis sur Barre d'outils.

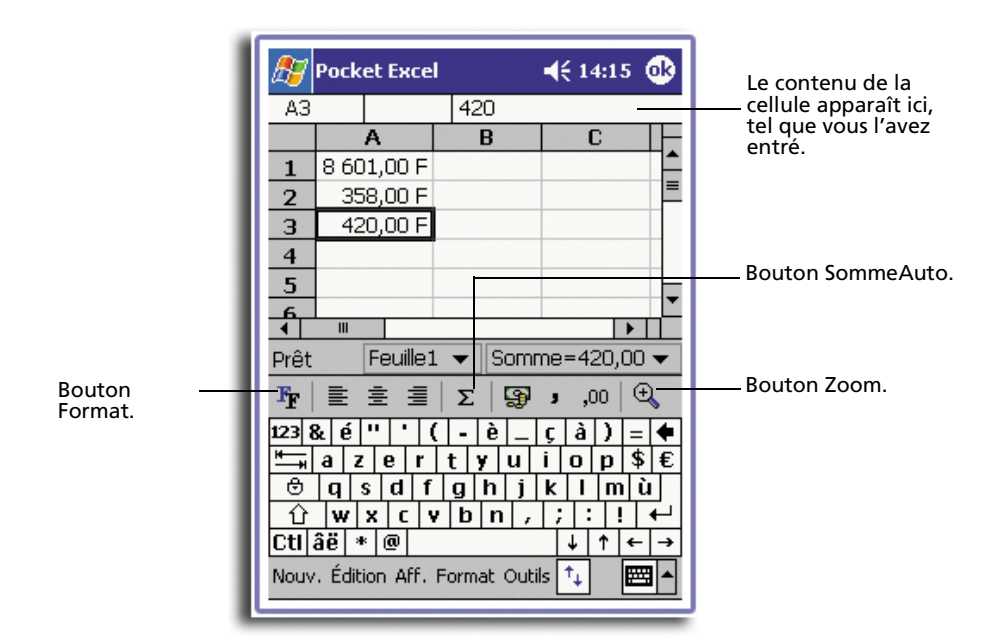
## Protection de vos classeurs

Si votre classeur contient des informations sensibles, vous pouvez le protéger avec un mot de passe.

• Ouvrez le classeur, tapez sur Édition, puis sur Mot de passe. Chaque fois que vous ouvrez le classeur il sera nécessaire d'entrer le mot de

passe, il faut donc en choisir un facile à se souvenir pour vous, mais dur pour les autres à deviner.

## Conseils pour travailler dans Pocket Excel

Notez ce qui suit lors du travail dans des grandes feuilles dans Pocket Excel :

- Affichez en mode plein écran pour voir le plus possible de votre feuille.
	- Tapez sur Aff., puis sur Plein écran.
	- Pour quitter le mode plein écran, tapez sur Restaurer.
- Affichez et masquez les éléments de la fenêtre.
	- Tapez sur Aff., puis tapez sur les éléments que vous souhaitez afficher ou masquer.
- Vous pouvez souhaiter figer les volets de gauche et du haut dans une feuille pour que les étiquettes des lignes et des colonnes restent visibles lorsque vous faites défiler une feuille.
	- a Sélectionnez la cellule où vous souhaitez geler les volets.
	- b Tapez sur Aff., puis sur Figer les volets.
- Fractionnez les volets pour afficher des zones différentes d'une grande feuille.
	- a Tapez sur Aff., puis sur Fractionner.
	- b Faites ensuite glisser la barre de fractionnement où vous la souhaitez.

Pour supprimer le fractionnement, tapez sur Aff., puis sur Supprimer le fractionnement.

- Affichez et masquez des lignes et des colonnes.
	- Pour masquer une ligne ou une colonne :
		- a Sélectionnez une cellule dans la ligne ou la colonne que vous souhaitez masquer.
		- b Tapez sur Format, puis sur Ligne ou Colonne, puis sur Masquer.
	- Pour afficher une ligne ou une colonne masquée :
		- a Tapez sur Outils, puis sur Atteindre,saisissez une référence qui se trouve dans la ligne ou la colonne masquée.
		- b Tapez sur Format, puis sur Ligne ou Colonne, puis sur Afficher.

Pour plus d'informations sur l'utilisation de Pocket Excel, tapez  $\mathbb{Z}$  > Programmes > Pocket Excel, puis tapez sur Aide dans le menu  $\mathbb{E}$ 

# MSN® Messenger

MSN® Messenger sur votre handheld est un programme de messagerie instantanée qui permet de :

- Savoir qui est en ligne
- Envoyer et recevoir des messages instantanés
- Avoir des conversation en messages instantanés avec des groupes de contacts

#### Conditions pour utiliser MSN Messenger

- Compte Microsoft Passport™ ou compte de messagerie électronique Microsoft Exchange.
- Passeport pour utiliser MSN Messenger Service. Si vous avez un compte Hotmail® ou MSN, vous avez déjà un passeport.

Lorsque vous avez obtenu un compte Microsoft Passport ou Microsoft Exchange, vous êtes prêt à configurer votre compte.

**CONSEIL :** [Inscrivez-vous pour avoir un compte Microsoft Passport sur \(http://](http://www.passport.com) [www.passport.com/\). Obtenez une adresse Microsoft Hotmail gratuite sur \(http:/](http://www.passport.com)[/](http://www.hotmail.com) [www.hotmail.com/\).](http://www.hotmail.com)

# Configuration

Avant la connexion, vous devez entrer les informations de compte Passport ou Exchange.

#### Pour configurer un compte et vous inscrire :

- 1 Dans le menu Outils, tapez sur Options.
- 2 Dans l'onglet Comptes, entrez les informations de compte Passport ou Exchange.
- 3 Pour vous inscrire, tapez sur l'écran d'inscription et entrez votre adresse électronique et votre mot de passe.

**REMARQUE :** Si vous utilisez déjà MSN Messenger sur votre ordinateur, vos contacts s'afficheront sur votre handheld sans avoir à les ajouter à nouveau.

## Travail avec les contacts

La fenêtre de MSN Messenger affiche tous vos contacts messenger en un coup d'œil, répartis dans les catégories En line et Hors ligne. Depuis cette fenêtre, en étant connecté, vous pouvez discuter, envoyer un message électronique, bloquer un contact pour l'empêcher de discuter avec vous ou supprimer des contacts de votre liste en utilisant le menu auto.

5 Gestion des programmes d'accompagnement de Microsoft® Pocket PC 2002

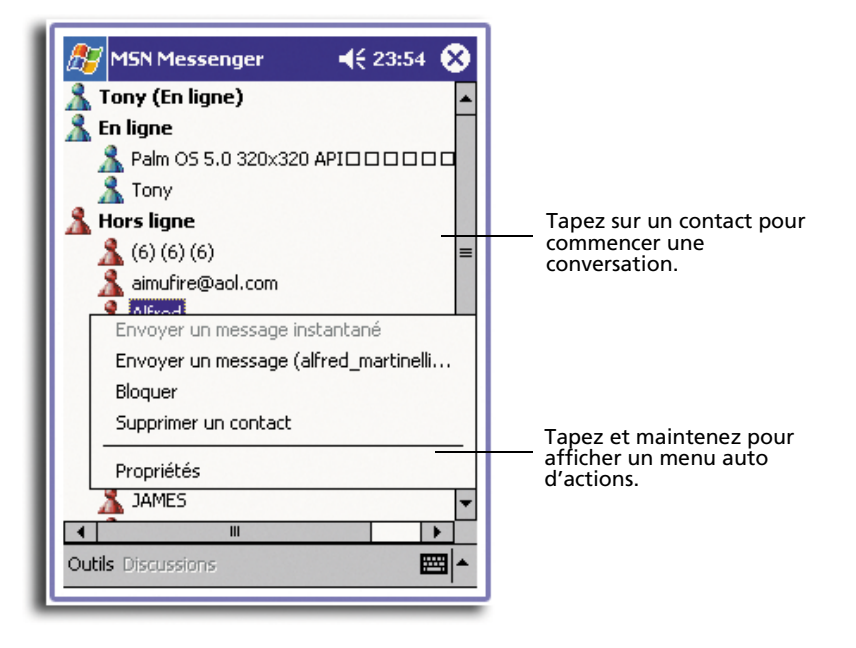

- Pour voir les autres en ligne sans être vu, dans le menu Outils, tapez sur Mon état et sélectionnez Apparaître hors ligne.
- Si vous bloquez un contact, vous apparaîtrez hors ligne, mais resterez sur la liste du contact bloqué.
- Pour débloquer un contact, tapez et maintenez le contact, puis tapez sur Débloquer sur le menu auto.

# Conversation avec les contacts

- 1 Tapez sur un nom de contact pour ouvrir une fenêtre de conversation.
- 2 Entrez votre message dans la zone d'entrée du texte en bas de l'écran ou tapez sur Mon texte pour entrer un message prédéfini.
- 3 Tapez sur Env.

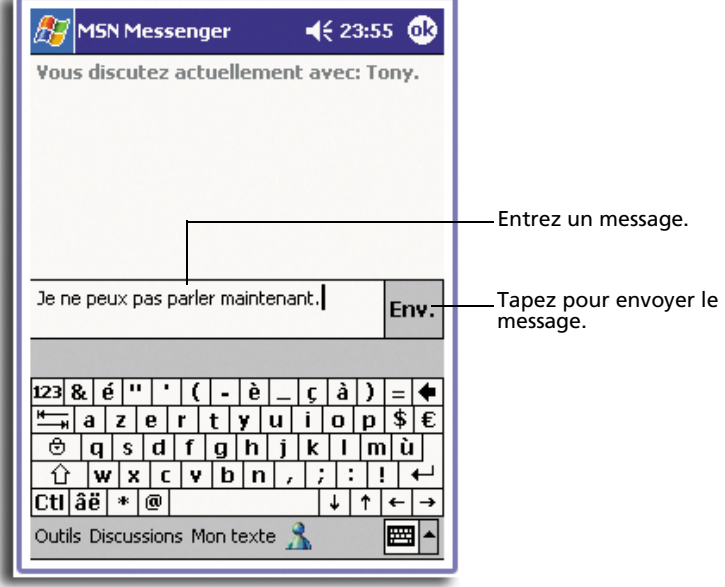

#### Conseils pour la conversation avec les contacts

- Pour inviter un autre contact à une conversation multiple, dans le menu Outils, tapez sur Inviter et tapez sur le contact que vous souhaitez inviter.
- Pour retourner à la fenêtre principale sans fermer une conversation, tapez sur le bouton Contacts.
- Pour retourner à votre fenêtre de conversation, tapez sur Conversations et sélectionnez la personne avec laquelle vous discutiez.
- Pour savoir si le contact avec lequel vous discutez répond, regardez si un message apparaît au-dessous de la zone d'entrée du texte.

Pour plus d'informations sur l'utilisation de MSN Messenger, tapez  $\mathbb{Z}$  > Programmes > MSN Messenger, puis tapez sur Aide dans le menu  $\mathbb{E}$ 

# Microsoft® Windows Media™ Player pour Pocket PC

Utilisez Microsoft® Windows Media™ Player pour Pocket PC pour lire les fichiers audio et vidéo numériques (fichiers Windows Media et MP3) qui sont :

- Stockés sur votre handheld
- Copiés depuis Microsoft Windows Media Player sur votre ordinateur vers votre handheld
- Sur un réseau

•

5 Gestion des programmes d'accompagnement de Microsoft® Pocket PC 2002

*Microsoft® Reader pour Pocket PC*

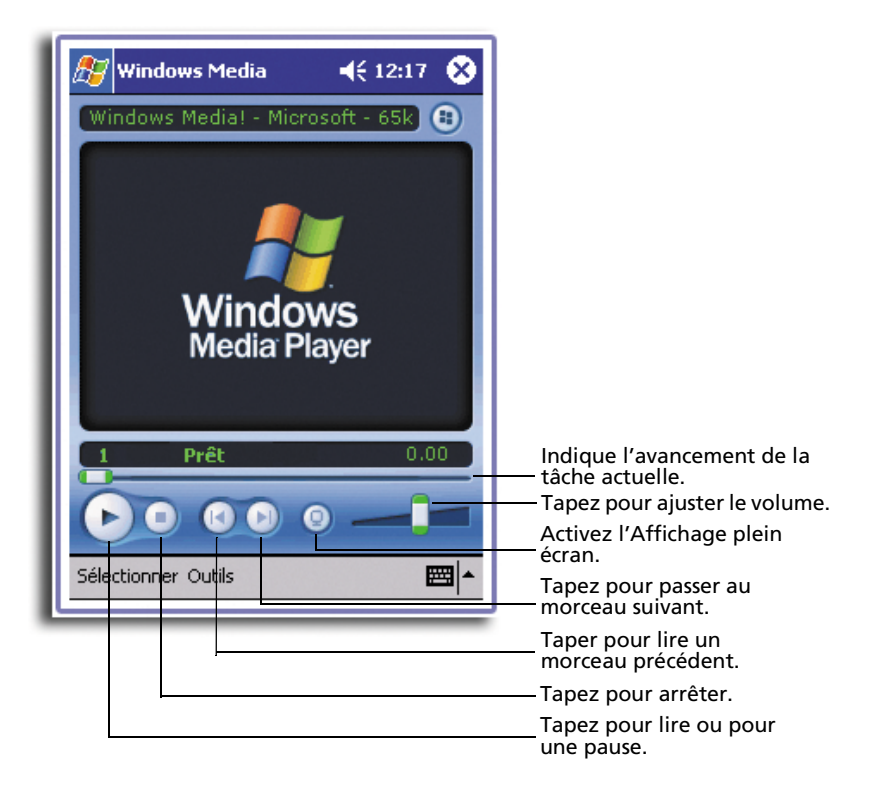

Pour plus d'informations sur l'utilisation de Windows Media Player pour Pocket PC, tapez sur  $F$ , puis tapez sur Aide.

# Microsoft® Reader pour Pocket PC

Utilisez Microsoft® Reader pour Pocket PC pour lire des livres numériques (eBooks) sur votre handheld. Vous pouvez également télécharger des livres depuis votre site Web de livres numériques sur votre ordinateur. Ensuite, utilisez ActiveSync pour copier les fichiers des livres sur votre handheld. Les livres apparaissent dans la bibliothèque de Reader, et vous pouvez sur un livre de la liste pour l'ouvrir.

# Utilisation du Guide

Le Guide contient toutes les informations nécessaires pour l'utilisation de Microsoft Reader.

## Pour ouvrir le Guide :

• Tapez sur Aide sur la barre de commandes de Reader. -ou• Sur la page d'un livre, tapez et maintenez sur le titre du livre, puis tapez sur Aide sur le menu auto.

## Obtenir des livres sur votre Acer n10

Vous pouvez télécharger des livres sur le Web. Visitez simplement votre vendeur en ligne de livres numériques et suivez les instructions pour télécharger les fichiers livres.

Des échantillons de livres et un dictionnaire sont fournis dans le dossier MSReader. Ce dossier se trouve dans le dossier Extras sur le CD d'accompagnement de Acer n10 Handheld.

Utilisez ActiveSync pour télécharger les fichiers depuis votre ordinateur sur votre handheld comme décrit dans le fichier Read Me du dossier MSReader.

# Utilisation de la bibliothèque

La bibliothèque est la page d'accueil de Reader, elle affiche une liste de tous les livres stockés sur votre handheld ou carte de stockage.

#### Pour ouvrir la bibliothèque :

- Sur la barre de commande de Reader, tapez sur Bibliothèque. -ou-
- Sur la page d'un livre, tapez sur le titre du livre, puis tapez sur Bibliothèque sur le menu auto.

#### Ouverture d'un livre

• Tapez sur le titre d'un livre dans la liste de la Bibliothèque.

#### 5 Gestion des programmes d'accompagnement de Microsoft® Pocket PC 2002

*Microsoft® Reader pour Pocket PC*

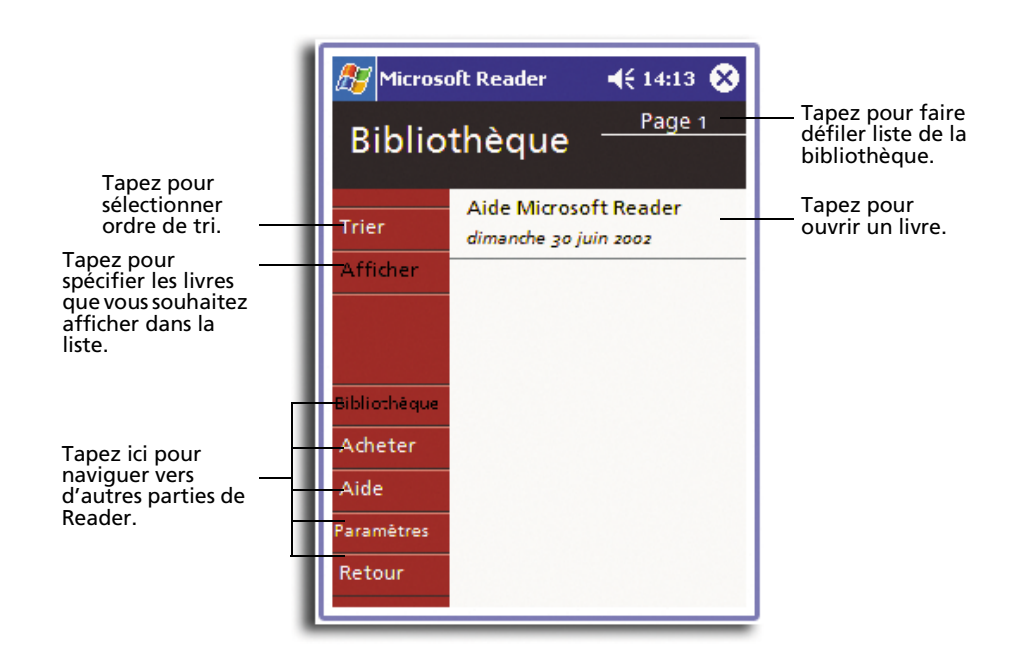

# Lecture d'un livre

Chaque livre est composé d'une couverture, d'une table des matières optionnelle et des pages du livre. Vous pouvez :

- Annoter le livre avec des marquages, des signets, des notes et des dessins.
- Rechercher du texte et chercher les définitions des mots.

En plus du texte, chaque page du livre comporte un numéro de page et le titre du livre.

Les options de navigations sont indiquées dans la partie inférieure de la couverture. Parcourez le livre en :

- Utilisant le pavé de navigation ou la molette de défilement sur votre handheld
- Tapant sur le numéro de la page sur chaque page

Lors de la première ouverture d'un livre, vous voudrez probablement aller à la première page ou à la table des matières, s'il y en a une. Ensuite, chaque fois que vous ouvrez le livre, il le sera automatiquement à la dernière page lue.

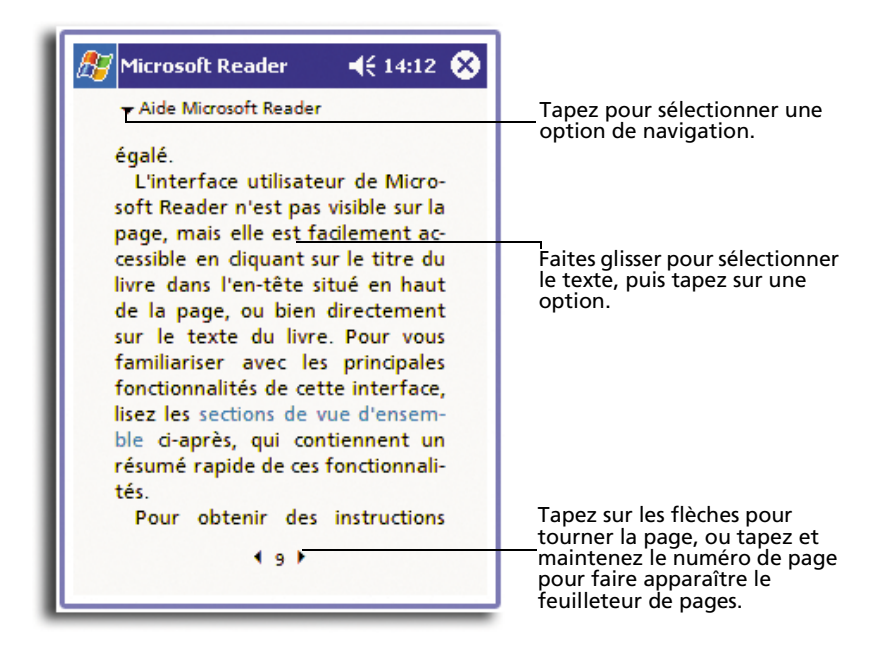

# Utilisation des fonctionnalités de Reader

La lecture d'un livre électronique offre plus options que ne sont pas possibles avec les livres imprimés. Ces options sont disponibles sur toutes les pages.

Sélectionnez du texte en faisant glisser le stylet sur le texte de la page. Puis, tapez sur une option du menu auto, comme décrit dans les sections suivantes.

#### Pour rechercher du texte

- 1 Tapez sur Rechercher sur le menu auto.
- 2 Entrez le mot que vous souhaitez rechercher.
- 3 Tapez sur l'option de recherche souhaitée.

Reader met en évidence le texte correspondant trouvé sur la page.

- Pour fermer la recherche, tapez en dehors de la boîte.
- Pour retourner à votre page d'origine, tapez sur le titre, puis tapez sur Retourner sur le menu auto.

#### Pour copier du texte

Vous pouvez copier le texte des livres qui prennent en charge cette fonctionnalité dans tout programme qui accepte du texte.

- 1 Sur une page du livre, sélectionnez le texte que vous souhaitez copier.
- 2 Tapez sur Copier le texte sur le menu auto.

Le texte peut être collé dans le programme de votre choix.

#### Pour les annotations des livres

Pour voir une liste des annotations d'un livre, parmi lesquels les marquages, les signets, les notes et les dessins :

- 1 Tapez sur Index des annotations sur la couverture du livre.
- 2 Tapez sur une entrée dans la liste pour aller à la page annotée.

#### **Signets**

• Lorsque vous ajoutez un signet à un livre, une icône signet à code de couleurs apparaît dans la marge droite. De n'importe où dans le livre, tapez sur une icône signet pour aller à la page marquée.

**REMARQUE :** Vous pouvez ajouter plusieurs signets à un livre.

#### Marquages

• Lorsque vous marquez du texte, il apparaît avec un arrière-plan de couleur.

#### **Notes**

• Lorsque vous joignez une note au texte, vous entrez le texte dans un blocnote qui apparaît au-dessus de la page du livre. Une icône note s'affiche dans la marge gauche. Pour afficher ou masquer la note, tapez sur l'icône.

#### Dessins

• Lorsque vous ajoutez un dessin, une icône dessin apparaît dans le coin inférieur gauche de la page et les outils de dessin apparaissent sur le bas de la page. Dessinez en faisant glisser votre stylet.

## Suppression d'un livre

Lorsque vous avez fini de lire un livre, vous pouvez le supprimer pour conserver la mémoire de votre handheld. Si une copie du livre est stockée sur votre ordinateur, vous pouvez le télécharger à nouveau à tout moment.

- 1 Tapez et maintenez le titre dans la liste de la bibliothèque.
- 2 Tapez sur Supprimer sur le menu auto.

# 6 Utilisation des applications tierces

Plusieurs applications tierces sont fournies dans le CD d'accompagnement de Acer n10 Handheld. Ces applications sont conçues pour compléter les fonctions de votre handheld.

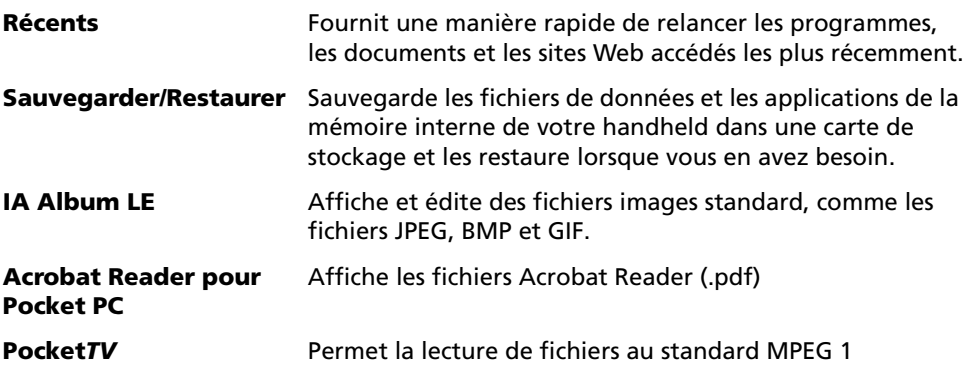

# Récents

En utilisant Récents, vous pouvez de manière très pratique consulter une liste des programmes, des documents et des sites Web accédés les plus récemment.

Les documents qui ont été édités et enregistrés sont dans la liste de Récents ainsi que les documents ouverts par Microsoft Media Player ou Pocket*TV*. Les documents qui n'ont été qu'ouverts et affichés ne seront pas dans la liste.

Pour lancer Récents, tapez **EF** et sélectionner Récents.

Les éléments dans la fenêtre sont répartis en trois catégories : Programs, Documents et Websites. Les éléments de la liste sont affichés au format hypertexte pour pouvoir les relancer facilement.

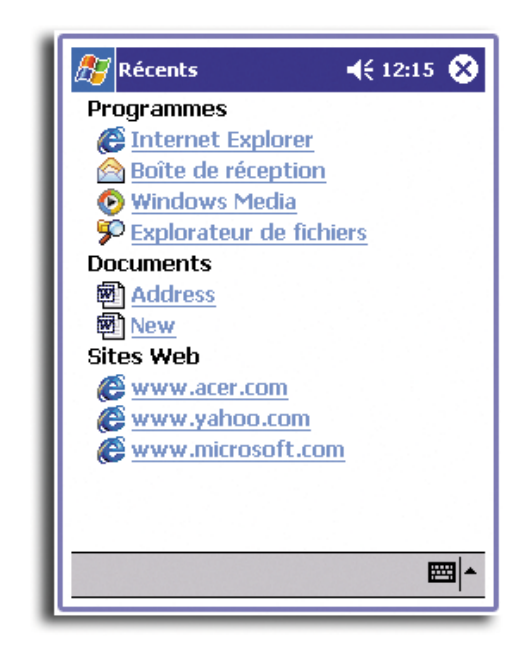

**REMARQUE :** Chaque catégorie affiche un maximum de cinq éléments.

# Sauvegarder/Restaurer

Sauvegarder/Restaurer permet de sauvegarder les fichiers de données et les applications de la mémoire interne de votre handheld dans une carte de stockage et de restaurer les données sauvegardées vers votre handheld. Des fonctions de sécurité avancée offrent une protection par mot de passe des documents/applications sensibles pendant les opérations de sauvegarde et/ou de restauration. Les fonctionnalités d'extension de votre handheld permettent d'utiliser l'une des cartes de stockage suivantes :

- Compact Flashl
- Secure Digitall
- MultiMedia Card

Lors d'une sauvegarde ou d'une restauration :

- Tous les boutons matériels sont désactivés ainsi que la fonctionnalité de mise hors tension automatique de handheld
- Le bouton d'alimentation fait fonction de bouton de pause/reprise pour contrôler le déroulement de l'opération de sauvegarde/restauration

La fenêtre du programme a deux onglets qui correspondent aux deux fonctions de sauvegarde et de restauration.

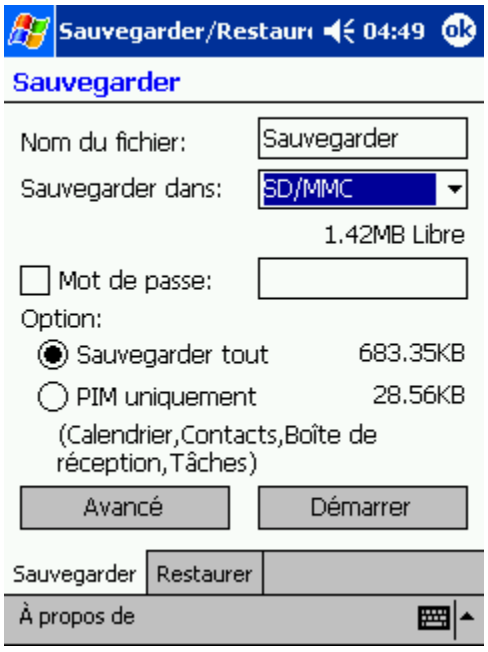

## Pour lancer Sauvegarder/Restaurer :

1 Insérez une carte de stockage dans l'emplacement approprié.

Pour des instructions sur l'insertion des cartes d'extension, reportez-vous au chapitre ["7 Utilisation des fonctionnalités d'extension" on page 97.](#page-110-0)

2 Tapez sur **PF**, Programmes, puis sur Sauvegarder/Restaurer.

Notez que lorsque vous essayez de lancer Sauvegarder/Restaurer sans carte de stockage disponible dans le système, l'option pour cette carte de stockage non disponible sera désactivée.

Lorsque la carte de stockage sélectionnée est retirée pendant le processus de stockage ou de restauration, un message d'avertissement apparaît.

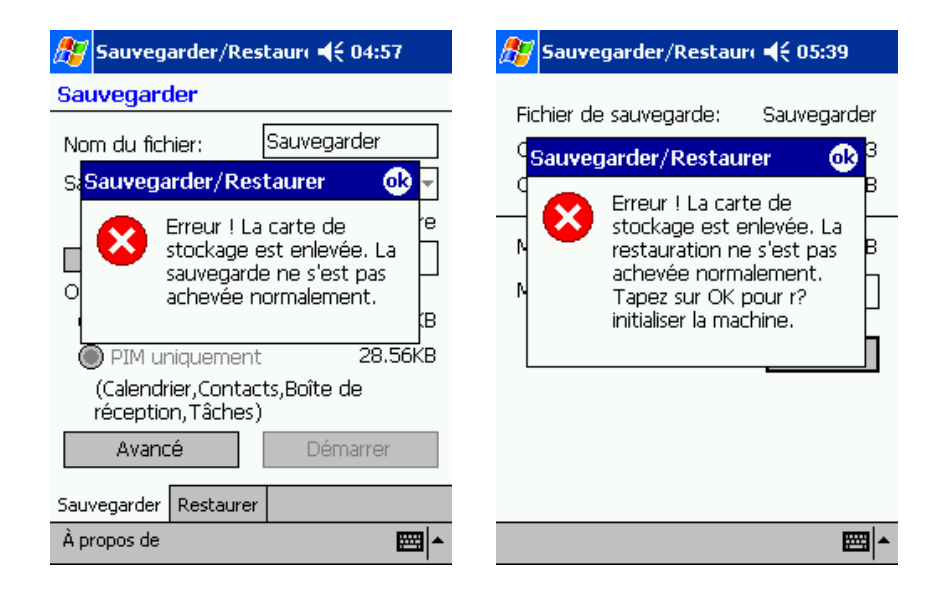

Tapez sur OK pour réinitialiser votre machine, puis relancez Sauvegarder/Restaurer.

# Fonction de sauvegarde

La fonction de sauvegarde a deux modes de fonctionnement : Sauvegarde normale et Sauvegarde avancé. Avec le mode avancé, vous pouvez choisir d'effectuer une sauvegarde automatique des données lorsque la batterie de l'appareil est au niveau *x*, où *x* est la capacité de la batterie définie dans la fenêtre Avancé.

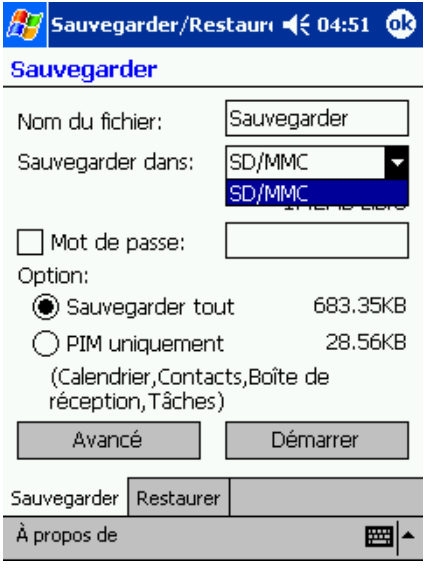

Notez que la procédure de sauvegarde n'est alors pas effectuée lorsque la sauvegarde avancée est activée et que la carte de stockage spécifiée n'est pas installée dans handheld lorsque le niveau *x* de la batterie est atteint.

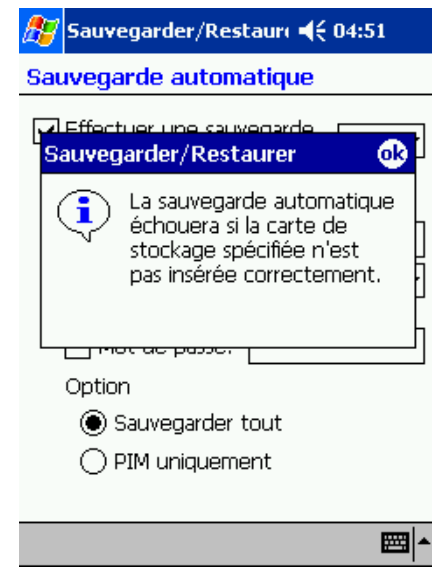

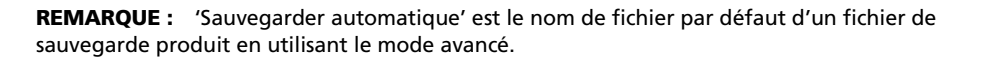

## Pour effectuer une sauvegarde des données

- 1 Fermez tous les programmes exécutés à l'exception de Sauvegarder/Restaurer.
- 2 Dans l'onglet Sauvegarder, choisissez si vous acceptez le nom de fichier par défaut (Sauvegarder) ou saisissez un nouveau nom en tapant sur l'icône du clavier en bas de l'écran.
- 3 Sélectionnez une carte de stockage parmi les cases d'option de 'Sauvegarder to' (Sauvegarder vers).
- 4 Définissez l'étendu de la sauvegarde (par défaut : PIM only (OPI seulement)) parmi les cases d'option de Options.

Si l'espace libre de la carte de stockage sélectionnée est inférieur à la taille des données devant être copiées depuis la mémoire interne de handheld, un message d'avertissement apparaît.

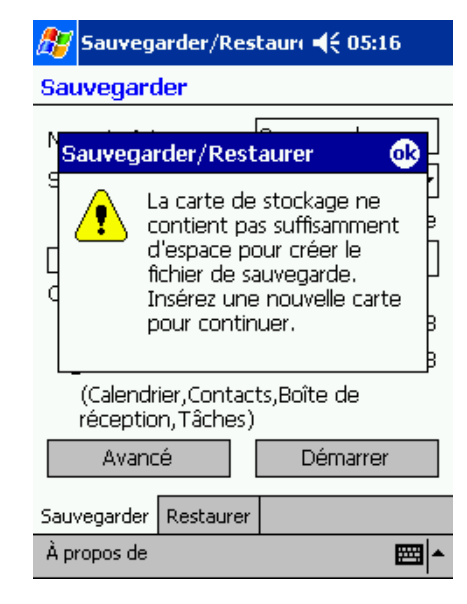

Tapez sur OK pour retourner à l'onglet Sauvegarder, puis supprimez des fichiers de la carte de stockage sélectionnée pour augmenter son espace libre ou sélectionnez une nouvelle carte de stockage avec un espace libre assez important pour accommoder la taille des données à sauvegarder.

Reportez-vous à la [page 80](#page-93-0) pour des instructions sur la suppression d'un fichier de votre carte de stockage.

5 Tapez sur Démarrer pour commencer le processus de sauvegarde.

Si un fichier de sauvegarde avec le même nom existe sur la carte de stockage sélectionnée, un message auto apparaît.

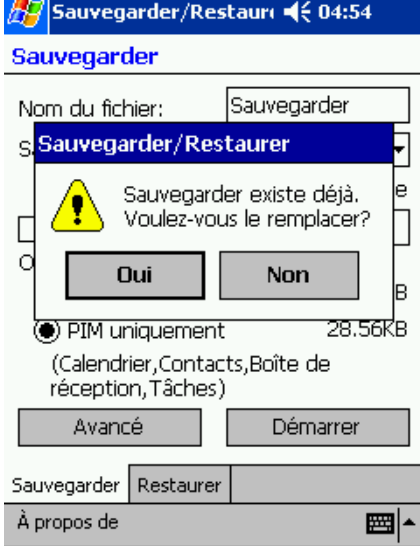

Tapez sur Oui pour remplacer le fichier existant ou tapez sur Non, puis définissez un nouveau nom de fichier ou sélectionnez une autre carte de stockage.

Un message auto apparaît avant l'initialisation de la sauvegarde.

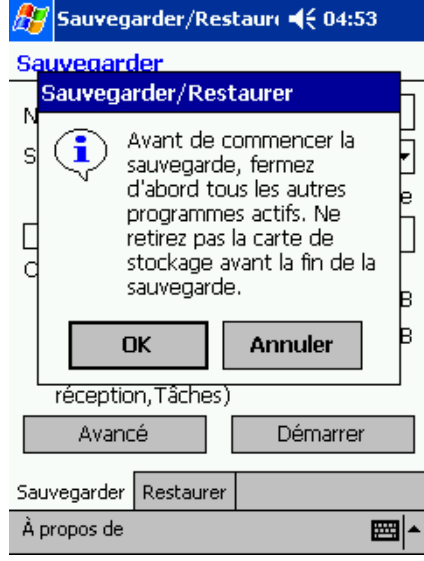

6 Tapez sur OK.

Pendant le processus de sauvegarde, un écran d'avancement apparaît affichant l'état de la sauvegarde.

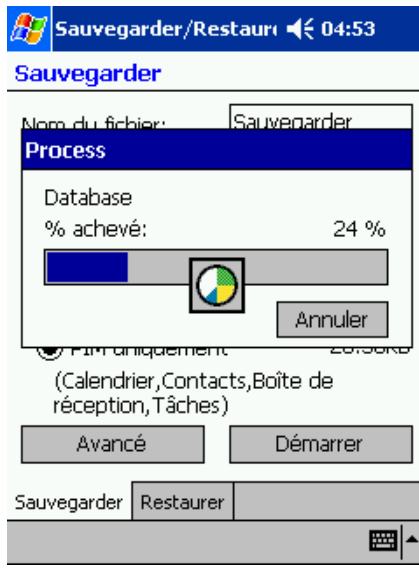

Tapez sur Annuler pour arrét le processus de sauvegarde.

7 Lorsque le processus de sauvegarde est terminé, un message apparaît.

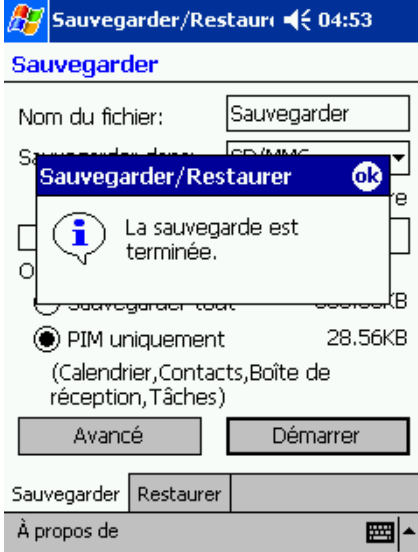

Tapez sur OK pour retourner à l'écran de l'onglet Sauvegarder.

# Fonction de restauration

Vous ne pouvez restaurer que des fichiers de sauvegarde générés par Sauvegarder/ Restaurer. Le format de fichier est \*.abk.

#### Pour effectuer une restauration des données

- 1 Fermez tous les programmes exécutés à l'exception de Sauvegarder/Restaurer.
- 2 Sélectionnez une carte de stockage source parmi les cases d'option de 'Restaurer from' (Restaurer depuis).

Une liste des fichiers contenus dans la carte de stockage sélectionnée est affichée dans la partie inférieure de l'écran. Le nom de fichier, la taille du fichier et la date de création du fichier de sauvegarde sont indiqués.

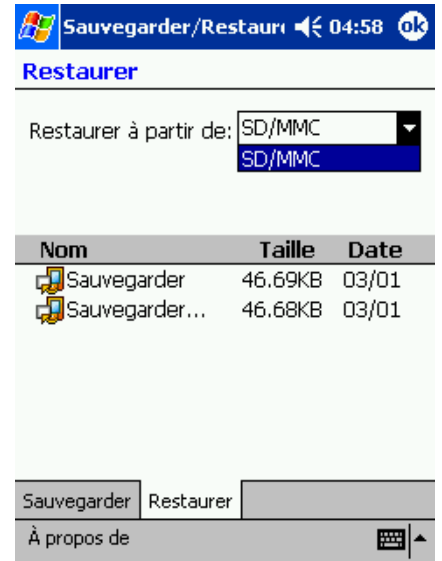

3 Tapez sur un nom de fichier pour sélectionner le fichier que vous souhaitez restaurer. Les fichiers non-.abk ne sont pas affichés.

Tapez sur OK, puis sélectionnez un fichier .dbk généré par Sauvegarder/Restaurer.

Lorsqu'un fichier dbk valide est sélectionné, la fenêtre change pour afficher les informations en rapport du fichier :

- Fichier de sauvegarde : nom du fichier .dbk sélectionné
- Créé le: date de création du fichier .dbk sélectionné
- Option

• Mémoire disponible : espace libre de la mémoire principale de votre handheld. Il doit être plus important que la taille des fichiers du fichier .abk sélectionné pour que le processus de restauration puisse continuer.

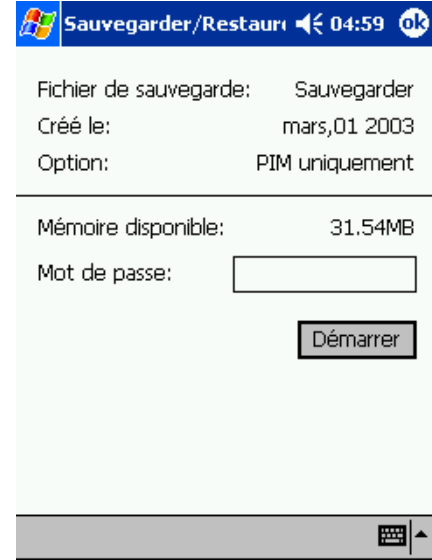

4 Tapez sur Démarrer pour commencer le processus de restauration. Un message apparaît.

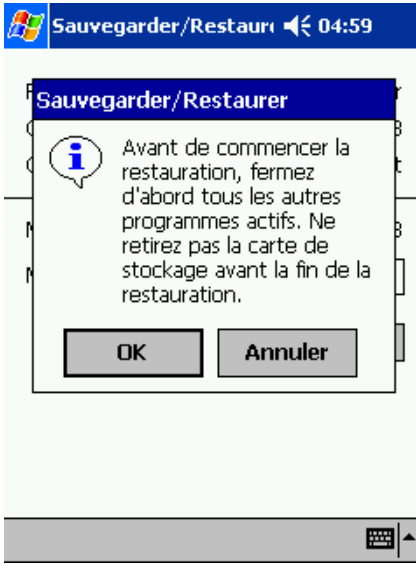

- 5 Tapez sur OK.
- 6 Pendant le processus de restauration, un écran d'avancement apparaît affichant l'état de la restauration.

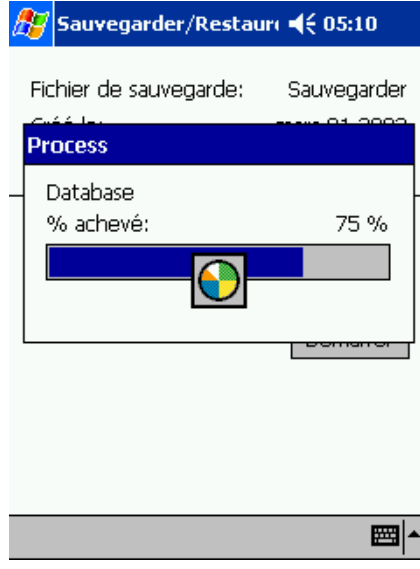

7 Lorsque le processus de restauration est terminé, un message apparaît.

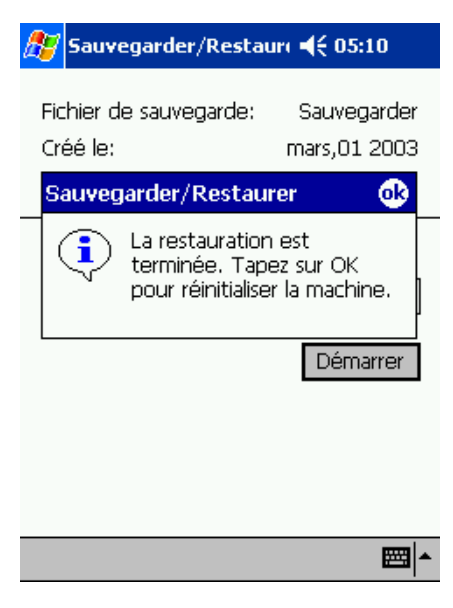

Tapez sur OK pour retourner à l'écran de l'onglet Restaurer.

# <span id="page-93-0"></span>Suppression d'un fichier d'une carte de stockage

Pour augmenter la taille de l'espace libre disponible sur une carte de stockage, vous pouvez supprimer des fichiers dont vous n'avez plus besoin.

- 1 Tapez sur l'onglet Restaurer.
- 2 Tapez sur un élément du menu pour sélectionner une carte de stockage.
- 3 Dans la liste, tapez sur un nom de fichier pour afficher un menu déroulant.
- 4 Tapez sur Supprimer

Un message confirmant la suppression apparaît.

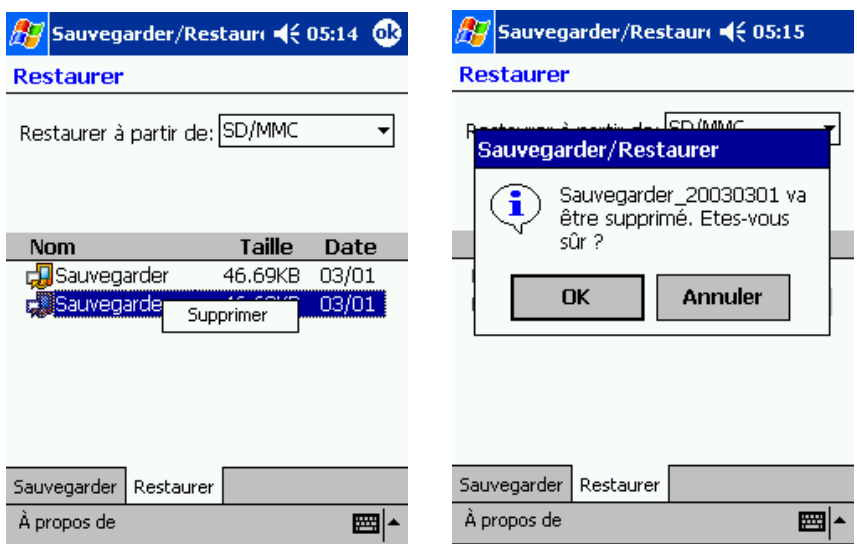

5 Tapez sur OK.

# IA Album LE

IA Album LE (Lite Edition) est un outil d'affichage des images pratique pour la gestion, le parcours et l'affichage des images.

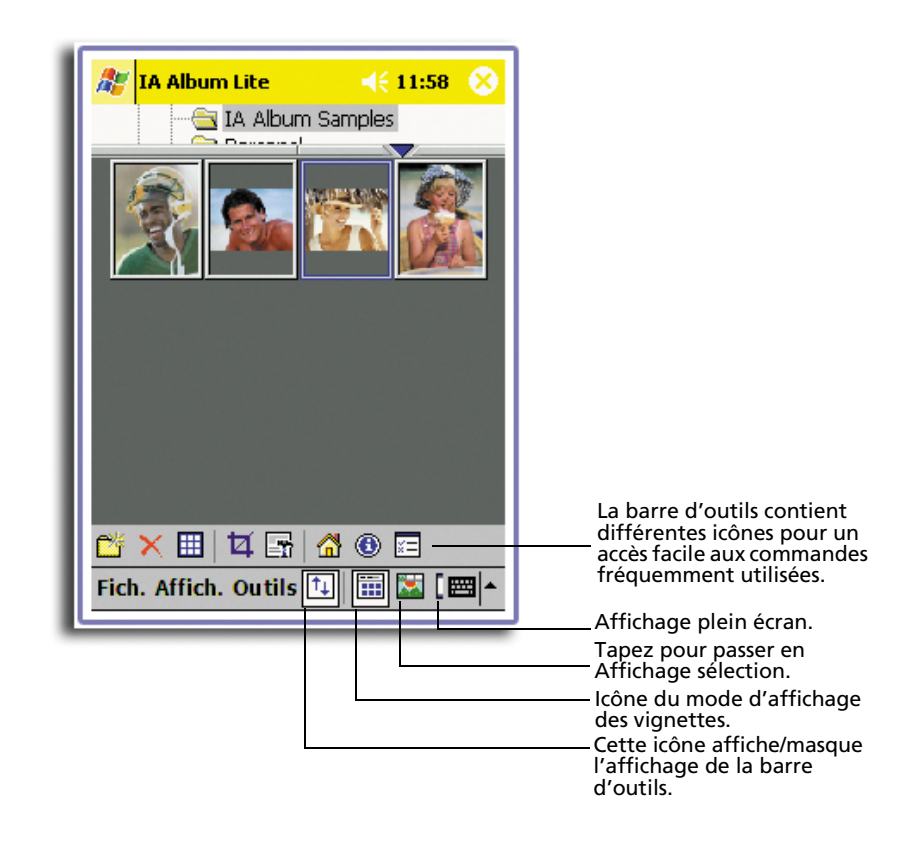

Voici les fonctions principales :

- Fonction intégrée de capture d'écran avec option de capture de son.
- Affichage des images pour les fichiers BMP, 2BP, PNG, JPEG et GIF.
- Capacités de gestions des fichiers images et des dossiers. Affichez et gérez toutes les images sur votre handheld, quelle que soit la source (format BMP, 2BP, JPEG, PNG, JPEG CMJN ou GIF), que ce soit ou non des fichiers de capture d'écran créées par IA ScreenShot.

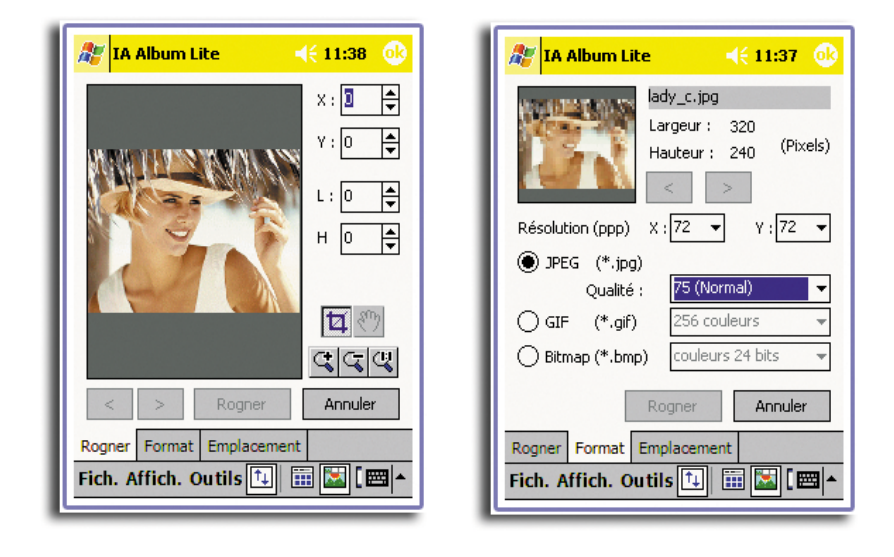

• Les modes de parcours et d'affichage d'images comprennent les affichages miniature, sélection et plein écran.

- Couleurs optimisées pour les affichages 24 bits, 16 bits, 12 bits, 8 bits et niveaux de gris
- La fonction rogner et enregistrer permet de spécifier une portion d'une image, puis d'enregistrer cette portion dans un nouveau fichier.
- Possibilité de :
	- Sélectionner un de vos boutons matériels pour faire fonction de bouton de Capture ou de spécifier un temps de délai.

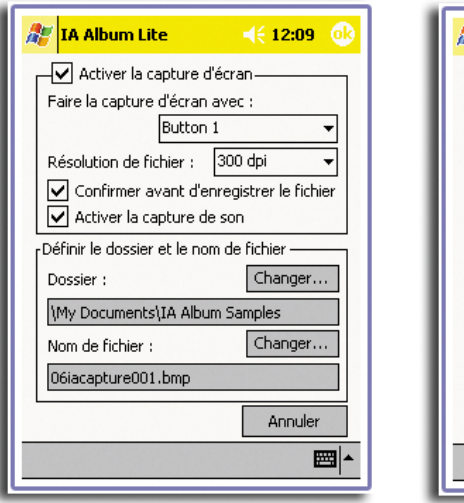

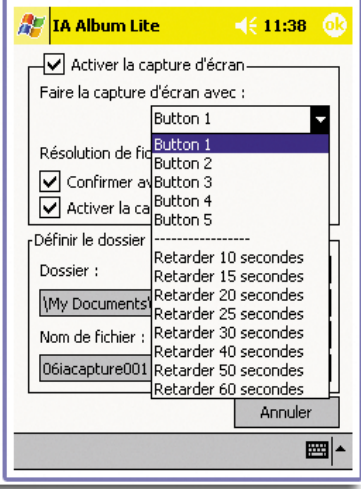

- Convertir un fichier existant dans un format différent (JPEG, GIF ou Bitmap) et une résolution différente
- Enregistrer une image d'écran capturée dans un fichier Bitmap, GIF ou JPEG (résolutions souhaitées entre 60 et 300 ppp)
- Spécifiez un dossier personnel, puis allez directement à ce dossier ou à tout dossier que vous avez accédé pendant la session IA ScreenShot actuelle.

# Menus de IA Album LE

L'interface utilisateur a trois menus sur la barre des commandes : Fichier, Outils et Affichage.

#### Menu Fich.

Le menu Fich. offre une manière pratique de changer de dossier, de créer ou de supprimer des dossiers, de supprimer des images, de sélectionner toutes les images dans un dossier et de quitter le programme IA Album LE.

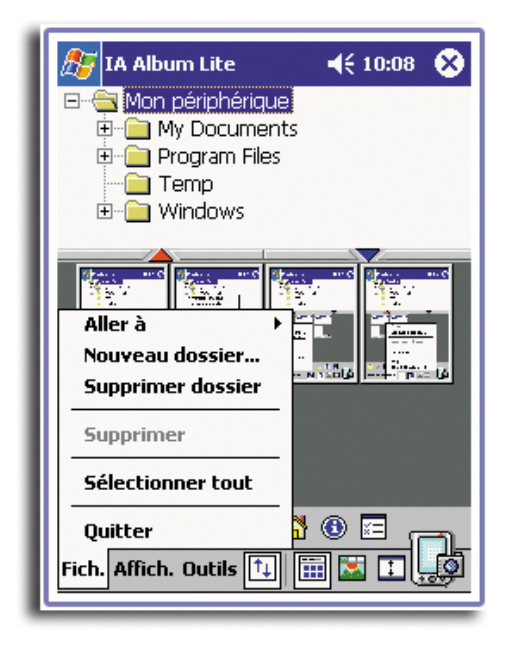

Aller à

- Cette commande offre une manière pratique de changer de dossier. Tout dossier que vous avez accédé pendant la session actuelle de IA Album LE sera disponible dans le menu qui apparaît lorsque vous tapez sur Aller à.
- Vous pouvez accéder au menu Aller à en tapant sur son icône sur la barre d'outils en Affichage miniature.
- Le menu Aller à a également une icône Personnel. Par défaut, le Dossier personnel est le dossier \Mes documents. Vous pouvez modifier le Dossier personnel en tout dossier de votre choix en .

a.Sélectionnant Options... dans le menu Outils.

b.Tapant sur le bouton Changer... dans le champ Personnel.

#### Nouveau dossier...

Cette commande Nouveau dossier... permet de créer un nouveau dossier sur votre handheld que vous pouvez utiliser pour stocker des images.

- 1 Sélectionnez le dossier (dans le panneau supérieur) au-dessous duquel vous souhaitez créer le nouveau dossier.
- 2 Sélectionner la commande Nouveau dossier...
- 3 Entrez le nom du nouveau dossier dans la boîte de dialogue.

Cette commande Nouveau dossier... est également sur la barre d'outils et sur le menu auto qui apparaît lorsque vous tapez et maintenez dans le panneau des dossiers en mode Affichage miniature.

#### Supprimer dossier

Cette commande Supprimer dossier permet de supprimer un dossier existant sur votre handheld.

- 1 Sélectionnez le dossier que vous souhaitez supprimer.
- 2 Sélectionnez Supprimer dossier dans le menu Fich. ou le menu auto qui apparaît lorsque vous tapez et maintenez dans le panneau des dossiers, en mode Affichage miniature.

#### Supprimer

- Après avoir sélectionné une ou plusieurs fichiers image, cette commande Supprimer devient disponible. Elle permet de supprimer définitivement le ou les fichiers du dossier.
- Vous pouvez également sélectionner cette commande dans la barre d'outils ou dans le menu auto qui apparaît lorsque vous tapez et maintenez dans le panneau inférieur en mode Affichage miniature.

#### Sélectionner tout

- Cette commande sélectionne toutes les images dans le dossier actuel. En Affichage miniature, vous pouvez également utiliser l'icône Sélectionner tout sur la barre d'outils.
- Si vous souhaitez désélectionner toutes les images après que plusieurs images ont été sélectionnées, tapez simplement n'importe où dans une partie vide du panneau des images miniatures.

#### **Ouitter**

La commande Quitter ferme la session actuelle de IA Album LE et le retire des programmes exécutés dans la mémoire de votre handheld.

#### Menu Affich.

Le menu Affich. permet de choisir les modes d'affichage, d'afficher vos images de diverses manières comme zoom/rotation et d'afficher des données sur les attributs des images.

Affichage miniature

- Passez en Affichage miniature en sélectionnant Affichage miniature dans le menu Affichage ou en tapant sur son icône sur la barre d'outils. Dans cet affichage, les images dans le dossier actuel sont présentées sous forme de miniatures.
- Affichage miniature affiche les images dans le dossier actuel sous forme de miniatures.

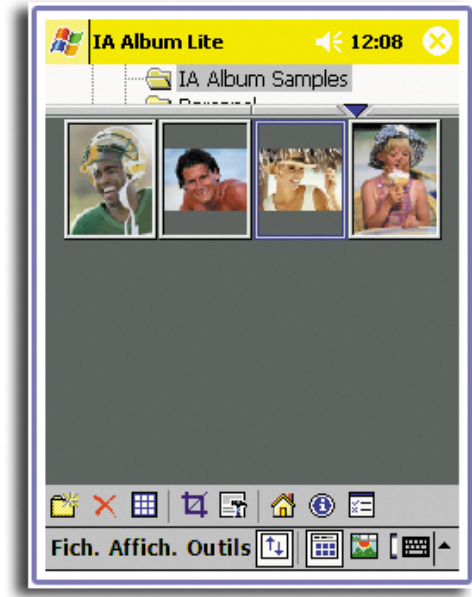

- Tapez sur le triangle rouge dirigé vers le haut pour afficher un rang supplémentaire d'images miniatures. Inversement, chaque fois que vous tapez sur un triangle bleu dirigé vers le bas, un rang d'images miniatures sera caché.
- Pour modifier la position d'une image en Affichage miniature, tapez le stylet sur l'image souhaitée, puis faites glisser l'image à la position souhaitée.
- Pour sélectionner plusieurs images miniatures pour l'édition en nombre, par exemple Supprimer, placez votre stylet dans le bord sur l'extrême gauche ou l'extrême droite de l'écran et faites glisser le stylet sur les images souhaitées.
- Appuyez à droite ou en bas du pavé de direction de votre handheld pour sélectionner l'image miniature suivante dans le dossier actuel. L'appui à gauche ou en haut sélectionne la miniature précédente.
- Si vous double-tapez une image en Affichage miniature, IA Album LE passe en mode Affichage sélection, la miniature tapée s'affichant comme l'image agrandie.

Affichage sélection

- Passez en Affichage sélection d'une des manières suivantes :
	- Double-tapez une image en mode Affichage miniature.
	- Tapez sur la commande Affichage sélection dans le menu Affich.
	- Tapez sur l'icône Affichage sélection sur la barre d'outils.

– Appuyez sur le pavé de navigation de votre handheld.

L'image sélectionnée est agrandie.

- Lorsque vous êtes en Affichage sélection, vous pouvez effectuer un zoom, un panoramique et rogner une image. Pour effectuer un panoramique d'une image qui ne tient pas entièrement dans la zone d'affichage, appuyez votre stylet sur l'image et faites-le glisser dans la direction souhaitée.
- Une barre d'outils différente s'affiche quand Affichage sélection est le mode d'affichage actif, donnant un accès rapide à dix des commandes les plus utilisées d'Affichage sélection. Pour connaître la fonction d'une icône sur la barre d'outils, appuyez votre stylet sur l'icône pour voir sa bulle d'aide.
- L'appui sur le bouton Flèche droite sur votre organiseur affiche l'image suivante dans le dossier actuel et l'appui sur le bouton Flèche gauche affiche l'image précédente.
- Appuyez sur le haut du pavé de direction de votre handheld pour un zoom avant dans l'image actuellement affichée ou appuyez sur en bas pour un zoom arrière.

#### Affichage plein écran

- Le mode Affichage plein écran agrandit l'image sélectionnée pour que l'écran entier soit utilisé pour l'afficher. Si vous tapez sur une image en Affichage plein écran, vous retournez alors au mode d'affichage précédent.
- Vous pouvez activer l'Affichage plein écran en :
	- Sélectionnez la commande Affichage plein écran dans le menu Affich.
	- Tapez sur l'icône Affichage plein écran sur la barre d'outils.
	- Appuyant sur le centre du Pavé directionnel jusqu'à ce que l'Affichage plein écran soit activé.
- De plus, l'appui sur le bouton Flèche droite sur votre organiseur en mode Affichage plein écran affiche l'image suivante dans le dossier actuel. L'appui sur le bouton Flèche gauche affiche l'image précédente.
- Appuyez sur le haut du pavé de direction de votre handheld pour un zoom avant dans l'image actuellement affichée ou appuyez sur en bas pour un zoom arrière.

#### Image précédente/suivante

- Ces deux commandes (et l'icône Image précédente de la barre d'outils) n'est disponible qu'en Affichage sélection.
- Elle sélectionne l'image précédant ou suivant l'image actuelle (en séquence dans le dossier actuel) pour l'affichage.

#### Zoom avant/Zoom arrière

- Cette commande (et l'icône Zoom avant, l'icône la plus à gauche sur la barre d'outils) n'est disponible qu'en Affichage sélection.
- Chaque fois que vous sélectionnez cette commande, l'image actuelle est agrandie ou réduite progressivement.

#### Taille réelle

- Cette commande (et l'icône Taille réelle de la barre d'outils) n'est disponible qu'en Affichage sélection.
- Lorsque que vous sélectionnez cette commande, l'image actuelle est affichée dans sa taille réelle, c'est-à-dire un taux d'un pixel pour un pixel.

#### Rotation auto

• Si cette commande est sélectionnée, les images seront automatiquement affichées dans la rotation la plus appropriée à l'écran.

• Lorsque cette commande est active, une coche est affichée à la gauche de son nom sur le menu Affich.

Info de l'image...

- Utilisez cette commande pour afficher des attributs des images, les informations du dossier et l'état d'utilisation des ressources du système. Pour ce faire, sélectionnez une image, puis tapez sur Info de l'image... dans le menu Affich.
- L'écran Info de l'image est composé des onglets Image, Taille, Dossier et Système. Lorsque vous avez terminé de consulter l'info, cliquez sur OK dans le coin supérieur droit de l'écran.
- La fonction Info de l'image est également disponible sur la barre d'outils sous la forme d'une icône. Lorsqu'une image est affichée en Taille réelle en mode Affichage sélection, l'icône Info de l'image affiche « 1:1: » au lieu de son apparence standard la lettre « i » dans un cercle bleu).

#### Menu Outils

Le menu Outils permet de configurer vos préférences pour les captures d'écran et le comportement général de IA Album LE. Il permet également de rogner une image, de l'enregistrer dans un format différent, de l'envoyer via infrarouge et d'accéder au sommaire principal de l'aide.

#### Rogner...

- Cette commande permet de spécifier une partie d'un fichier, puis d'enregistrer cette partie du fichier dans un nouveau fichier individuel.
- Vous pouvez également enregistrer un fichier dans un format et/ou emplacement différents. Pour effectuer l'une de ces option, sélectionnez l'image que vous souhaitez rogner (soit en Affichage miniature ou en Affichage sélection), puis sélectionnez Rogner... dans le menu Outils (ou l'icône Rogner sur la barre d'outils). Une image miniature sera affichée dans l'onglet Rogner.

#### Onglet Rogner

- Dans l'onglet Rogner, vous pouvez faire glisser votre stylet sur l'image pour spécifier manuellement la zone carrée/rectangulaire ou vous pouvez spécifier des valeurs dans les champs X et Y (origine) et L et H (zone). Lorsqu'une partie à rogner à été définie, vous pouvez la déplacer en utilisant votre stylet. Vous pouvez également effectuer un panoramique ou un zoom avant/arrière dans l'onglet Rogner.
- Pour enregistrer la partie rognée dans un nouveau fichier immédiatement avec le même type de fichier que celui d'origine, tapez sur le bouton Rogner. La convention de nommage du fichier par défaut ajoute un soulignement et un « c » ( \_c ) avant l'extension et le place dans le dossier actuel.

#### Onglet Format

- Utilisez l'onglet Format pour enregistrer une image rognée avec un type de fichier et/ou une résolution différents. Vous pouvez enregistrer le fichier au format .JPEG, .GIF ou .Bitmap.
- Selon le format choisi, Qualité et Couleur seront également des choix disponibles. Vous pouvez également enregistrer la nouvelle image avec une nouvelle résolution.

#### Onglet Emplacement

- Utilisez l'onglet Emplacement pour enregistrer une image rognée dans un dossier différent.
- Vous pouvez également modifier le nom du fichier.

#### Paramètres de capture...

La commande Paramètres de capture... sur le menu Outils permet de définir le bouton système de votre choix de l'organiseur pour faire fonction de bouton de « capture ». En appuyant simplement sur le bouton de capture que vous avez défini, l'affichage, quel qu'il soit, sur l'écran de votre handheld sera enregistré dans un fichier image.

#### Configuration initiale

Pour configurer les préférences et attributs qui contrôleront le comportement de vos captures d'écran :

- 1 Tapez sur Paramètres de capture... sur le menu Outils ou son icône sur la barre d'outils.
- 2 Assurez-vous que la case Activer la capture d'écran est cochée.

3 Dans le champ Faire la capture d'écran avec, sélectionnez le bouton souhaité ou le délai dans la liste déroulante.

Si vous sélectionnez un bouton, ce bouton de votre handheld sera utilisé comme bouton de capture d'écran. Les boutons de la liste déroulante sont les boutons matériels de votre handheld.

Si vous sélectionnez une valeur de Délai dans la liste, la capture d'écran se produira après l'écoulement du nombre de secondes choisi.

4 Dans le champ Résolution de fichier, vous pouvez sélectionner une résolution prédéfinie différente dans la liste déroulante.

Vos captures d'écran seront enregistrées avec la résolution choisie dans ce champ. Cependant, vous ne pouvez pas modifier la résolution si vous choisissez d'enregistrer les captures d'écran au format GIF.

5 Choisissez si vous souhaitez qu'un écran de configuration apparaisse chaque fois que vous créez un fichier capture d'écran.

Par défaut, la case à cocher Confirmer avant d'enregistrer le fichier est sélectionnée. Si vous désélectionnez cette case, le processus de capture d'écran se produit immédiatement sans confirmation.

- 6 Choisissez si vous souhaitez qu'un son soit émis chaque fois que vous faites une capture d'écran. Si c'est le cas, cochez la case Activer la capture de son.
- 7 Dans la partie inférieure de l'écran, l'emplacement par défaut pour le fichier de capture d'écran (dossier \Mes documents) est automatiquement spécifié.

Si vous souhaitez spécifier un dossier différent pour enregistrer le fichier de capture, tapez sur le bouton Changer... à côté du champ Dossier et sélectionnez le dossier souhaité dans l'écran qui apparaît.

8 Si vous souhaitez spécifier un préfixe ou un suffixe de nom de fichier différent, tapez sur le bouton Changer... à côté du champ.

Le nom de fichier et effectuez la modification souhaitée. Le nom iasnap001 sera donné au premier fichier capture d'écran, le fichier capture d'écran suivant serait nommé en séquence iasnap002, etc.

9 Par défaut, les fichiers captures d'écran seront enregistrés au format Bitmap (.bmp). Vous avez l'option de choisir d'enregistrer les fichiers captures d'écran au format .JPEG ou .GIF.

Le format JPEG convient pour l'enregistrement d'un écran sur lequel une photo ou une vidéo est affichée.

GIF peut produire la taille de fichier la plus petite pour enregistrer des captures d'écran normales.

Spécifiez le format souhaité dans le champ Sélectionner le format de fichier capturé. Une fois terminé, tapez sur OK dans le coin supérieur droit. Ceci vous fait retourner à l'écran précédent.

10 Tapez sur OK.

#### Captures d'écran

• Tant que la case à cocher Activer la capture d'écran est sélectionnée et que IA Album LE est exécuté (même à l'arrière plan), vous pouvez faire une capture d'écran à tout moment, simplement en appuyant sur le bouton de

« capture » que vous avez spécifié. Quand IA Album LE n'est pas exécuté, la fonction d'origine de ce bouton de handheld est restaurée.

- Si la case à cocher Confirmer avant d'enregistrer le fichier est cochée dans l'écran de configuration initial des captures d'écran, un écran de confirmation apparaît et vous demande de confirmer le nom de fichier et la destination après l'appui sur le bouton de « capture ». Tapez sur OK dans le coin supérieur droit de l'écran pour enregistrer le fichier. Vous pouvez attribuer un nouveau nom de fichier si désiré.
- Si la case à cocher Confirmer avant d'enregistrer le fichier n'est pas cochée dans l'écran de configuration initial des captures d'écran, le préfixe du nom de fichier, le suffixe (format) et l'emplacement que vous avez spécifiés plus tôt seront utilisés pour enregistrer automatiquement le fichier.

Envoyer via infrarouge...

- Cette commande Envoyer via infrarouge... permet d'envoyer un fichier sélectionné à un autre appareil compatible IR via transfert infrarouge, sans avoir à quitter l'écran d'IA Album LE.
- Après que l'autre appareil a démarré son processus de « réception via infrarouge », tapez sur Envoyer via infrarouge... Vous avez environ 30 secondes pour aligner le port infrarouge de votre handheld avec le port infrarouge de l'appareil mobile en réception.

#### Options...

Tapez sur Options... sur le menu Outils ou son icône sur la barre d'outils pour ouvrir un écran qui contient les paramètres pour la simulation des couleurs, la rotation auto, la tailles des images miniatures, et votre Dossier personnel.

• Optimisation couleurs

Les choix de la liste déroulante Optimisation couleurs correspondent à la fidélité en sortie des images affichées sur votre handheld. Si vous avez un handheld couleur 8 bits, 12 bits ou 16 bits, vous devez sélectionner l'élément approprié dans la liste pour que IA Album LE puisse mapper les images à la résolution de couleur correspondante. Ceci permettra à IA Album LE d'effectuer un tramage optimal au cas ou une image contient une couleur qui n'est pas prise en charge par l'écran de votre handheld.

Le paramètre par défaut est Automatique, signifiant que IA Album LE fera de son mieux pour détecter les capacités d'affichage de votre handheld et optimisera automatiquement les couleurs. Si le paramètre Aucune est activé, aucun optimisation des couleurs n'est effectuée, signifiant que l'image est affichée dans sa forme originelle.

• Rotation auto

La fonction Rotation auto contrôle si la rotation à 90 degrés intelligente se produit vers la Gauche ou la Droite en Affichage plein écran. Cette fonction est activée quand la commande Rotation auto du menu Affich. est sélectionnée.

• Taille miniature

La fonction Taille miniature contrôle si les images miniatures sont affichées en Grande ou Petite taille, à la fois en Affichage miniature et Affichage sélection. Le paramètre par défaut est Petite.

# Acrobat® Reader® pour Pocket PC®

Acrobat<sup>®</sup> Reader<sup>®</sup> pour Pocket PC<sup>®</sup> permet d'afficher des fichiers au format Adobe PDF (Portable Document Format) sur votre handheld. Cette application comprend deux composants :

- Le filtre ActiveSync® fonctionne sur la plate-forme Windows. Il prépare les fichiers PDF Adobe non marqués et les transporte vers votre handheld.
- Le programme Reader est une application sur votre handheld conçue pour répondre aux caractéristiques des appareils à petits écrans.

Acrobat® Reader® pour Pocket PC® permet d'afficher les fichiers Adobe PDF en deux modes :

- L'un permet d'afficher le fichier PDF exactement comme prévu.
- Le deuxième utilise les fichiers Adobe PDF marqués, qui fournissent la meilleure expérience de lecture sur les organiseurs, le texte et les images pouvant être facilement ajustés à la taille de l'écran.

Reportez-vous à http://www.adobe.com/products/acrobat/readerforppc.html/ pour plus d'informations.

# Pocket*TVTM*

Pocket*TV*TM Enterprise Edition permet de lire des fichiers vidéo au standard MPEG-1 (c.-à-d. avec l'extension .mpeg, .mpe ou .mpg) ainsi que la lecture vidéo MPEG-1 élémentaire en continu (c.-à-d. vidéo seulement, sans audio), avec l'extension .m1v.

Le programme prend également en charge les fichiers .m1u (URL MPEG-1). Ce sont des fichiers qui contienne l'adresse URL d'un fichier MPEG. Ces fichiers peuvent être utilisés pour déclencher la lecture en continu depuis les pages Web. Pour plus d'informations, voir (http://www.pockettv.com/html.html/).

**REMARQUE :** Pocket*TV* peut être lancé depuis l'Explorateur de fichiers, en tapant sur un fichier MPEG.

Reportez-vous aux sections suivantes pour une brève description des menus et des commandes de PocketTV.

# Barre des commandes

La barre des commandes contient les commandes habituelles d'un lecteur média, parmi lesquelles :

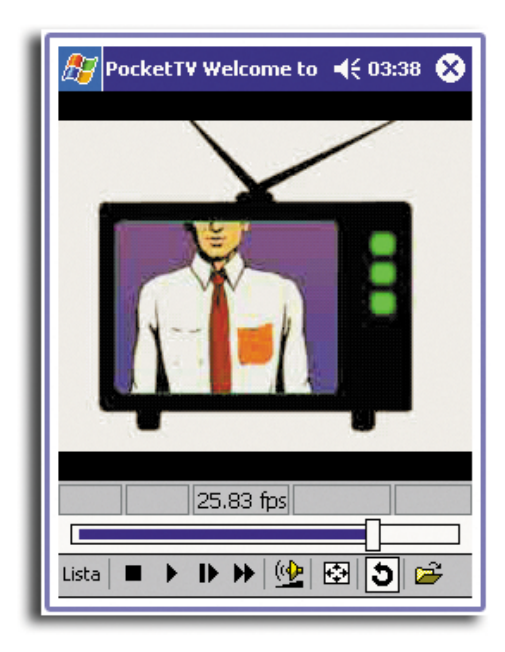

- Arrêt
- Lecture
- Pause
- Pas
- Avance rapide
- Contrôle du volume
- Muet
- Répétition (boucle)
- Ouvrir fichier

• Commutateur Plein écran/Paysage Pocket*TV* détecte automatiquement l'orientation de l'écran quand un pilote Paysage tiers est utilisé (JSLandscape ou Nyditot Virtual Display).

**CONSEIL :** Vous pouvez également taper sur l'écran pour passer du mode normal au mode Plein écran/Paysage.

Barre de recherche/progression

Permet de contrôler le déroulement de l'affichage et affiche la progression de la lecture.

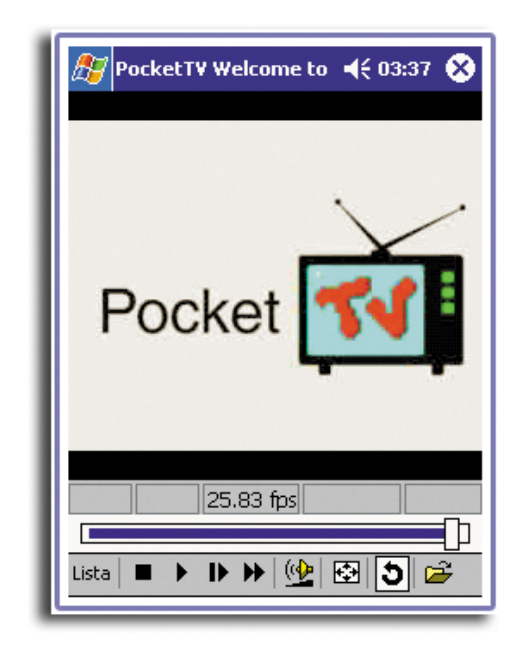

# Barre d'état

Affiche les informations de temps (durée écoulée estimée, durée totale de lecture estimée), l'indicateur ips (nombre réel d'images par secondes) et l'indicateur de débit binaire.

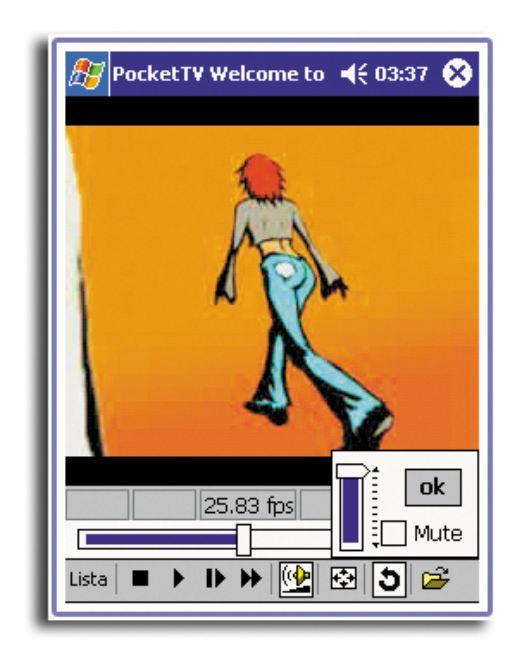

# Menu

Comprend les commandes suivantes :

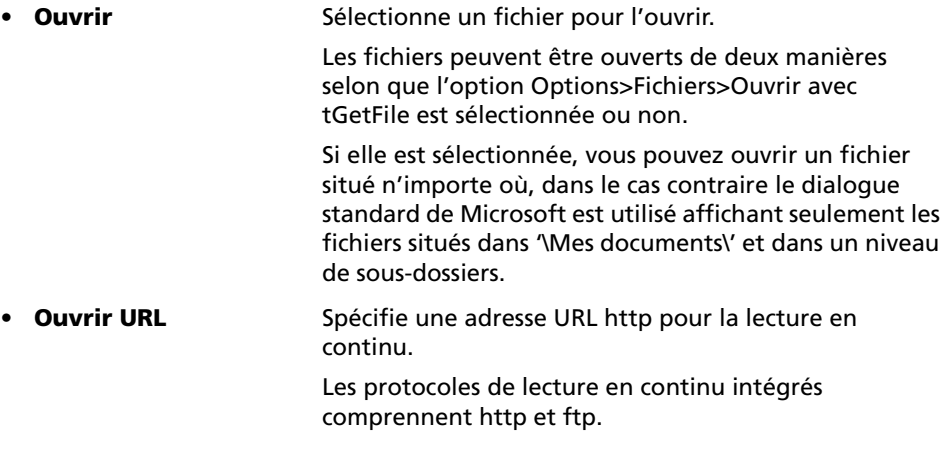
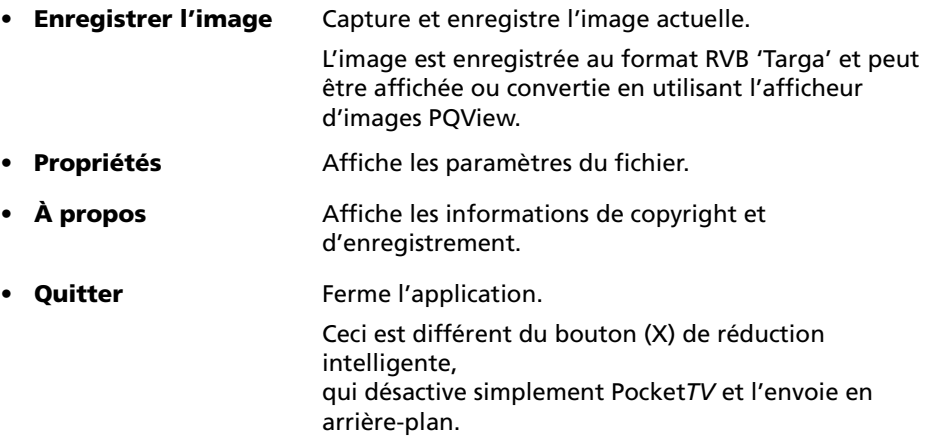

## Options

Comprend les commandes suivantes :

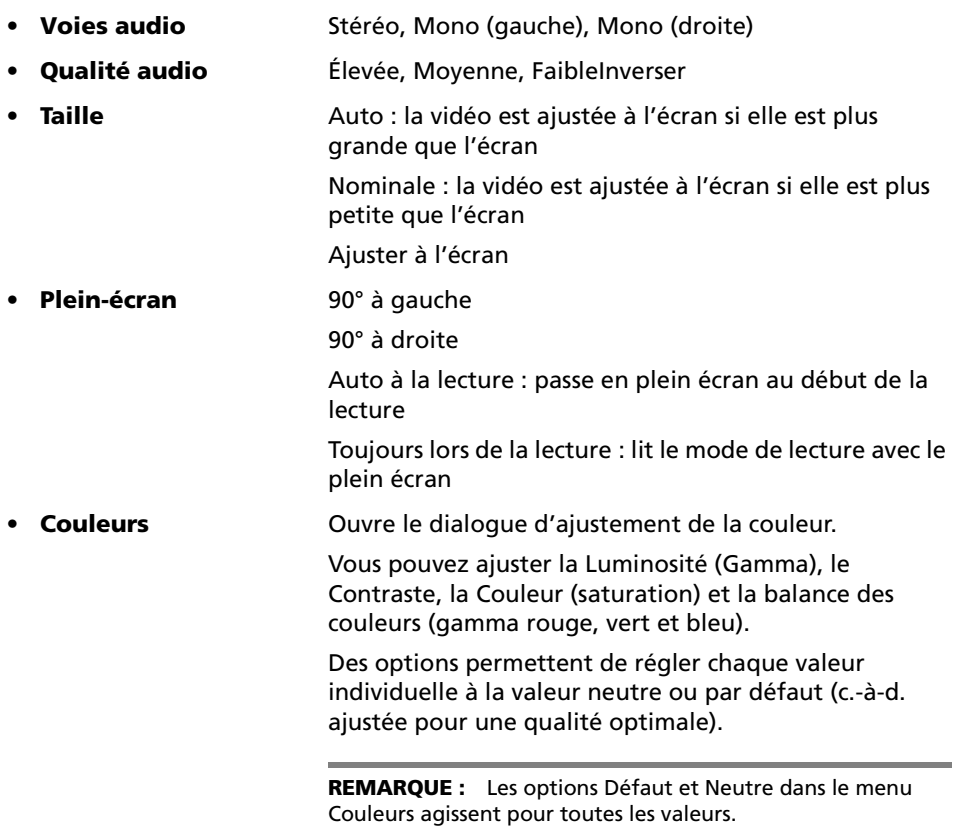

## Fichers

Comprend les commandes suivantes :

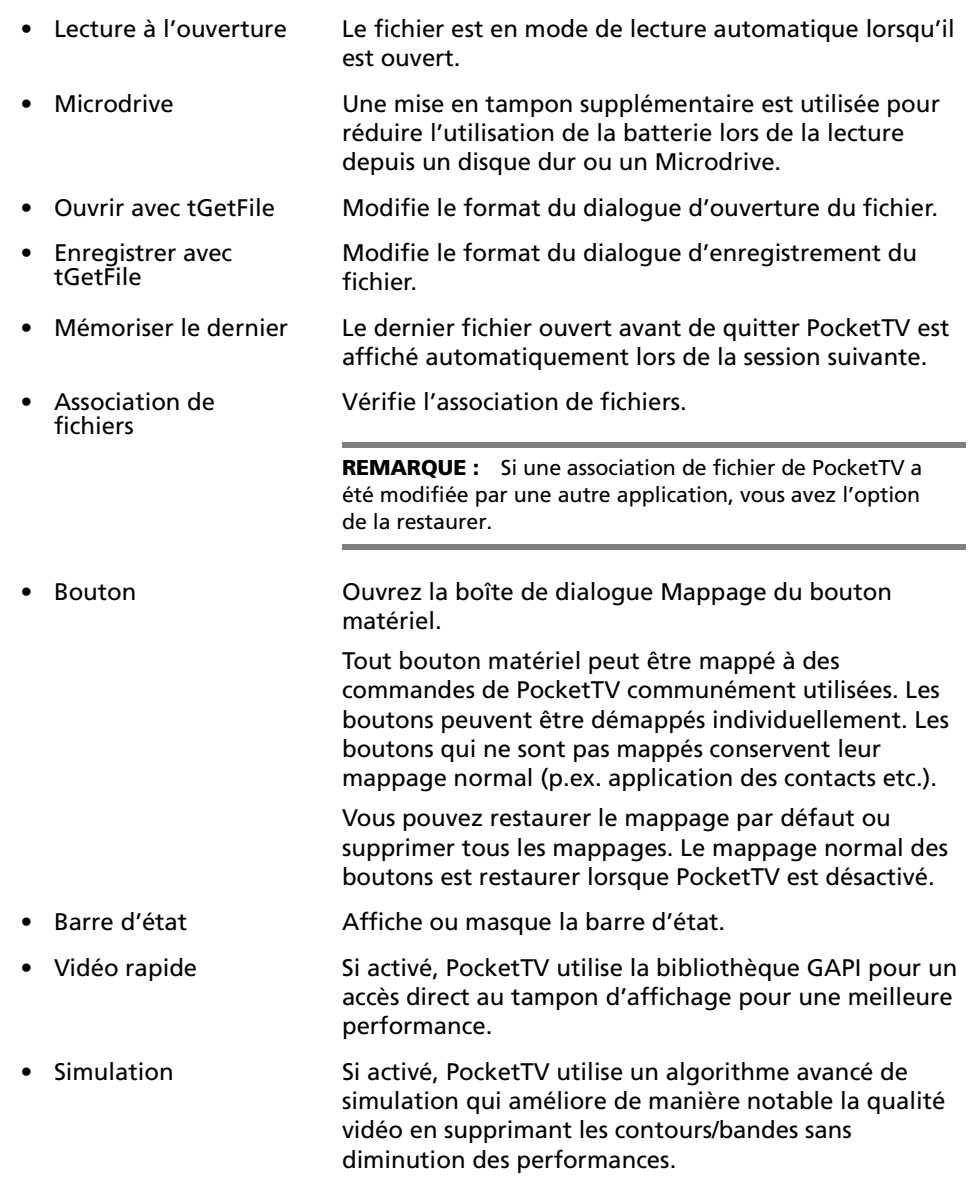

**REMARQUE :** Pour plus d'informations sur l'utilisation et le dépannage de PocketTV, reportez-vous à (http://www.mpegtv.com/wince/pockettv/faq.html/)

## 7 Utilisation des fonctionnalités d'extension

La conception légère et fine de votre Acer n10 cache les fonctionnalités d'extension impressives dont il est capable. Ces fonctionnalités d'extension comprennent les suivantes :

- Emplacement SD/MMC intégré à double utilisation
- Emplacement CF de Type I/Type II

Ces fonctionnalités d'extension vous permettent de :

- Installer des applications supplémentaires
- Accroître la mémoire capacité de stockage
- Effectuer des procédures de sauvegarde

**REMARQUE :** Lors de l'utilisation d'un périphérique avec votre handheld, reportez-vous à la documentation qui accompagne chaque appareil pour des informations sur son installation et son utilisation.

## Utilisation d'une carte de CF de Type I/Type II

Un emplacement de CF de Type I/Type II est sur le haut de votre handheld. Ceci permet d'étendre la mémoire de votre handheld et d'effectuer la sauvegarde/restauration des données.

Reportez-vous à [« Vue droite » à la page 6](#page-19-0) pour savoir où se trouve l'emplacement de carte CF.

Pour des instructions sur l'utilisation d'un carte CF pour effectuer des sauvegardes des données, reportez-vous à [« Sauvegarder/Restaurer » à la page 69.](#page-82-0).

Pour en savoir plus sur le carte CF, veuillez visiter (http://www.memorystick.org/).

## Insertion d'un carte Compact Flash

- 1 Tenez votre handheld bien en main.
- 2 Retirez la carte CF maquette de l'emplacement.

3 Insérez le carte CF dans l'emplacement de carte CF.

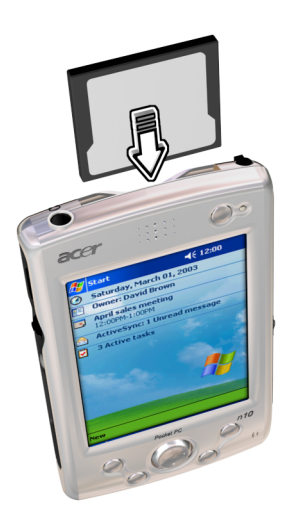

4 Appuyez la carte dans l'emplacement avec votre doigt jusqu'à sentir la carte se verrouiller et entendre un son émis par le système. Cela signifie que la carte est bien insérée dans l'emplacement.

Retrait d'un carte Compact Flash

- 1 Tenez votre handheld bien en main.
- 2 Retirez la carte doucement de l'emplacement .

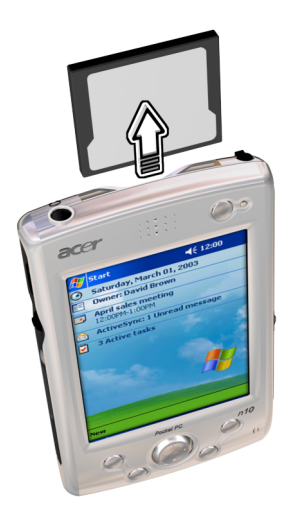

3 Lorsque votre organisateur émet deux bips, la carte a été correctement enlevée. Réinsérez la carte CF maquette pour protéger les connecteurs.

## Utilisation d'une carte SD/MMC

Un emplacement SD/MMC se trouve sur le côté gauche de votre organiseur. Ceci permet d'installer des applications supplémentaires, d'étendre la capacité mémoire et d'effectuer des opérations de sauvegarde/restauration.

Reportez-vous à [« Vue gauche » à la page 5.](#page-18-0) pour savoir où se trouve l'emplacement SD/MMC.

## Insertion d'une carte SD/MMC

- 1 Tenez votre organiseur bien en main.
- 2 Insérez le carte dans l'emplacement de SD/MMC.
- 3 Appuyez la carte dans l'emplacement avec votre doigt jusqu'à sentir la carte se verrouiller et entendre un son émis par le système. Cela signifie que la carte est bien insérée dans l'emplacement.

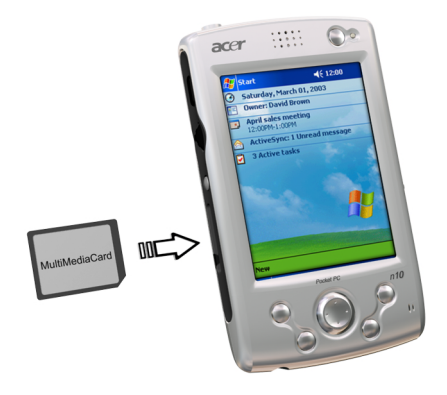

Retrait d'un carte SD/MMC

1 Tenez votre handheld bien en main.

2 Libérez la carte de l'emplacement en utilisant votre pouce pour pousser contre le haut de la carte, comme si vous la poussiez plus loin dans l'emplacement (a). Un son émis par le système et un clic signalent que la carte a été libérée.

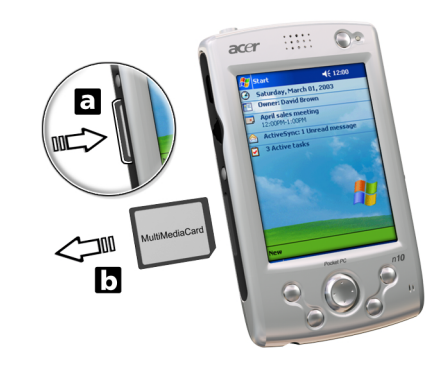

3 Retirez la carte doucement de l'emplacement .

## 8 Échange et mise à jour des données avec ActiveSync®

Avec ActiveSync®, vous pouvez synchroniser les informations dans Microsoft Outlook or Microsoft Exchange sur votre ordinateur avec votre handheld. Vous pouvez également synchroniser ces informations directement avec un serveur Microsoft Exchange. Chaque fois que vous synchronisez, ActiveSync compare les modifications que vous avez apportées à votre handheld et votre ordinateur ou serveur et met à jour les deux emplacements avec les informations les plus récentes. Par exemple :

- Maintenez les données de Pocket Outlook à jour en synchronisant votre handheld avec les données de Microsoft Outlook sur votre ordinateur.
- Synchronisez les fichiers Microsoft Word et Microsoft Excel entre votre handheld et votre ordinateur. Les fichiers sont automatiquement convertis au format correct.

Pour des informations sur l'utilisation de ActiveSync, consultez l'aide de ActiveSync sur votre ordinateur.n10

**REMARQUE :** Par défaut, ActiveSync ne synchronise pas automatiquement tous les types d'information. Utilisez les options de ActiveSync pour activer ou désactiver la synchronisation pour des types d'informations spécifiques.

Vous pouvez également utiliser ActiveSync pour :

- Sauvegarder et restaurer les données de votre handheld.
- Copier (plutôt que synchroniser) les fichiers entre votre handheld et votre ordinateur.
- Contrôler quand la synchronisation se produit en sélectionnant un mode de synchronisation.

Par exemple, vous pouvez synchroniser continuellement pendant la connexion à votre ordinateur ou seulement lorsque vous choisissez la commande de synchronisation

• Sélectionner les types d'informations qui sont synchronisés et contrôler la quantité de données synchronisées.

Vous pouvez par exemple choisir combien de semaines de rendez-vous vous souhaitez synchroniser.

## Utilisation de ActiveSync®

Avant de commencer la synchronisation, installez ActiveSync sur votre ordinateur depuis le CD d'accompagnement de Acer n10 Handheld.

**REMARQUE :** ActiveSync est déjà installé sur votre handheld.

Pour des informations sur l'installation de ActiveSync, consultez [« Installation du](#page-21-0)  [logiciel Microsoft® ActiveSync® » à la page 8](#page-21-0) ou vous pouvez vous reporter au poster Pour partir du bon pied... fourni dans l'emballage.

Pour ouvrir ActiveSync sur votre handheld, tapez sur **AF**, puis tapez sur ActiveSync.

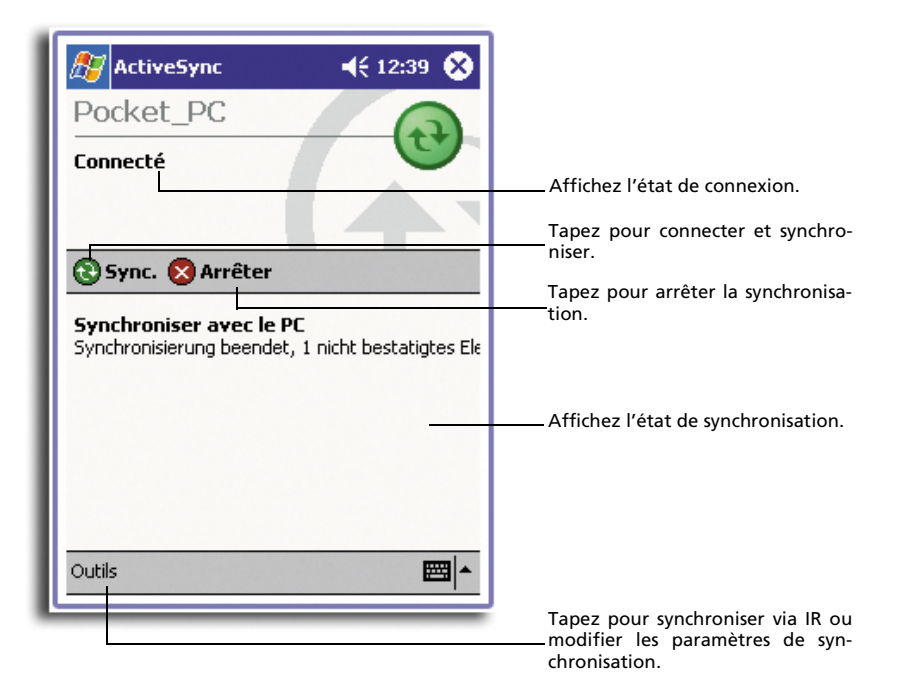

# <span id="page-116-0"></span>9 Connexions

Vous pouvez utiliser votre handheld pour échanger des informations avec d'autres appareils mobiles, et vous connecter à votre ordinateur, un réseau ou Internet. Vous avez les options de connexion suivantes :

- Utilisez le port infrarouge (IR) de votre handheld pour envoyer et recevoir des fichiers depuis un autre appareil compatible infrarouge.
- Connectez-vous à votre fournisseur d'accès Internet (FAI). Lorsque vous êtes connecté, vous pouvez envoyer et recevoir des messages électroniques en utilisant la Boîte de réception et afficher des pages Web ou WAP en utilisant Microsoft® Pocket Internet Explorer.

Le logiciel de communication pour la création d'une connexion au FAI est déjà installé sur votre handheld. Votre fournisseur d'accès vous fournira des logiciels nécessaires pour installer d'autres services comme les services de télécopie et de pageur.

- Connectez-vous au réseau dans la société ou l'organisation dans laquelle vous travaillez. Lorsque vous êtes connecté, vous pouvez envoyer et recevoir des messages électroniques en utilisant la Boîte de réception, afficher des pages Web ou WAP en utilisant Microsoft® Pocket Internet Explorer et synchroniser avec votre ordinateur.
- Connectez-vous à votre ordinateur pour une synchronisation à distance. Une fois connecté, vous pouvez synchroniser des informations comme celle de Pocket Outlook.

## Transfert d'éléments avec l'infrarouge

Avec l'infrarouge(IR), vous pouvez envoyer et recevoir des informations comme les contacts et les rendez-vous depuis un autre appareil compatible infrarouge.

Reportez-vous à [« Vue avant » à la page 3](#page-16-0) pour connaître l'emplacement du port IR de votre handheld.

## Envoi d'informations

- 1 Passez au programme dans lequel vous avez créé l'élément que vous souhaitez envoyer et trouvez l'élément dans la liste.
- 2 Alignez le port IR de votre handheld avec celui de l'autre appareil compatible IR pour qu'ils soient à proximité et sans obstacle entre eux.
- 3 Tapez et maintenez l'élément, puis tapez sur Beam Item (Envoyer l'élément) sur le menu auto.

-ou-

Envoyez les éléments (mais pas les dossiers) en utilisant l'Explorateur de fichiers.

• Tapez et maintenez les éléments que vous souhaitez envoyer, puis tapez sur Beam File (Envoyer fichier) sur le menu auto.

## Réception d'informations

1 Alignez le port IR de votre handheld avec celui de l'autre appareil compatible IR pour qu'ils soient à proximité et sans obstacle entre eux.

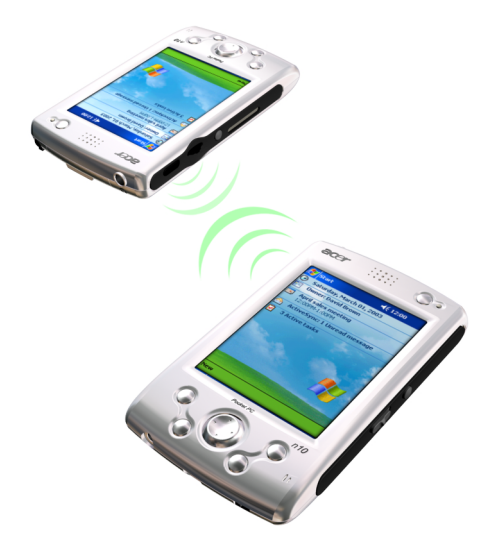

2 Demandez au propriétaire de l'autre appareil de vous envoyer les informations. Votre handheld les recevra automatiquement.

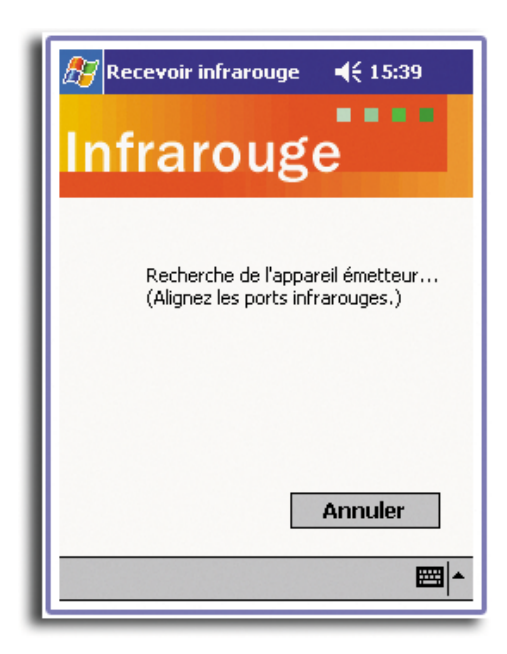

## Connexion à Internet

Vous pouvez vous connecter à votre FAI et utiliser la connexion pour envoyer et recevoir du courrier électronique et afficher des pages Web ou WAP.

Vous pouvez vous connecter à Internet de l'une de ces deux manières :

- Créez une connexion par modem. Si vous souhaitez utiliser cette méthode, passez à [« Pour créer une connexion](#page-120-0)  [par modem à un réseau » à la page 107](#page-120-0)plus bas dans cette page.
- Utilisez une carte Ethernet et une prise réseau pour connecter au réseau. Si vous souhaitez utiliser cette méthode, passez à « Pour créer une connexion Ethernet à un FAI » à la [page 106](#page-119-0).

Votre organiseur n10 prend en charge une carte Ethernet Compact Flash ou une carte modem Compact Flash.

### Pour créer une connexion par modem à un FAI

- 1 Obtenez les informations suivantes de votre FAI :
	- Numéro de téléphone d'accès à distance au FAI
	- Nom d'utilisateur et mot de passe Certains FAI demande l'ajout d'informations devant le nom d'utilisateur, par exemple MSN/utilisateur.
	- Paramètres TCP/IP
- 2 Insérez une carte modem Compact Flash (achetée séparément) dans l'emplacement CF de l'organiseur.

**REMARQUE :** Pour des instructions sur l'insertion et l'utilisation d'une carte modem CF, consultez la documentation fournie avec la carte.

- 3 Tapez sur **Gal**, puis sur Paramètres. Dans l'onglet Connexions, tapez sur Connexions. Sous les paramètres Internet, sélectionnez Paramètres Internet et tapez sur Modifier.
- 4 Dans l'onglet Modem, tapez sur Nouv.
- 5 Entrez un nom pour la connexion, par exemple « Connexion FAI ».
- 6 Dans la liste Select a modem (Sélectionner un modem), sélectionnez le type de votre modem.

Si le type de votre modem n'apparaît pas, essayez d'insérer de nouveau la carte modem.

- 7 Il n'est pas nécessaire de modifier les paramètres dans Advanced (Avancé). La plupart des FAI utilisent maintenant une adresse attribuée dynamiquement. Si le FAI auquel vous vous connectez n'utilise pas une adresse attribuée dynamiquement, tapez sur Advanced (Avancé), puis sur l'onglet TCP/IP et entrez l'adresse. Une fois fini, tapez sur OK, puis sur Suivant.
- 8 Entrez le numéro de téléphone, puis tapez sur Suivant.
- 9 Sélectionnez les autres options souhaitées et tapez sur Finish (Terminer).

10 Dans l'onglet Dialing Locations (Emplacement d'appel), spécifiez votre emplacement actuel et le type de téléphone (la plupart des lignes de téléphone sont à tonalités). Ces paramètres s'appliquent à toutes les connexions que vous créez.

## Pour commencer la connexion

Pour commencer la connexion, commencez simplement à utiliser l'un des programmes suivants. Votre organiseur commencera automatiquement la connexion. Une fois connecté, vous pouvez :

• Envoyer et recevoir des messages électroniques en utilisant la Boîte de réception.

Avant de pouvoir utiliser la Boîte de réception, vous devez fournir les informations nécessaires pour communiquer avec le serveur de messagerie. Pour des instructions, voir [« Connexion directe à un serveur de messagerie » à](#page-122-0)  [la page 109](#page-122-0).

• Visiter des pages Web ou WAP en utilisant Microsoft Pocket Internet Explorer. Pour plus d'informations, reportez-vous à [« 10 Utilisation de Microsoft®](#page-124-0) 

[Pocket Internet Explorer » à la page 111.](#page-124-0)

• Envoyer et recevoir des messages instantanés avec MSN Messenger. Pour plus d'informations, reportez-vous à[« MSN® Messenger » à la page 59](#page-72-0)

## <span id="page-119-0"></span>Pour créer une connexion Ethernet à un FAI

- 1 Obtenez les informations suivantes de votre FAI :
	- Nom d'utilisateur et mot de passe
	- Nom de domaine
- 2 Insérez une carte modem Compact Flash (achetée séparément) dans l'emplacement CF de l'organiseur.

**REMARQUE :** Pour des instructions sur l'insertion et l'utilisation d'une carte modem CF, consultez la documentation fournie avec la carte.

Lors de la première insertion de la paramètre les paramètres réseau apparaissent automatiquement pour pouvoir configurer la carte Ethernet. La plupart des réseaux utilisent le protocole DHCP, il n'est donc pas nécessaire de modifier ces paramètres à moins que votre administrateur réseau ne vous le demande.

**REMARQUE :** Si les paramètres réseau n'apparaissent pas ou si vous souhaitez les modifier plus tard, tapez sur  $\frac{1}{2}$ , puis sur Paramètres. Sur l'onglet Connexions, tapez sur Cartes réseau, tapez sur la carte que vous souhaitez modifier, puis tapez sur Propriétés.

- 3 Tapez sur OK.
- 4 Connectez la carte Ethernet au réseau en utilisant un câble réseau.
- 5 Tapez sur **GE**, sur Paramètres, sur l'onglet Connexions, puis sur Connexions.
- 6 Dans la liste Ma carte réseau se connecte à, sélectionnez Internet.

Pour commencer la connexion, commencez simplement à utiliser un des programmes listés à la section précédente. Une fois connecté, vous pouvez effectuer les mêmes activités listées à la section précédente.

## Connexion à un réseau

Si vous avez accès à un réseau au bureau, vous pouvez envoyer des messages électroniques, afficher des pages Internet, synchroniser votre handheld, et probablement accéder à Internet. Vous pouvez vous connecter à un réseau de l'une de ces deux manières :

- Créez une connexion par modem en utilisant un compte RAS. Avant de pouvoir créer cette connexion par modem, votre administrateur réseau doit configurer un compte RAS pour vous. Si vous souhaitez utiliser cette méthode, passez à « Pour créer une connexion par modem à un réseau » plus bas dans cette page. Votre administrateur réseau peut également vous donner des paramètres de réseau virtuel.
- Utilisez une carte Ethernet et une prise réseau pour connecter au réseau. Si vous souhaitez utiliser cette méthode, passez à « Pour créer une connexion Ethernet à un réseau » à la [page 108](#page-121-0).

Votre organiseur n10 prend en charge une carte Ethernet Compact Flash ou une carte modem Compact Flash.

#### <span id="page-120-0"></span>Pour créer une connexion par modem à un réseau

- 1 Obtenez les informations suivantes de votre administrateur réseau :
	- Numéro de téléphone d'accès à distance
	- Nom d'utilisateur et mot de passe
	- Nom de domaine
	- Paramètres TCP/IP
- 2 Insérez une carte modem Compact Flash (achetée séparément) dans l'emplacement CF de l'organiseur.

**REMARQUE :** Pour des instructions sur l'insertion et l'utilisation d'une carte modem CF, consultez la documentation fournie avec la carte.

- 3 Tapez sur **19**, puis sur Paramètres. Dans l'onglet Connexions, tapez sur Connexions. Sous les paramètres Internet, sélectionnez Paramètres Internet et tapez sur Modifier.
- 4 Dans l'onglet Modem, tapez sur Nouv.
- 5 Entrez un nom pour la connexion, par exemple « Connexion société ».
- 6 Dans la liste Select a modem (Sélectionner un modem), sélectionnez le type de votre modem.

Si le type de votre modem n'apparaît pas, essayez d'insérer de nouveau la carte modem.

7 Il n'est pas nécessaire de modifier les paramètres dans Advanced (Avancé). La plupart des FAI utilisent maintenant une adresse attribuée dynamiquement. Si le FAI auquel

vous vous connectez n'utilise pas une adresse attribuée dynamiquement, tapez sur Advanced (Avancé), puis sur l'onglet TCP/IP et entrez l'adresse. Une fois fini, tapez sur OK, puis sur Suivant.

- 8 Entrez le numéro de téléphone, puis tapez sur Suivant.
- 9 Sélectionnez les autres options souhaitées et tapez sur Finish (Terminer).
- 10 Dans l'onglet Dialing Locations (Emplacement d'appel), spécifiez votre emplacement actuel et le type de téléphone (la plupart des lignes de téléphone sont à tonalités). Ces paramètres s'appliquent à toutes les connexions que vous créez.

#### Commencer une connexion

Pour commencer la connexion, commencez simplement à utiliser l'un des programmes suivants. Votre handheld commencera automatiquement la connexion. Une fois connecté, vous pouvez :

• Envoyer et recevoir des messages électroniques en utilisant la Boîte de réception.

Avant de pouvoir utiliser la Boîte de réception, vous devez fournir les informations nécessaires pour communiquer avec le serveur de messagerie.

Pour des instructions, voir [« Connexion directe à un serveur de messagerie » à](#page-122-0)  [la page 109](#page-122-0).

• Visiter des pages Web ou WAP sur Internet ou un intranet en utilisant Microsoft Pocket Internet Explorer.

Pour plus d'informations, reportez-vous à [« 10 Utilisation de Microsoft®](#page-124-0)  [Pocket Internet Explorer » à la page 111.](#page-124-0)

- Envoyer et recevoir des messages instantanés avec MSN Messenger. Pour plus d'informations, reportez-vous à [« MSN® Messenger » à la page 59.](#page-72-0)
- Synchroniser.
	- Pour des informations sur l'utilisation de ActiveSync, consultez l'aide de ActiveSync sur votre ordinateur.

### <span id="page-121-0"></span>Pour créer une connexion Ethernet à un FAI

- 1 Obtenez les informations suivantes de votre FAI :
	- Nom d'utilisateur et mot de passe
	- Nom de domaine
- 2 Insérez une carte modem Compact Flash (achetée séparément) dans l'emplacement CF de l'organiseur.

**REMARQUE :** Pour des instructions sur l'insertion et l'utilisation d'une carte modem CF, consultez la documentation fournie avec la carte.

Lors de la première insertion de la paramètre les paramètres réseau apparaissent automatiquement pour pouvoir configurer la carte Ethernet. La plupart des réseaux utilisent le protocole DHCP, il n'est donc pas nécessaire de modifier ces paramètres à moins que votre administrateur réseau ne vous le demande.

REMARQUE : Si les paramètres réseau n'apparaissent pas ou si vous souhaitez les modifier plus tard, tapez sur **AP**, puis sur Paramètres. Sur l'onglet Connexions, tapez sur Cartes réseau, tapez sur la carte que vous souhaitez modifier, puis tapez sur Propriétés.

- 3 Tapez sur OK.
- 4 Connectez la carte Ethernet au réseau en utilisant un câble réseau.
- 5 Tapez sur **49**, sur Paramètres, sur l'onglet Connexions, puis sur Connexions.
- 6 Dans la liste Ma carte réseau se connecte à, sélectionnez Internet.

#### Pour commencer la connexion

Pour commencer la connexion, commencez simplement à utiliser un des programmes listés à la section précédente. Une fois connecté, vous pouvez effectuer les mêmes activités listées à la section précédente.

#### Pour synchroniser votre handheld à distance

- 1 Tapez sur  $\mathbb{Z}$ , puis sur ActiveSync.
- 2 Dans le menu Outils, tapez sur Options.
- 3 Dans l'onglet PC, sélectionnez Include PC when synchronising remotely (Inclure le PC lors de la synchronisation distante) puis sélectionnez le nom de votre ordinateur.

La synchronisation distante avec un ordinateur ne fonctionne que si vous avez configuré un partenariat avec cet ordinateur via ActiveSync et si vous avez configuré ActiveSync pour permettre les connexions distantes. D'autres restrictions sont applicables.

Pour des informations sur l'utilisation de ActiveSync, consultez l'aide de ActiveSync sur votre ordinateur.

## Terminer une connexion

Pour déconnecter, faites l'une des choses suivantes :

- Lors de la connexion par câble , déconnectez votre handheld du câble.
- Lors de la connexion infrarouge, éloignez votre handheld de l'ordinateur.
- Lors de la connexion par carte réseau (Ethernet), retirez la carte de votre handheld.

### <span id="page-122-0"></span>Connexion directe à un serveur de messagerie

Vous pouvez configurer une connexion à un serveur de messagerie pour pouvoir envoyer et recevoir des messages électroniques en utilisant une connexion par modem ou réseau et la Boîte de réception avec votre handheld.

**REMARQUE :** Le FAI ou le réseau doit utiliser un serveur de messagerie POP3 ou IMAP4 et une passerelle SMTP.

Vous pouvez utiliser plusieurs services de messagerie pour recevoir vos messages. Pour chaque service de messagerie que vous allez utiliser, configurez d'abord et nommez le service de messagerie. Si vous utilisez le même service de messagerie pour connecter à des comptes de courrier différents, configurez et nommez la connexion pour chaque compte.

#### Pour configurer un service de messagerie

- 1 Dans la Boîte de réception sur votre handheld, tapez sur Services.
- 2 Taper sur Nouv. Service.
- 3 Suivez les instructions de l'assistant de nouveau service.

Pour une explication d'un écran, tapez sur  $\mathbb{Z}$ , puis sur Aide. Lorsque vous avez terminé la connexion à votre serveur de messagerie, tapez sur Services, puis sur Connecter

Pour plus d'informations sur l'utilisation du programme Boîte de réception, reportezvous à [« Boîte de réception » à la page 46.](#page-59-0)

## Obtenir de l'aide sur la connexion

Des informations complémentaires sur les procédures décrites ici, ainsi que des informations sur des procédures supplémentaires peuvent être trouvées dans les endroits suivants :

- La section sur [« Boîte de réception » à la page 46.](#page-59-0)
- L'aide en ligne de votre handheld. Tapez sur **Ail**, puis sur Aide. Tapez sur Aff., All Installed Help (Toute l'aide installée), puis sur Boîte de réception ou Connexions.
- L'aide d'ActiveSync sur votre ordinateur. Dans ActiveSync, cliquez sur Aide de Microsoft ActiveSync dans le menu Aide.
- [Pour des informations de dépannage, visitez le site Web Pocket PC :](http://www.microsoft.com/mobile/pocketpc)  (http://www.microsoft.com/mobile/pocketpc/).

## <span id="page-124-0"></span>10 Utilisation de Microsoft® Pocket Internet Explorer

Utilisez Microsoft® Pocket Internet Explorer pour afficher des pages Web ou WAP pages de l'une de ces manières :

- Pendant la synchronisation de votre ordinateur, téléchargez vos liens favoris et vos favoris de l'appareil mobile qui sont stockés dans le sous-dossier Favoris de l'appareil mobile d'Internet Explorer sur votre ordinateur.
- Connectez-vous à un fournisseur d'accès Internet (FAI) ou à un réseau et parcourez le Web. Pour ce faire, vous devez d'abord créer la connexion comme décrit dans [« 9 Connexions » à la page 103.](#page-116-0)

Lors de la connexion à un FAI ou à un réseau, vous pouvez également télécharger des fichiers et des programmes depuis Internet ou un intranet.

## Dossier Favoris de l'appareil mobile

Seuls les éléments stockés dans le sous-dossier Favoris de l'appareil mobile du dossier Favoris d'Internet Explorer sur votre ordinateur seront synchronisés avec votre handheld. Ce dossier a été créé automatiquement lorsque vous avez installé ActiveSync.

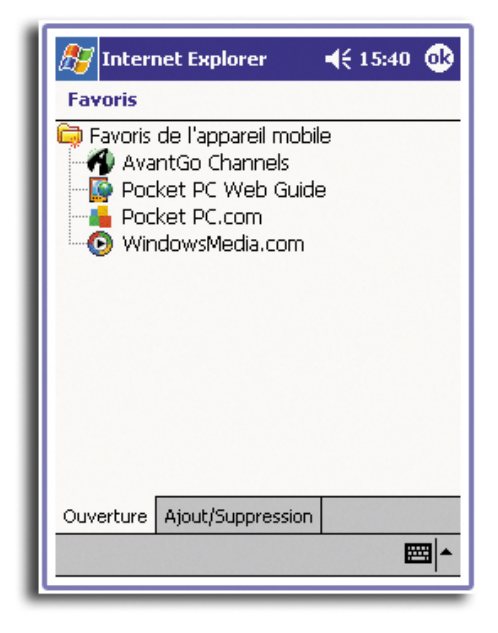

## Liens favoris

Pendant la synchronisation, la liste des liens favoris dans le sous-dossier Favoris de l'appareil mobile sur votre ordinateur est synchronisée avec Pocket Internet Explorer sur votre handheld. Les deux emplacements sont mis à jour avec les modifications effectuées aux deux listes à chaque synchronisation. À moins que vous marquiez le lien favori comme favori de l'appareil mobile, seul le lien sera téléchargé sur votre handheld et vous devrez vous connecter à votre FAI ou votre réseau pour afficher le contenu.

Pour plus d'informations sur la synchronisation, consultez l'aide d'ActiveSync sur votre ordinateur.

## Favoris de l'appareil mobile

Si vous utilisez Microsoft Internet Explorer 5.0 ou plus récent sur votre ordinateur, vous pouvez télécharger les favoris de l'appareil mobile sur votre handheld. La synchronisation des favoris de l'appareil mobile télécharge le contenu du Web sur votre handheld et vous permet d'afficher les pages lorsque vous n'êtes pas connecté à votre FAI et ordinateur.

Utilisez le module complémentaire d'Internet Explorer installé avec ActiveSync pour créer les favoris de l'appareil mobile rapidement.

#### Pour créer un favori de l'appareil mobile

- 1 Dans Internet Explorer sur votre ordinateur, cliquez sur Outils, puis sur Créer favori de l'appareil mobile.
- 2 Pour modifier le nom du lien, entrez un nom dans la zone Nom.
- 3 En option, dans Mise à jour, sélectionnez un calendrier de mise à jour.

**REMARQUE :** Si vous ne spécifiez pas de calendrier de mise à jour, vous devrez télécharger manuellement le contenu pour que les informations soient mises à jour à la fois sur votre ordinateur et votre handheld. Avant de synchroniser avec votre handheld, dans Internet Explorer sur votre ordinateur, cliquez sur Outils, puis sur Synchroniser. Vous verrez quand le dernier téléchargement de contenu a été fait sur l'ordinateur et vous pouvez télécharger le contenu manuellement si nécessaire.

4 Cliquez sur OK.

Internet Explorer télécharge la dernière version de la page sur votre ordinateur.

**CONSEIL :** Vous pouvez ajouter un bouton à la barre d'outils d'Internet Explorer pour la création des favoris de l'appareil mobile. Dans Internet Explorer sur votre ordinateur, cliquez sur Affichage, Barre d'outils, puis sur Personnaliser.

#### Pour télécharger un favori de l'appareil mobile

- 1 Cliquez du bouton droit sur le favori de l'appareil mobile, puis cliquez sur Propriétés.
- 2 Dans l'onglet Télécharger, spécifiez le nombre de niveaux de liens que vous souhaitez télécharger.

Pour conserver la mémoire de handheld, ne choisissez qu'un niveau de liens.

3 Synchroniser votre handheld et votre ordinateur.

Les favoris de l'appareil mobile qui sont stockés dans le dossier Favoris de l'appareil mobile d'Internet Explorer sont téléchargés sur votre handheld.

#### Pour économiser la mémoire de handheld

Les favoris de l'appareil mobile prennent de l'espace mémoire sur votre handheld. Pour minimiser la quantité de mémoire utilisée, respectez ces règles :

- Dans le type d'informations des favoris des options d'ActiveSync, désactivez les images et le son, ou empêchez à certains favoris de l'appareil mobile d'être téléchargés sur votre handheld.
- Limitez le nombre de pages liées téléchargées.
	- a Dans Internet Explorer, cliquez du bouton droit sur le favori de l'appareil mobile que vous souhaitez modifier, puis cliquez sur Propriétés.
	- b Dans l'onglet Télécharger, spécifiez 0 ou 1 pour le nombre de pages liées que vous souhaitez télécharger.

## Chaînes AvantGo

AvantGo est un service interactif qui donne accès à du contenu personnalisé et à des milliers de sites Web en vogue. Inscrivez-vous aux chaînes AvantGo directement depuis votre handheld. Ensuite, synchronisez votre handheld et votre ordinateur, ou connectez-vous à Internet pour télécharger le contenu. Pour plus d'informations, visitez le site Web AvantGo.

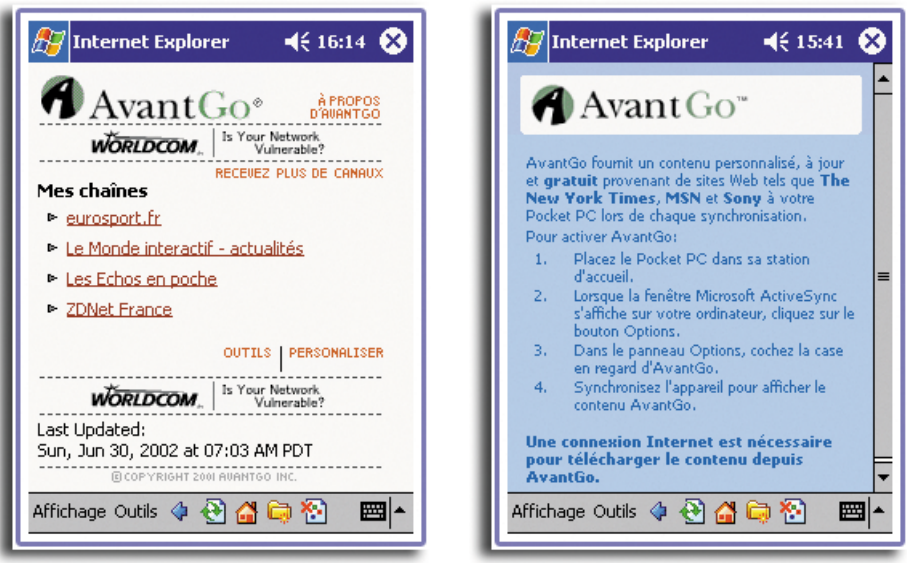

## Inscription à AvantGo

- 1 Dans les options d'ActiveSync sur votre ordinateur, activez la synchronisation pour le type d'informations AvantGo.
- 2 Dans Pocket Internet Explorer sur votre handheld, tapez sur le bouton Favoris pour afficher votre liste de favoris.
- 3 Tapez sur le lien AvantGo Channels.
- 4 Tapez sur le bouton Activer.
- 5 Suivez les instructions à l'écran.
	- Pour terminer la configuration, synchronisez votre handheld avec votre ordinateur, puis tapez sur le bouton Mes chaînes.
	- Lorsque la synchronisation est terminée, tapez sur le lien AvantGo Channels dans votre liste de favoris pour afficher certaines des chaînes les plus en vogue.
	- Pour ajouter ou supprimer des chaînes, tapez sur le lien Ajout/Suppression.

## Utilisation de Pocket Internet Explorer

Vous pouvez utiliser Pocket Internet Explorer pour parcourir les favoris et les chaînes qui ont été téléchargées sur votre handheld sans vous connecter à Internet. Vous pouvez également vous connecter à Internet via un FAI ou une connexion au réseau et parcourir le Web.

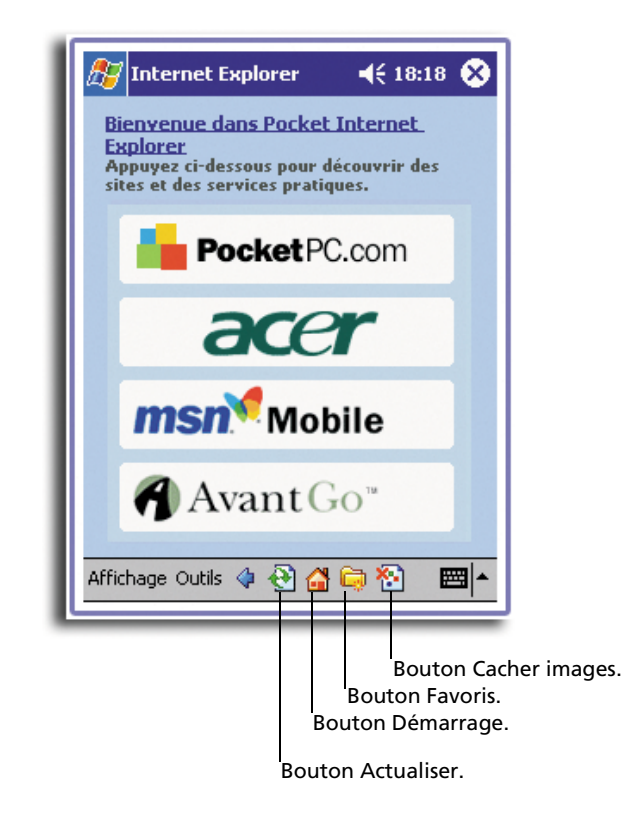

Pour afficher les favoris de l'appareil mobile et les chaînes

1 Tapez sur le bouton Favoris pour afficher la liste de vos favoris.

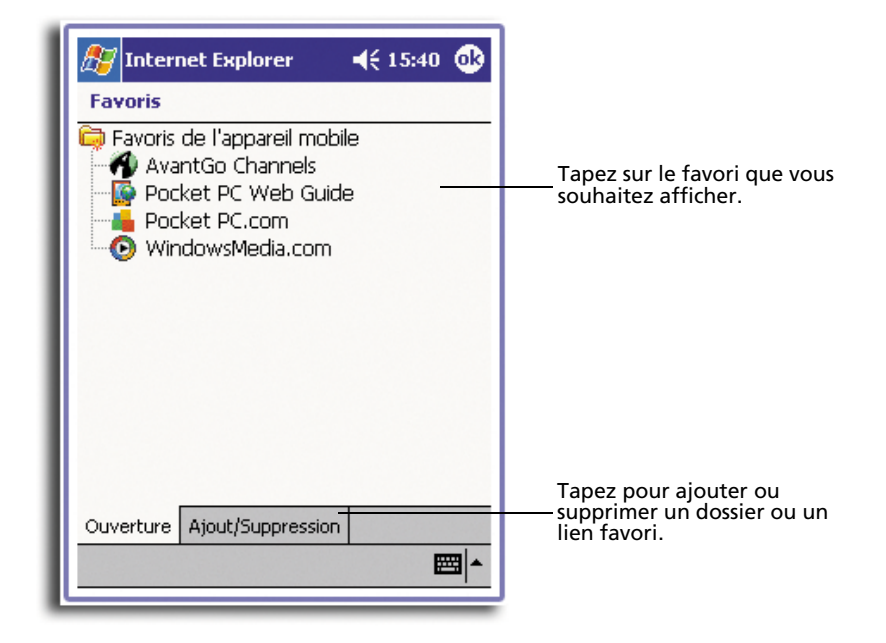

2 Tapez sur la page que vous souhaitez afficher.

Vous verrez la page qui a été téléchargée lors de la dernière synchronisation avec votre ordinateur. Si la page n'est pas sur votre handheld, le favori sera atténué. Vous devez synchroniser avec votre ordinateur de nouveau pour télécharger la page sur votre handheld ou vous connecter à Internet pour afficher la page.

## Pour parcourir Internet

- 1 Configurez une connexion à votre FAI ou à votre réseau d'entre prise, comme décrit dans [« 9 Connexions » à la page 103](#page-116-0).
- 2 Pour vous connecter et commencer votre visite, faites l'une des choses suivantes :
	- Tapez sur le bouton Favoris, puis tapez sur le favori que vous souhaitez afficher.
	- Tapez sur Affichage, puis sur Barre d'adresses. Dans la barre d'adresses qui apparaît en haut de l'écran, entrez l'adresse que vous souhaitez visiter sur le Web, puis tapez sur OK. Tapez sur la flèche pour choisir parmi des adresses entrées auparavant.
	- Pour ajouter un lien favori en utilisant handheld :
		- a Allez la page que vous souhaitez ajouter.
		- b Tapez et maintenez sur la page.
		- c Tapez sur Ajouter aux Favoris.

## 11 Personnalisation de votre handheld

Vous pouvez personnaliser votre handheld sur la base de vos préférences et besoins personnels ainsi que selon vos modes habituels de travail. Personnalisez votre handheld de l'une des manières suivantes :

- Ajustez les paramètres de votre handheld
- Ajoutez ou supprimez des programmes

## Ajustement des paramètres de votre handheld

Vous pouvez ajuster les paramètres de votre handheld pour correspondre à la manière dont vous travaillez.

#### Pour accéder aux paramètres

• Tapez sur  $\mathbb{Z}_n$  puis sur Paramètres. Tapez sur une option de paramètre disponible pour ouvrir la page d'ajustement correspondante.

La fenêtre paramètre a trois onglets : Privé, Système et Connexion, chacun ayant son propre groupe d'options.

Les sections qui suivent illustres la page de configuration de chacune des options des paramètres. Pour des instructions détaillées sur ces pages, accédez à la page, tapez sur **A7**, puis sur Aide.

## 11 Personnalisation de votre handheld *Ajustement des paramètres de votre handheld*

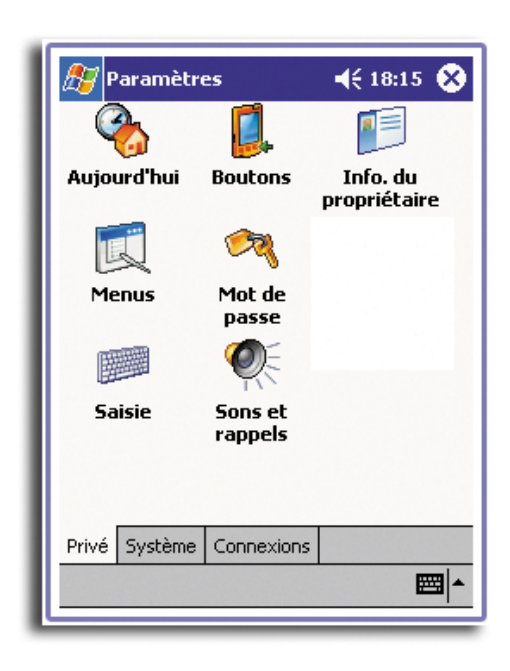

Privé

## Boutons

Affectez vos programmes favoris aux boutons rapides.

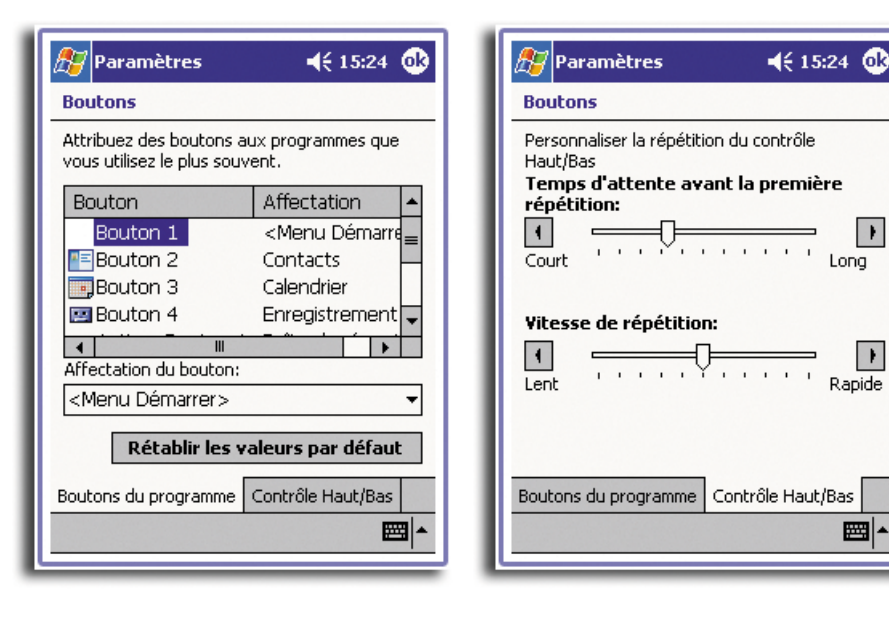

### Saisie

Sélectionnez un mode de saisie, les options pour la saisie automatique et d'autres paramètres en rapport.

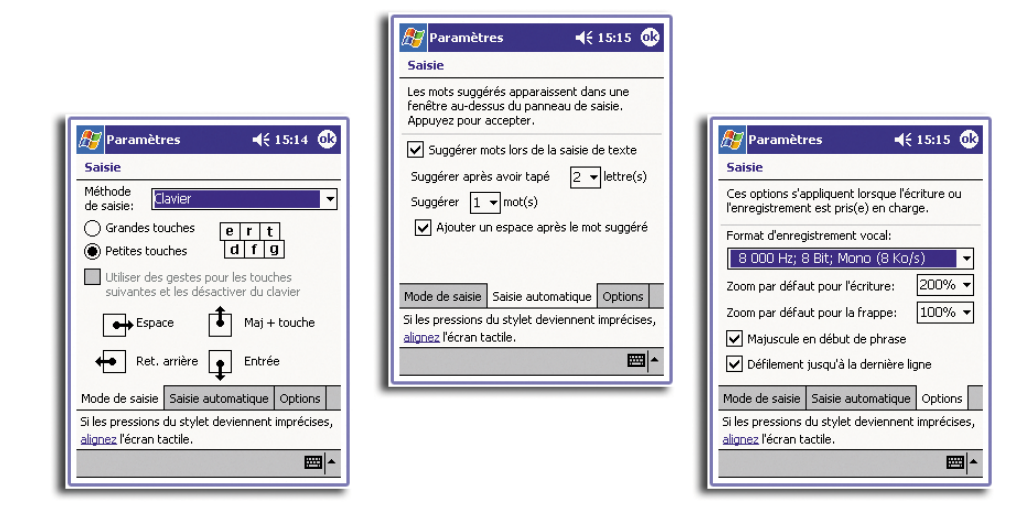

#### Menus

Personnalisez ce qui apparaît sur le menu  $\mathbb{E}$ , et activez un menu auto depuis le bouton Nouv.

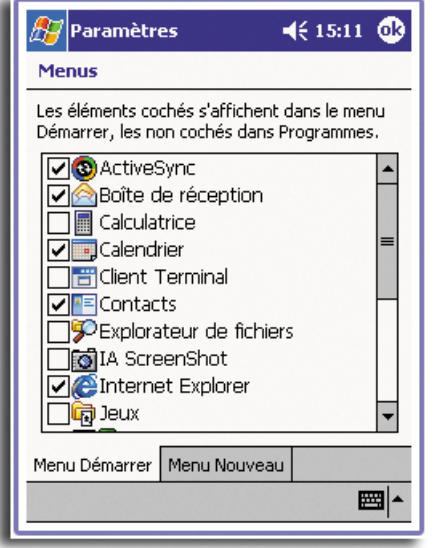

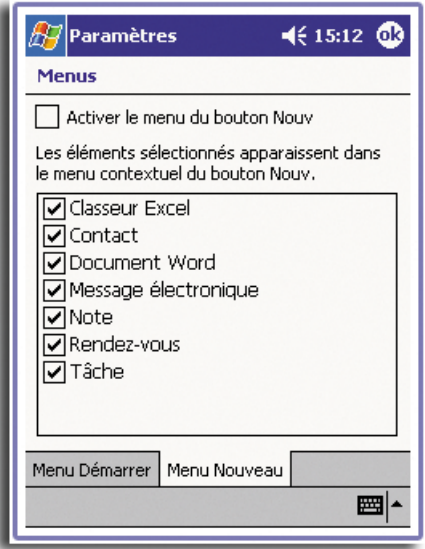

## Info. du propriétaire

Entrez des informations personnelles et personnalisez l'affichage du texte lorsque handheld est allumé.

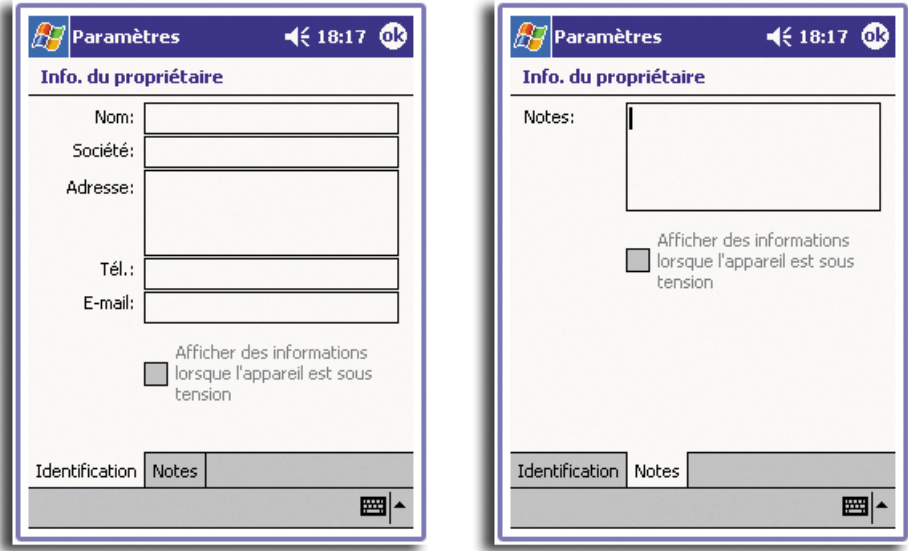

## Mot de passe

Définissez un mot de passe pour prévenir l'accès non autorisé à votre handheld.

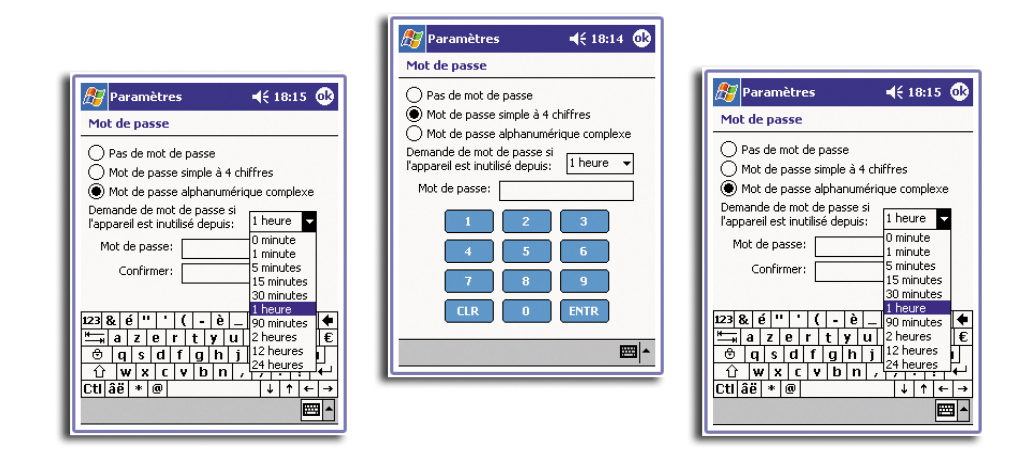

## Sons et rappels

Sélectionnez les types d'actions pour lesquelles vous souhaitez entendre des sons et comment vous souhaitez être notifié pour différents évènements.

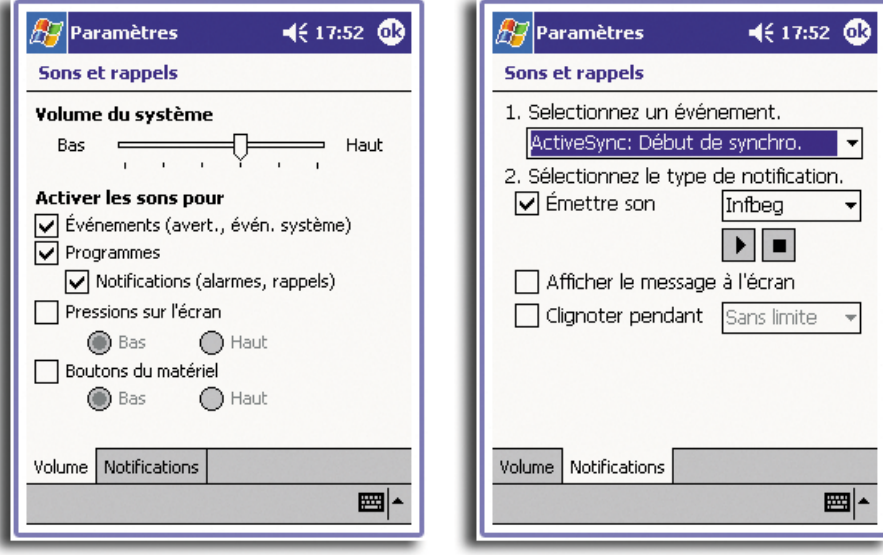

## Aujourd'hui

Personnalisez l'apparence et les informations qui sont affichées dans l'écran Aujourd'hui.

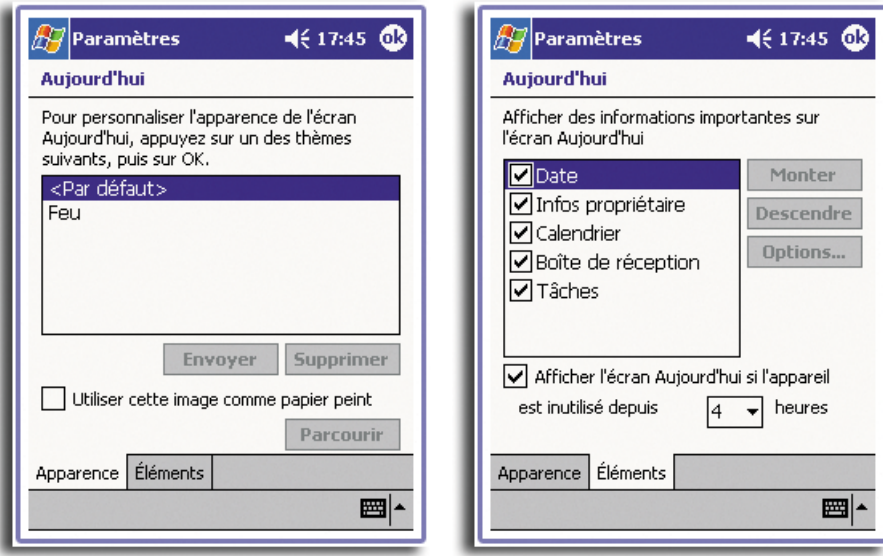

## Système

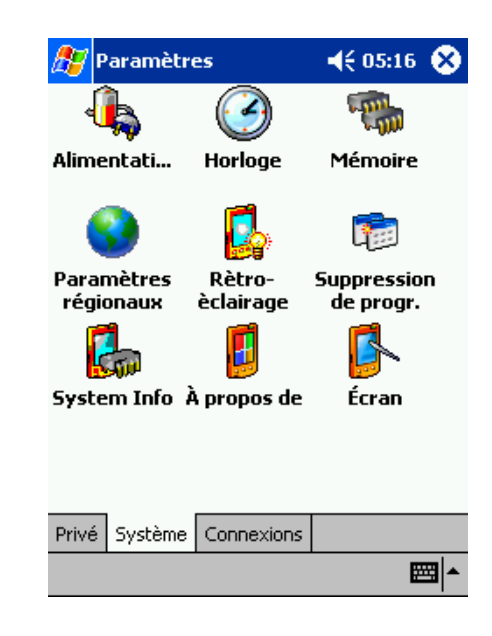

## À propos de

Affiche les informations de version et de copyright de votre handheld et comprend une option pour définir un ID de l'appareil.

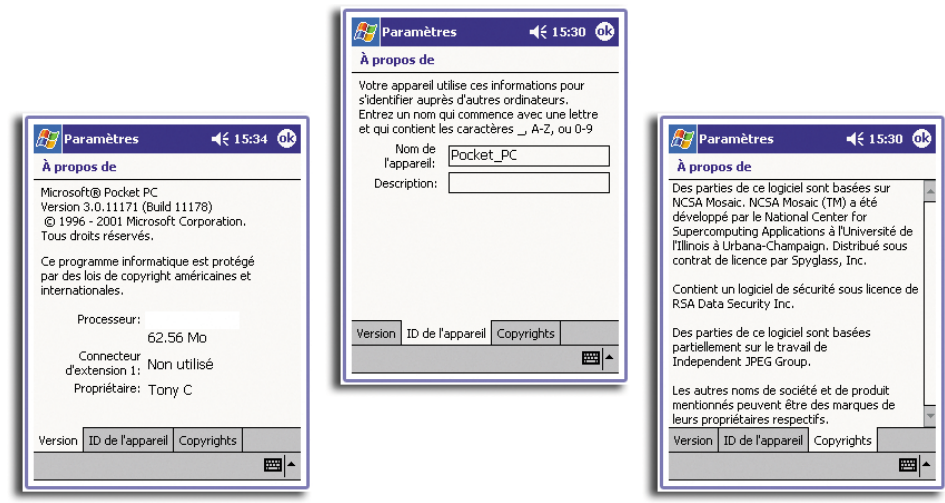

## Rétroéclairage

Définit les paramètres pour le contrôle du rétroéclairage.

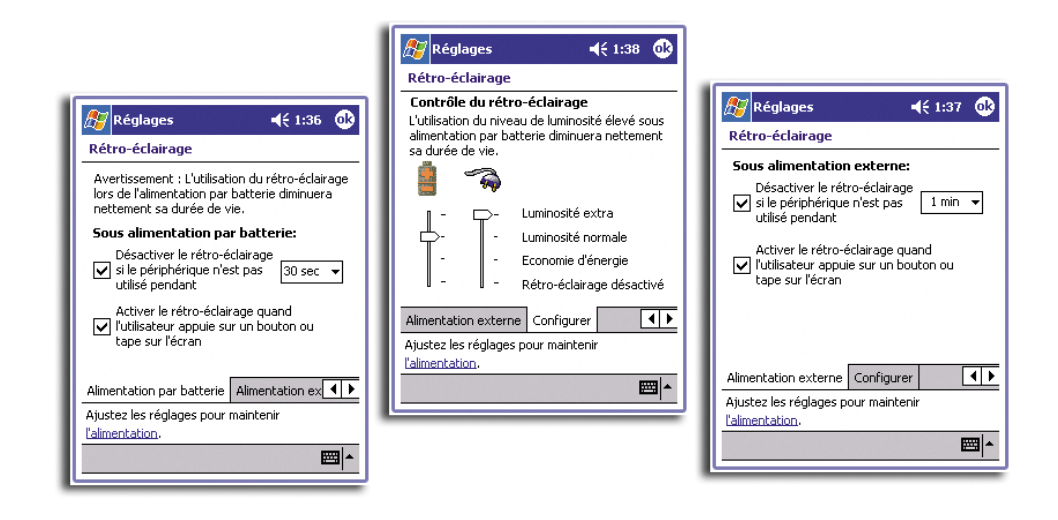

## Horloge

Modifie l'heure ou règle les alarmes.

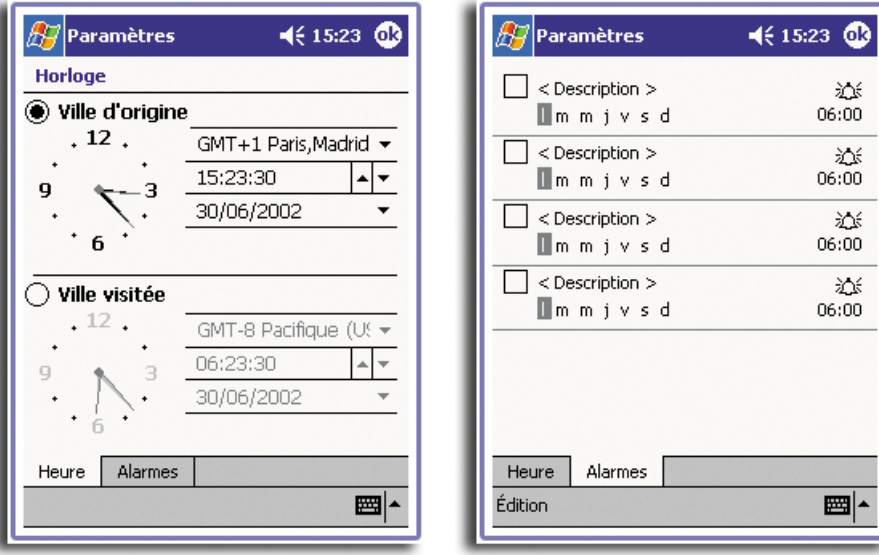

### Mémoire

Ajuste l'allocation de la mémoire de stockage et principale.

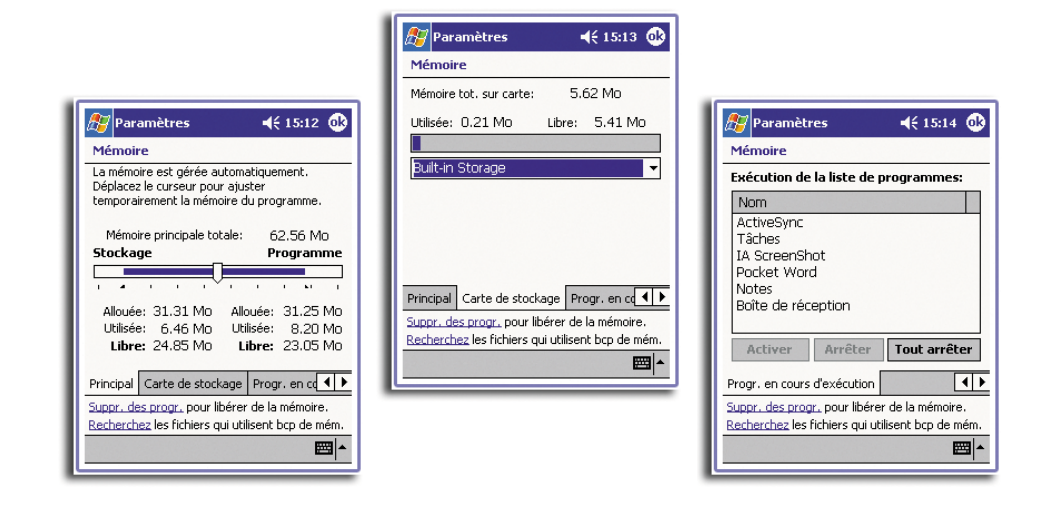

## Alimentation

Définit les paramètres pour minimiser la consommation.

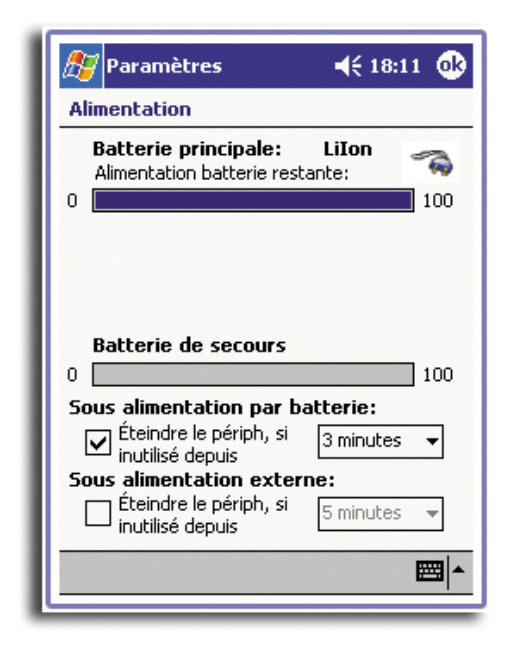

#### Paramètres régionaux

Définit les formats d'affichage des nombres et de temps par défaut et d'autres options en rapport.

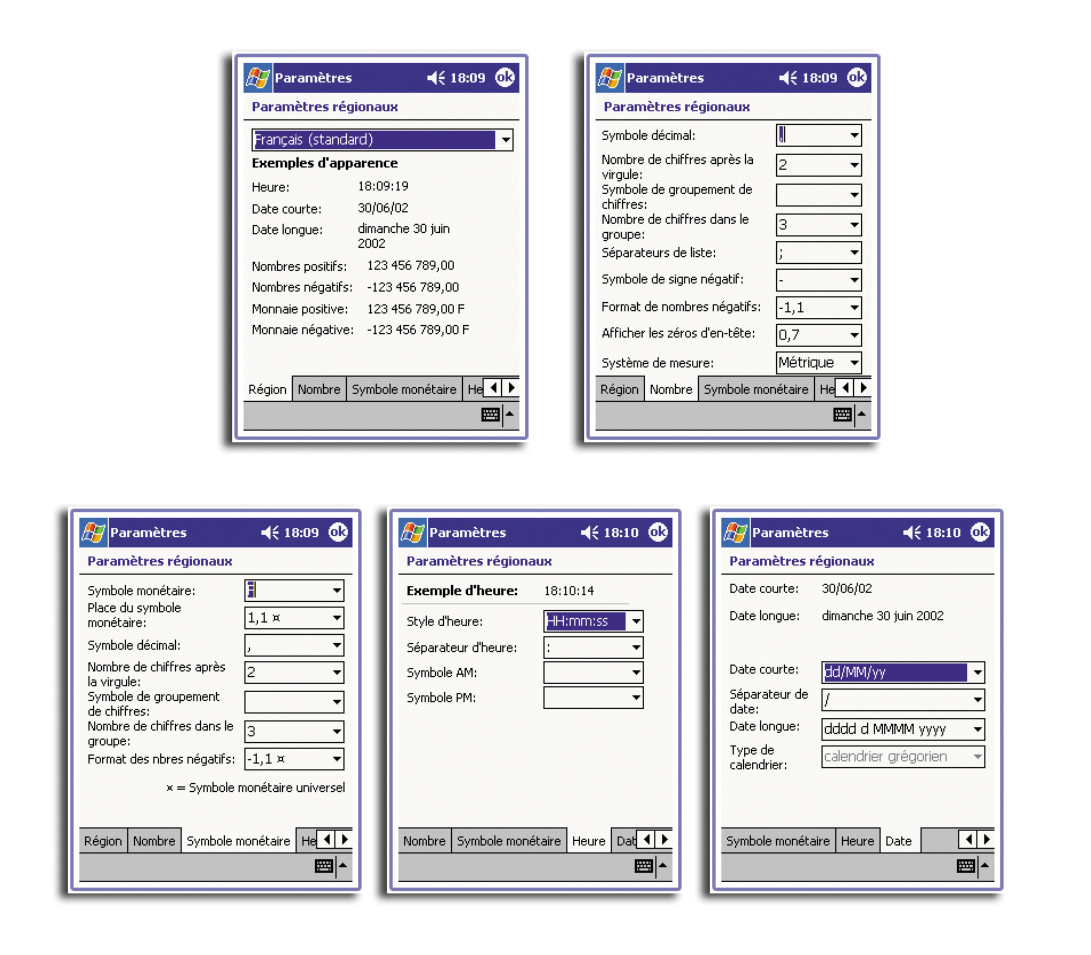

## Suppression de programmes

Supprime les programmes de la mémoire de stockage.

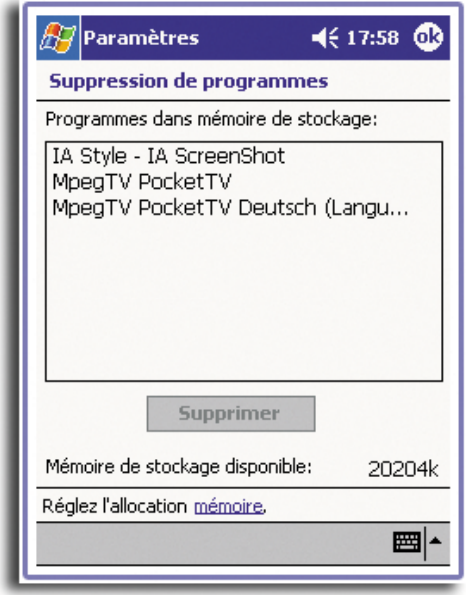

## 11 Personnalisation de votre handheld *Ajustement des paramètres de votre handheld*

## Écran

Aligne l'écran et active la fonction ClearType.

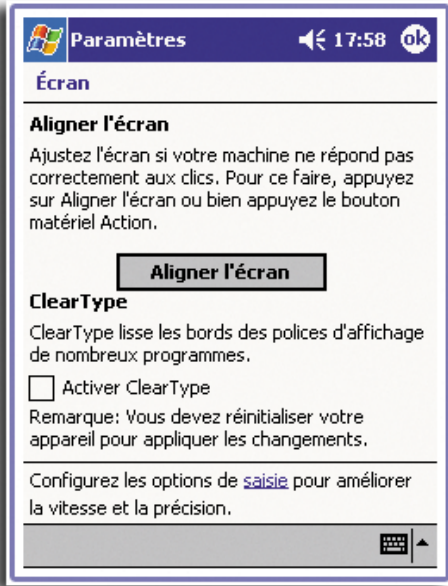

## System Info

L'afficheur des informations du système fournit une manière rapide d'inspecter l'état matériel et logiciel de votre organiseur.

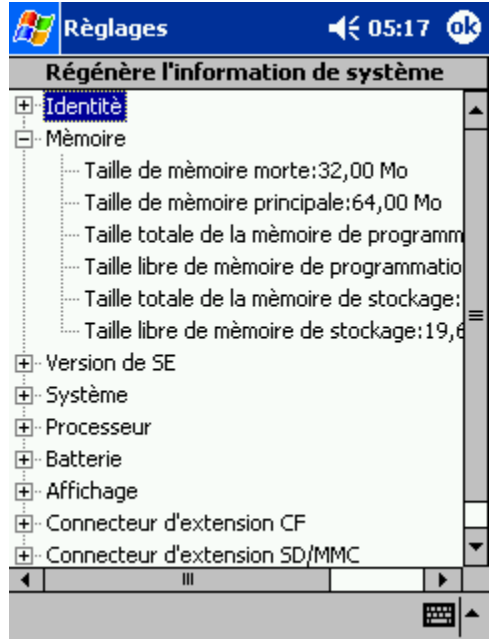

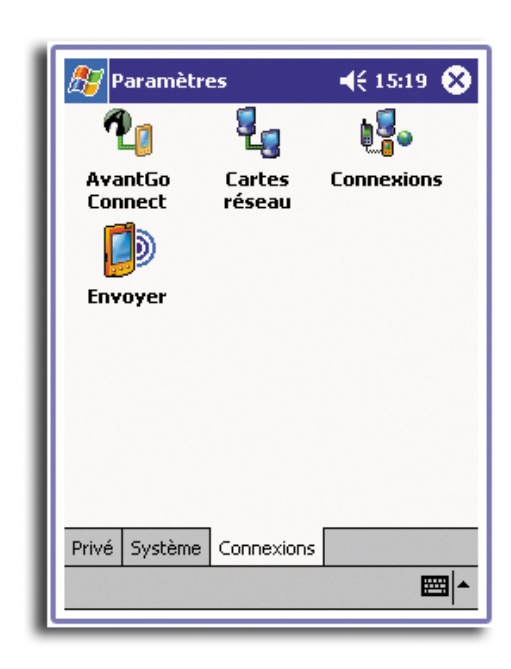

## Connexions

## AvantGo Connect

Définit les paramètres du serveur et les options en rapport pour AvantGo.

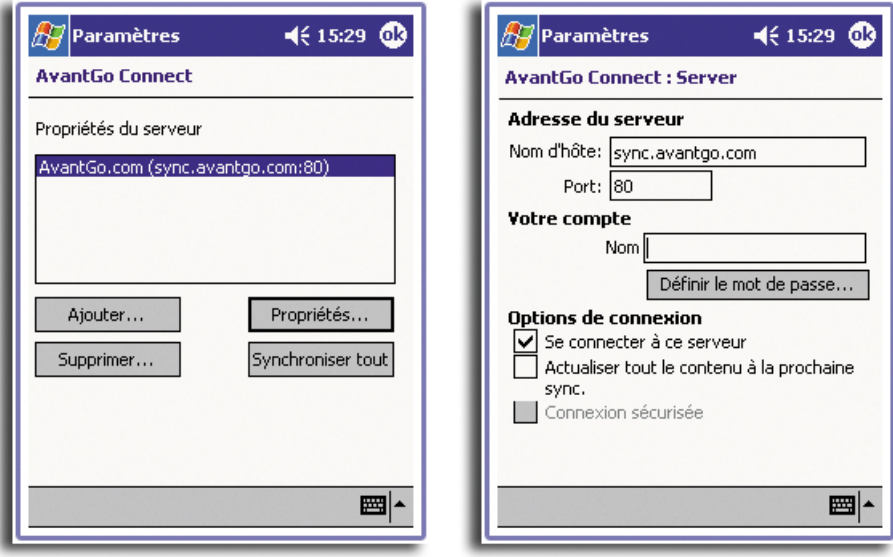
## Envoyer

Définit les paramètres pour la fonction d'envoi.

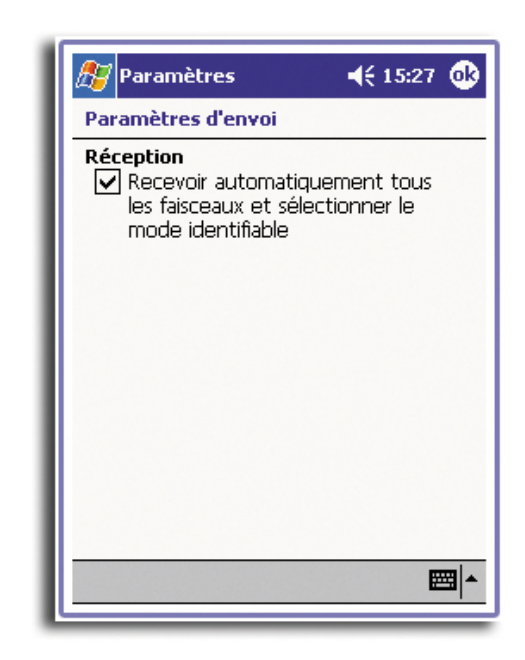

## **Connexions**

Ajuste les paramètres pour la connexion à Internet ou à un réseau local y compris les options de numérotation.

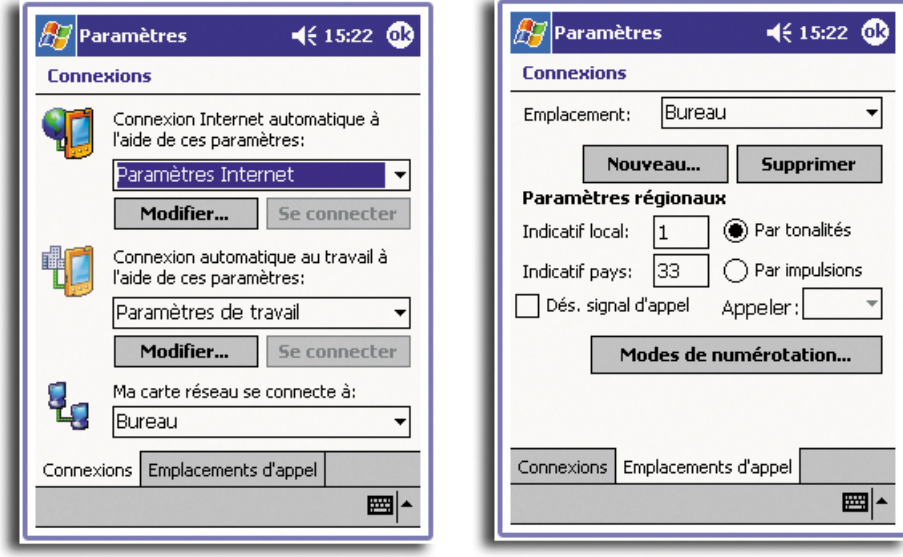

#### Cartes réseau

Sélectionnez la carte réseau de votre handheld et paramétrez ses propriétés.

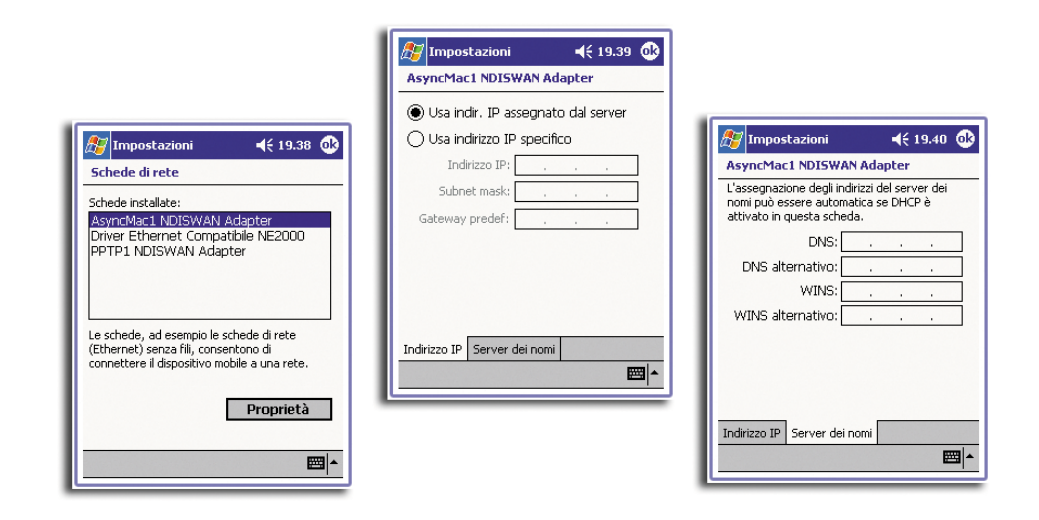

# Ajout et suppression des programmes

Les programmes fournis avec votre handheld à l'usine sont stockés en mémoire morte (ROM). Vous ne pouvez pas supprimer ces programmes et le contenu de la mémoire morte ne sera jamais perdu par accident. Les programmes en ROM peuvent être mis à jour avec des programmes d'installation spécifiques avec une extension \*.xip. Tous les autres programmes et fichiers de données installés sur votre handheld après l'installation en usine sont stockés en mémoire vive (RAM).

Vous pouvez installer tout programme créé pour votre handheld, à condition qu'il ait assez de mémoire. L'endroit le plus en vogue pour trouver des logiciels pour votre [handheld est sur le site Web Pocket PC \(http://www.microsoft.com/mobile/pocketpc/\).](http://www.microsoft.com/mobile/pocketpc)

## <span id="page-145-1"></span><span id="page-145-0"></span>Ajout de programmes

Vous pouvez ajouter des programmes à votre handheld en utilisant ActiveSync ou les téléchargeant sur Internet.

#### <span id="page-145-2"></span>Pour ajouter des programmes en utilisant ActiveSync

1 Vous devez installer le logiciel approprié pour votre handheld sur votre handheld avant de l'installer sur votre handheld.

Déterminez le type de votre handheld et de votre processeur afin de savoir la version du logiciel devant être installée.

- a Tapez sur **AT**, puis sur Paramètres.
- b Dans l'onglet Système, tapez sur À propos de.
- c Dans l'onglet Version, notez les informations de Processeur.
- 2 Téléchargez le programme sur votre ordinateur (ou insérez le CD ou la disquette qui contient le programme dans votre ordinateur).

Vous pouvez voir un seul fichier \*.xip, \*.exe, \*cab, ou \*.zip, un fichier setup.exe ou plusieurs versions de fichiers pour différents types d'appareils et de processeurs. Assurez-vous de sélectionner le programme conçu pour un Pocket PC et le type de processeur de votre handheld.

**REMARQUE :** Lisez les instructions d'installation éventuelles, les fichiers Read Me ou la documentation fournie avec le programme. De nombreux programmes fournissent des instructions d'installation spécifiques.

- 3 Connectez votre handheld à votre ordinateur.
- 4 Double-cliquez sur le fichier \*.exe.
	- Si le fichier est un installateur, l'assistant d'installation commence. Suivez les instructions à l'écran. Lorsque le logiciel a été installé sur votre ordinateur, l'installateur transfère le logiciel automatiquement sur votre handheld.
	- Si le fichier n'est pas un installateur, un message d'erreur est affiché indiquant que le programme est valide mais qu'il est conçu pour un autre type d'ordinateur. Vous devez déplacer ce fichier sur votre handheld. Si vous ne pouvez trouver aucune instructions d'installation pour le programme dans le fichier Read Me ou la documentation, utilisez ActiveSync Explorer pour copier le fichier programme dans le dossier des fichiers programmes sur votre handheld. Pour plus d'informations sur la copie de fichier avec ActiveSync, consultez l'aide d'ActiveSync.
- 5 Lorsque l'installation est terminée, tapez sur **1999**, sur Programmes, puis sur l'icône du programme pour le lancer.

#### <span id="page-146-0"></span>Pour ajouter un programme directement depuis Internet

- 1 Déterminez le type de votre handheld et de votre processeur afin de savoir la version du logiciel devant être installée.
	- a Tapez sur **AF**, puis sur Paramètres.
	- b Dans l'onglet Système, tapez sur À propos de.
	- Dans l'onglet Version, notez les informations de Processeur.
- 2 Téléchargez le programme sur votre handheld directement depuis Internet en utilisant Pocket Internet Explorer.

Vous pouvez voir un seul fichier \*.xip, \*.exe \*cab, ou \*.zip, un fichier setup.exe ou plusieurs versions de fichiers pour différents types d'appareils et de processeurs. Assurez-vous de sélectionner le programme conçu pour un Pocket PC et le type de processeur de votre handheld.

**REMARQUE :** Lisez les instructions d'installation éventuelles, les fichiers Read Me ou la documentation fournie avec le programme. De nombreux programmes fournissent des instructions d'installation spécifiques.

- 3 Tapez sur le fichier, par exemple le fichier \*.xip ou \*.exe. L'assistant d'installation commence.
- 4 Suivez les instructions à l'écran.

#### <span id="page-147-0"></span>Ajout d'un programme au menu Démarrer

• Tapez sur **AF**, sur Paramètres, sur Menus, sur l'onglet Menu Démarrer, puis sur la case à cocher pour le programme.

Si vous ne voyez pas le programme dans la liste, vous pouvez soit utiliser l'Explorateur de fichiers sur votre handheld pour déplacer le programme dans le dossier du menu Démarrer ou utiliser ActiveSync sur votre ordinateur pour créer un raccourci pour le programme et le placer dans le dossier du menu Démarrer.

- Utilisant l'Explorateur de fichiers sur votre handheld
	- a.Tapez sur **AF**, sur Programmes, sur Explorateur de fichiers et trouvez le programme (tapez sur la liste des dossiers, appelée par défaut Mes documents, puis sur Mon appareil pour afficher une liste de tous les dossiers sur votre handheld).

b.Tapez et maintenez le programme, puis tapez sur Couper sur le menu auto.

c.Ouvrez le dossier du Menu Démarrer situé dans le dossier Windows, tapez et maintenez une zone vide de la fenêtre.

d.Tapez sur Coller sur le menu auto.

Le programme apparaît maintenant sur le menu

Pour plus d'informations sur l'utilisation de l'Explorateur de fichiers, consultez [« Pour utiliser l'Explorateur de fichiers » à la page 33](#page-46-0).

- Utilisant ActiveSync sur votre handheld
	- a.Utilisez l'Explorateur dans ActiveSync pour explorer les fichiers de votre handheld et trouver le programme.
	- b.Cliquez du bouton droit sur le programme, puis cliquez sur Créer un raccourci.
	- c.Déplacez le raccourci vers le menu Démarrer dans le dossier Windows

<span id="page-147-1"></span>Le raccourci apparaît maintenant sur le menu.

Pour plus d'informations sur l'utilisation de ActiveSync, consultez l'aide de ActiveSync sur votre ordinateur.

Suppression de programmes

1 Tapez sur **17**, puis sur Paramètres.

2 Dans l'onglet Système, tapez sur Suppression de progr.

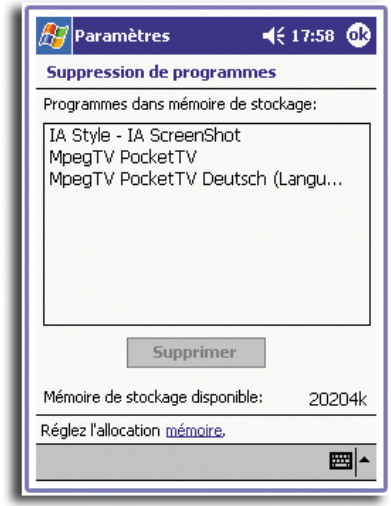

- 3 Tapez sur le programmez que vous souhaitez supprimer.
- 4 Taper sur Supprimer.

Si le programme n'apparaît pas dans la liste des programmes installés, utilisez l'Explorateur de fichiers sur votre handheld pour trouver le programme.

- 1 Tapez et maintenez le programme.
- 2 Tapez sur Supprimer sur le menu auto.

# Index

#### **A**

Acrobat Reader pour Pocket PC [91](#page-104-0) ActiveSync [101](#page-114-0) Ajout de programmes [132](#page-145-0) Applications tierces [69](#page-82-0) Acrobat Reader pour Pocket PC [91](#page-104-1) IA Album LE [81](#page-94-0) fonctions principales [81](#page-94-1) bouton de capture [82](#page-95-0) rogner et enregistrer [82](#page-95-1) menus [83](#page-96-0) Affich. affichage sélection [85](#page-98-0) Affichage [84](#page-97-0) Fich. [83](#page-96-1) Outils [87](#page-100-0) PocketTV [91](#page-104-2) barre d'état [94](#page-107-0) barre de recherche [93](#page-106-0) barre des commandes [92](#page-105-0) commutateur Plein écran/Paysage [92](#page-105-1) menu [94](#page-107-1) Options [95](#page-108-0)

#### **B**

Boîte de réception [46](#page-59-0)

## **C**

Calendrier [35](#page-48-0) Chaînes AvantGo [113](#page-126-0) Connexions [103](#page-116-0) connexion à Internet [105](#page-118-0) connexion à un réseau [107](#page-120-0) connexion à un serveur de messagerie [109](#page-122-0) infrarouge recevoir [104](#page-117-0) service de messagerie [110](#page-123-0) Contacts [39](#page-52-0) copyright [ii](#page-1-0) Courrier électronique gestion des dossiers [52](#page-65-0) synchroniser [47](#page-60-0)

## **D**

Dossier Favoris de l'appareil mobile [111](#page-124-0)

## **E**

Entrée de données [19](#page-32-0) dessin sur l'écran [25](#page-38-0) écriture sur l'écran [22](#page-35-0) conversion en texte [24](#page-37-0) enregistrement d'un message [27](#page-40-0)

utilisation de Mon Texte [28](#page-41-0) utilisation du panneau de saisie [19](#page-32-1) clavier logiciel [21](#page-34-0) Reconnaissance des blocs [21](#page-34-1) Reconnaissance des lettres [21](#page-34-2) Transcriber [21](#page-34-3) Extension, fonctionnalités [97](#page-110-0) Memory Stick insertion [97](#page-110-1) retrait [98](#page-111-0), [99](#page-112-0)

#### **G**

Gestion des applications liste d'applications [32](#page-45-0) organisation des informations [33](#page-46-1) recherche des informations [33](#page-46-2) gestion des applications ouverture [31](#page-44-0) passage [31](#page-44-1)

#### **H**

Handheld contenu de l'emballage [vi](#page-5-0) entretien [vi](#page-5-1) guides [v](#page-4-0) réinitialisation [vii](#page-6-0) Handheld, configuration charge [10](#page-23-0) état de la diode [10](#page-23-1) via le connecteur polyvalent Acer [10](#page-23-1) installation de la batterie [11](#page-24-0) installation du logiciel Microsoft ActiveSync [8](#page-21-0) Handheld, fonctionnalités [1](#page-14-0) affichage [1](#page-14-1) audio [2](#page-15-0) batterie [2](#page-15-1) connectivité [2](#page-15-2) ergonomie [2](#page-15-3) extension [2](#page-15-4) performances [1](#page-14-2) Handhled, configuration installation du logiciel Microsoft ActiveSync première synchronisation [12](#page-25-0)

## **I**

IA Album LE [81](#page-94-2) menus [83](#page-96-2) Interface de commande [13](#page-26-0) barre de navigation [15](#page-28-0) barre des commandes [16](#page-29-0) boutons matériels [13](#page-26-1) écran Aujourd'hui [13](#page-26-2)

icônes d'état [14](#page-27-0) menus auto [17](#page-30-0) notifications [17](#page-30-1) Internet [105](#page-118-1)

#### **M**

Microsoft Pocket Internet Explorer [111](#page-124-1) AvantGo [113](#page-126-1) inscription [114](#page-127-0) Favoris de l'appareil mobile créer un favori de l'appareil mobile [112](#page-125-0) liens favoris [112](#page-125-1) utilisation [115](#page-128-0) afficher les favoris de l'appareil mobile [116](#page-129-0) Microsoft Pocket Outlook [35](#page-48-1) Boîte de réception [46](#page-59-1) connexion à un serveur de messagerie [48](#page-61-0) gestion des dossiers [52](#page-65-1) liste des messages [49](#page-62-0) ouverture [46](#page-59-2) synchroniser le courrier électronique [47](#page-60-1) Calendrier [35](#page-48-2) création d'une demande de réunion [38](#page-51-0) ouverture [35](#page-48-3) planification de rendez-vous [36](#page-49-0) Contacts [39](#page-52-1) créer un contact [40](#page-53-0) ouverture [39](#page-52-2) trouver un contact [40](#page-53-1) Notes [44](#page-57-0) créer une note [45](#page-58-0) ouverture [44](#page-57-1) Tâches [41](#page-54-0) ouverture [41](#page-54-1) Microsoft Pocket PC 2002 [53](#page-66-0) programmes d'accompagnement [53](#page-66-1) Microsoft Reader fonctionnalités de Reader [66](#page-79-0) lecture de livre [65](#page-78-0) obtenir des livres [64](#page-77-0) suppression d'un livre [63](#page-76-0) utilisation de la bibliothèque [64](#page-77-1) utilisation du Guide [63](#page-76-1) MSN Messenger [59](#page-72-0), [62](#page-75-0) conditions [60](#page-73-0) configuration [60](#page-73-1) conversation avec les contacts [61](#page-74-0) travail avec les contacts [60](#page-73-2) Pocket Excel [57](#page-70-0) liste des fichiers [58](#page-71-0) protéger les classeurs [59](#page-72-1) Pocket Word [53](#page-66-2)

entrée de données mode d'écriture [55](#page-68-0) mode d'enregistrement [57](#page-70-1) mode de dessin [56](#page-69-0) mode de saisie [55](#page-68-1) liste des fichiers [54](#page-67-0) Windows Media Player pour Pocket PC [62](#page-75-1) Microsoft Reader [63](#page-76-2) Mon Texte [28](#page-41-1) MSN Messenger [59](#page-72-2)

#### **N** Notes [44](#page-57-2)

## **P**

Panneau de saisie [19](#page-32-2) Personnaliser fonctions [117](#page-130-0) installer/supprimer programme ajouter [132](#page-145-1) avec ActiveSync [132](#page-145-2) via Internet [133](#page-146-0) supprimer [134](#page-147-0) paramètres de handheld [117](#page-130-1) Personnaliser handheld [117](#page-130-2) Pocket Excel [57](#page-70-2) protéger les classeurs [59](#page-72-3) Pocket Word [53](#page-66-3)

#### **R**

Récents [69](#page-82-1) Reconnaissance des blocs [21](#page-34-4) Reconnaissance des lettres [21](#page-34-5) Rétroéclairage [4](#page-17-0)

#### **S**

Sauvegarde Fonction de restauration [77](#page-90-0) ouverture [71](#page-84-0) Sauvegarder/Restaurer [70](#page-83-0) Serveur de messagerie [109](#page-122-1) service de messagerie [110](#page-123-1) Suppression de programmes [134](#page-147-1)

#### **T**

Tâches [41](#page-54-2) Transcriber [21](#page-34-6)

# **U**

Utilisation d'une carte de CF de Type I/Type II [97](#page-110-2)

#### **V**

Visite guidée [3](#page-16-0) vue avant [3](#page-16-1)

vue gauche [5](#page-18-0) vue inférieure [7](#page-20-0), [8](#page-21-1) vue supérieure [6](#page-19-0)

**W** Windows Media Player pour Pocket PC [62](#page-75-2)